<span id="page-0-0"></span>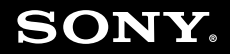

# Guía del usuario

**Ordenador Serie VGN-BX**

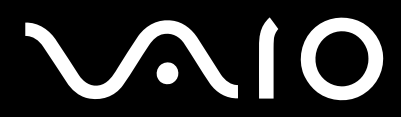

 $\blacktriangleright$ 

## <span id="page-1-0"></span>Contenido

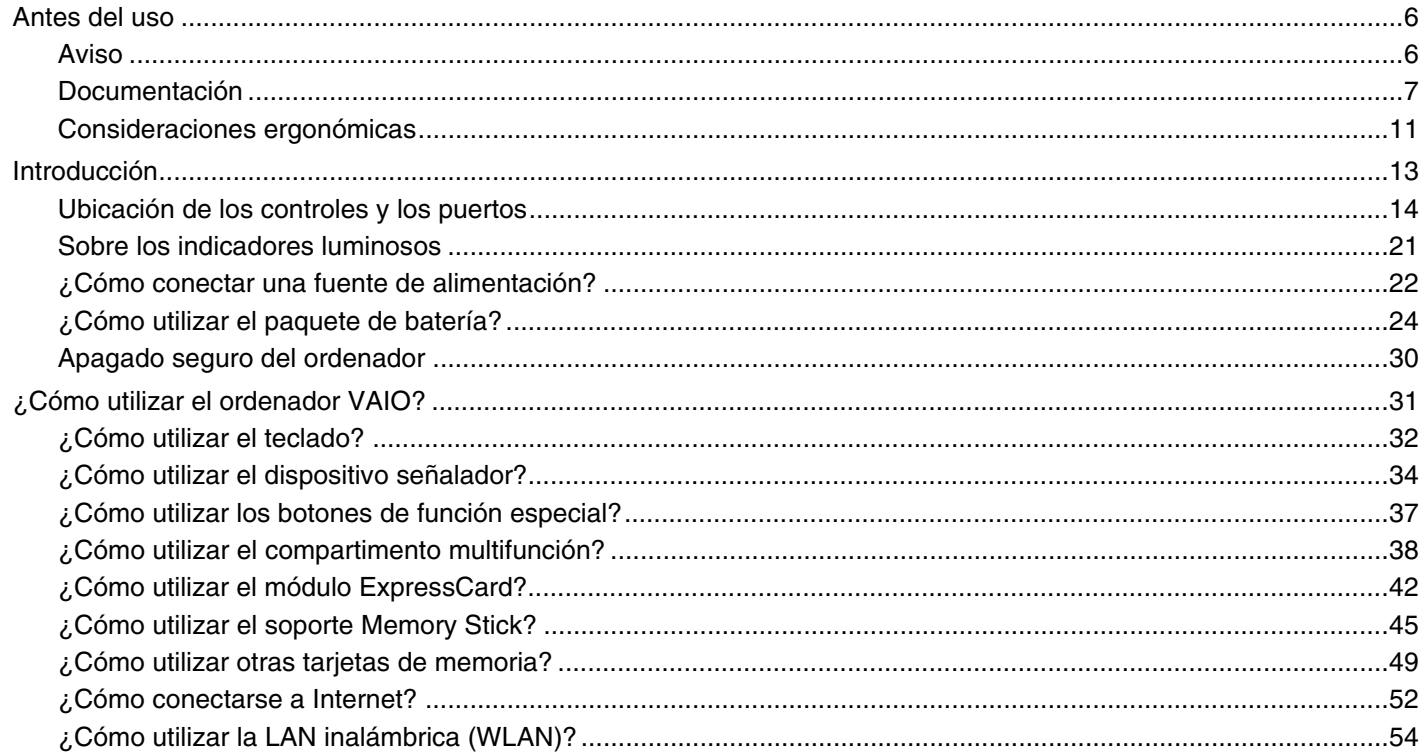

<span id="page-2-0"></span>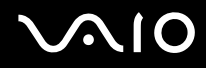

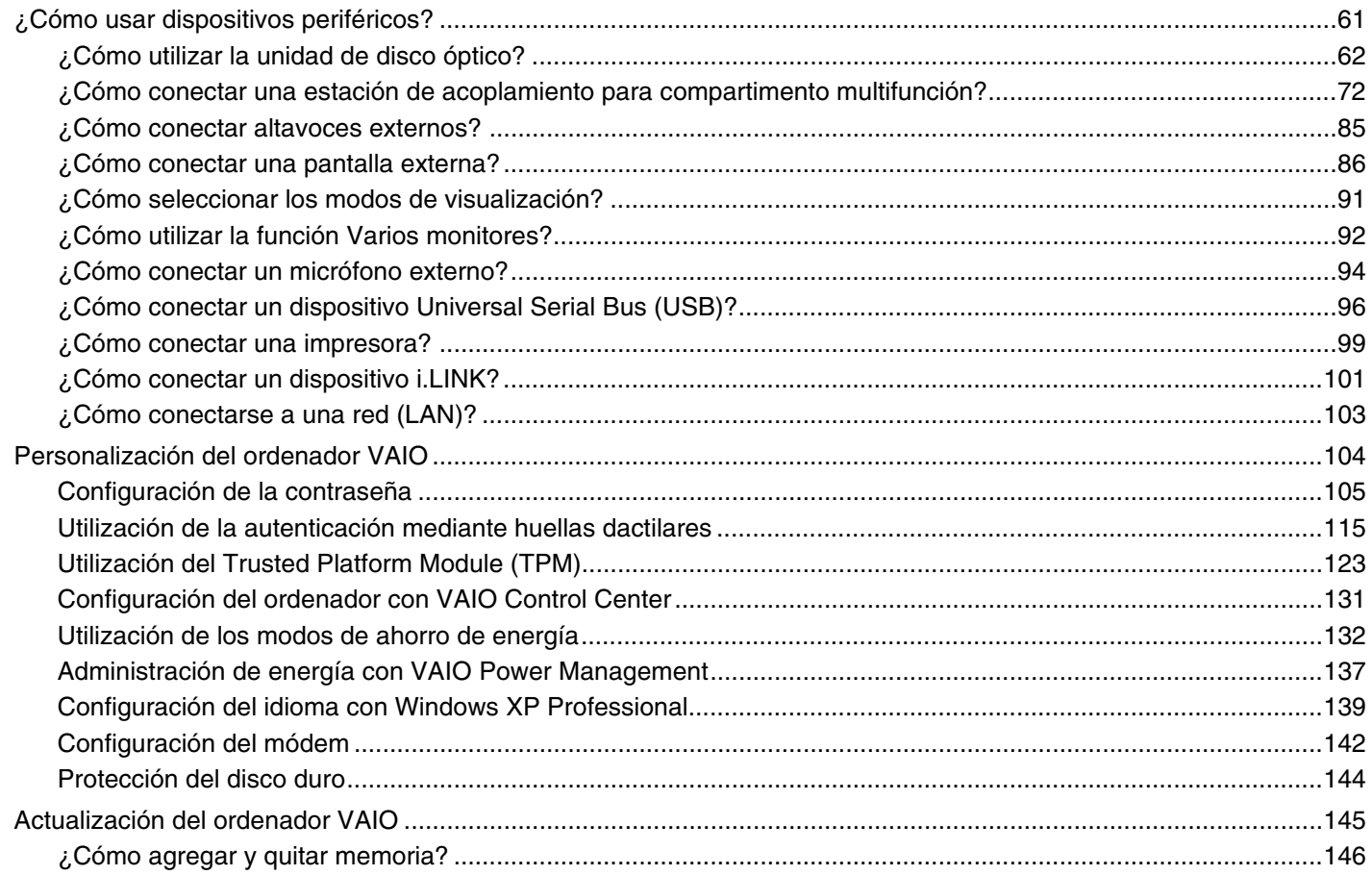

# <span id="page-3-0"></span>**VAIO**

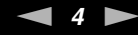

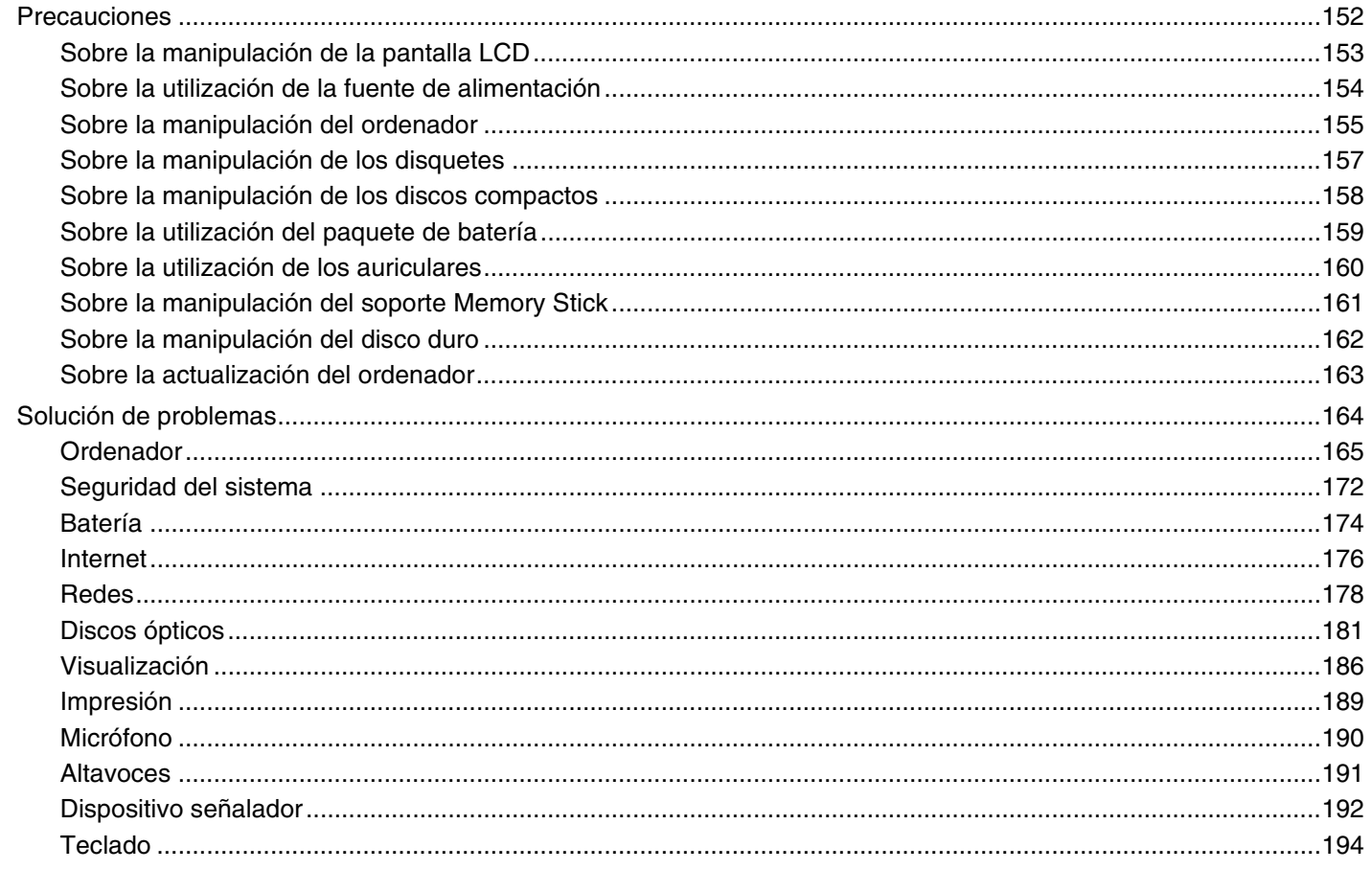

<span id="page-4-0"></span>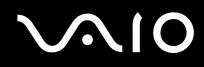

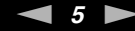

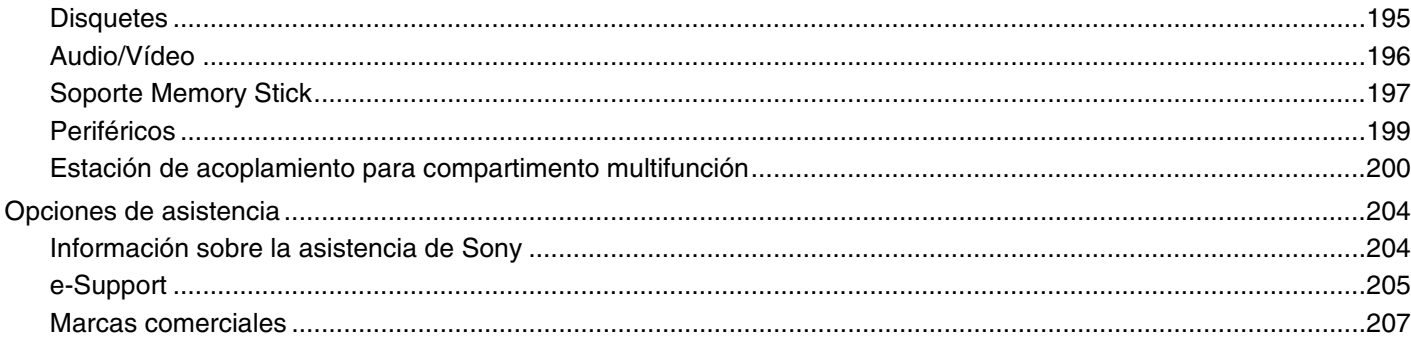

## <span id="page-5-2"></span><span id="page-5-0"></span>Antes del uso

Le damos la enhorabuena por adquirir este ordenador Sony VAIO<sup>®</sup>, así como la bienvenida a la Guía del usuario en pantalla. Sony ha combinado las últimas tecnologías en sonido, vídeo, informática y comunicaciones para ofrecerle un ordenador personal de vanguardia.

**!** Las vistas externas que se ilustran en este manual pueden ser ligeramente diferentes de las del ordenador.

## <span id="page-5-1"></span>Aviso

© 2007 Sony Corporation. Todos los derechos reservados.

Este manual y el software aquí descrito no pueden, ni en su totalidad ni en parte, ser reproducidos, traducidos o convertidos a un formato legible por máquina, sin el consentimiento previo por escrito.

Sony Corporation no ofrece garantía alguna con respecto a este manual, el software, o cualquier otra información aquí contenida, y por el presente rechaza expresamente cualquier garantía implícita o comerciabilidad o capacidad para un propósito particular con respecto a este manual, el software o cualquier otra información. En ninguna circunstancia Sony Corporation incurrirá en responsabilidad alguna por daños incidentales, trascendentales o especiales, tanto si se basan en fraudes, contratos, u otros, que surjan o guarden relación con este manual, el software, u otra información aquí contenida o por el uso que se le dé.

En el manual no se han especificado las marcas ™ o ®.

Sony Corporation se reserva el derecho de realizar cambios sin previo aviso en este manual o en la información aquí contenida. El software descrito en este documento se rige por los términos de un acuerdo de licencia de usuario independiente.

# <span id="page-6-1"></span>**AIO**

## <span id="page-6-0"></span>Documentación

El paquete de documentación incluye información impresa y guías del usuario que puede leer en el ordenador VAIO.

### Documentación impresa

- ❑ **Un póster de configuración**, que describe el proceso desde el desembalaje hasta el inicio del ordenador VAIO.
- ❑ **Guía para Solución de problemas**, donde encontrará soluciones a problemas comunes.
- ❑ **Guía de recuperación**, donde encontrará una explicación de cómo recuperar el sistema del ordenador si necesita hacerlo.
- ❑ **Normas, garantía, EULA y servicio de asistencia**, que contiene las condiciones de la **GARANTÍA** de Sony, **Guía de normas de seguridad**, **Guía de normas para módem**, **Guía de normas para productos de LAN inalámbrica** y **Guía de la normativa inalámbrica**, **Guía de normas de Bluetooth**, **Contrato de licencia de software para el usuario final**, e información sobre los **Servicios de soporte de Sony**.

<span id="page-7-0"></span>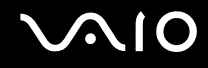

### Documentación en línea

❑ **Guía del usuario** (este manual), que explica las características del ordenador. También incluye información sobre los programas de software que acompañan al ordenador, así como información sobre cómo resolver problemas comunes. La **Guía del usuario** se proporciona en formato PDF, la cual podrá examinar de principio a fin e imprimir fácilmente.

Para ver esta guía en pantalla:

- **1** Haga doble clic en el icono **Guía para el usuario de VAIO** (VAIO User Guide) del escritorio.
- **2** Abra la carpeta para seleccionar su idioma.
- **3** Seleccione la guía que desee leer.

#### ✍

Puede examinar manualmente las guías del usuario si va a **Equipo** > **VAIO (C:)** (su unidad C) > **Documentation** > **Documentation** y abre la carpeta correspondiente a su idioma.

Para ir a los sitios Web descritos en este manual haciendo clic en las direcciones URL respectivas que comiencen por http://, su ordenador debe estar conectado a Internet.

❑ **Especificaciones**, las **Especificaciones** en línea donde se describe la configuración de hardware y software del ordenador VAIO.

Para ver la guía en línea **Especificaciones**:

- **1** Conéctese a Internet.
- **2** Diríjase al sitio Web de asistencia en línea de Sony, en [http://www.vaio-link.com/](http://www.vaio-link.com).

#### ✍ Quizás tenga un disco aparte para la documentación de accesorios en paquete.

<span id="page-8-0"></span>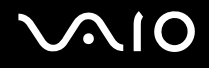

## My Club VAIO

En **My Club VAIO** puede encontrar:

#### ❑ **Accesorios** (Accessories)

¿Desea ampliar las capacidades de su ordenador? Haga clic en este icono y eche un vistazo a los accesorios compatibles.

#### ❑ **Software**

¿Se siente creativo? Haga clic en este icono para obtener una visión general del software y conocer las opciones de actualización.

#### ❑ **Fondos de pantalla** (Wallpapers)

Haga clic en este icono y busque los fondos de pantalla más populares de Sony y el Club VAIO.

#### ❑ **Enlaces** (Links)

Haga clic en este icono y busque los sitios Web más populares de Sony y el Club VAIO.

### Ayuda y soporte técnico de Windows

El **Centro de ayuda y soporte técnico** es un recurso completo con consejos prácticos, tutoriales y demostraciones que le enseñarán a utilizar Microsoft Windows XP y su ordenador.

Utilice la característica de búsqueda, el índice o la tabla de contenido para ver todos los recursos de Ayuda de Windows, incluidos los que se encuentran en Internet.

Para tener acceso al **Centro de ayuda y soporte técnico**, haga clic en **Inicio** y en **Ayuda y soporte técnico**. O vaya al

**Centro de ayuda y soporte técnico** pulsando la tecla  $\mathbb{Z}$  de Microsoft Windows y la tecla F1.

<span id="page-9-0"></span>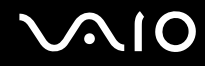

### Otros recursos

- ❑ Consulte los archivos de ayuda del software que esté utilizando para obtener información detallada sobre las características y la solución de problemas.
- ❑ Vaya a<http://www.club-vaio.com> si desea consultar los manuales de instrucciones en línea de su software VAIO favorito.

## <span id="page-10-1"></span><span id="page-10-0"></span>Consideraciones ergonómicas

Lo más probable es que utilice el ordenador como unidad portátil en una amplia variedad de entornos. Siempre que sea posible, debería tener en cuenta las siguientes consideraciones ergonómicas, tanto para los entornos estacionarios como para los portátiles:

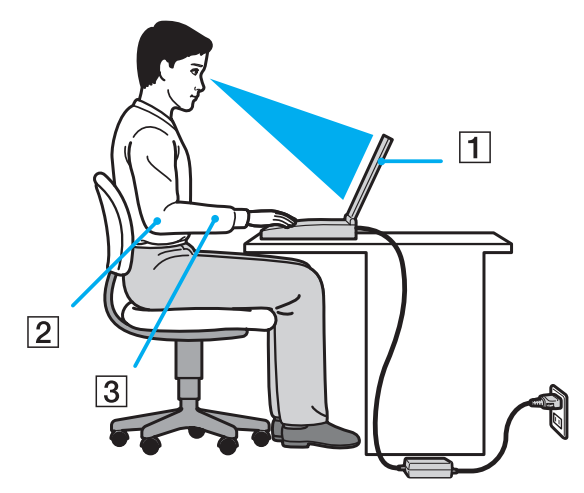

- ❑ **Ubicación de su ordenador**: coloque el ordenador delante de usted (1). Mientras utiliza el teclado, el touchpad o el ratón externo, mantenga los antebrazos en posición horizontal (2), con las muñecas en posición cómoda (3). Deje que la parte superior de los brazos caiga de forma natural a los lados. Tómese algún descanso durante las sesiones de trabajo con el ordenador. El empleo excesivo del ordenador puede producir tensión en los ojos, los músculos o los tendones.
- ❑ **Mobiliario y postura**: siéntese en una silla que tenga un respaldo adecuado. Ajuste la altura de la silla de forma que los pies reposen en el suelo. Un reposapiés puede resultarle cómodo. Siéntese en una postura relajada, erguida y evite agacharse hacia adelante o echarse demasiado hacia atrás.

<span id="page-11-0"></span>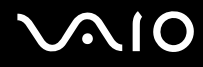

- ❑ **Angulo de visión de la pantalla del ordenador**: utilice la función de inclinación de la pantalla para encontrar la mejor posición. Puede reducir la tensión en los ojos y la fatiga muscular ajustando la inclinación de la pantalla hasta la posición adecuada. También puede ajustar el brillo de la pantalla.
- ❑ **Iluminación**: elija una ubicación donde las lámparas y ventanas no causen resplandor ni se reflejen en la pantalla. Utilice iluminación indirecta para evitar puntos brillantes en la pantalla. Una iluminación adecuada aumenta el confort y la eficacia en el trabajo.
- ❑ **Colocación de una pantalla externa**: cuando utilice una pantalla externa, colóquela a una distancia cómoda para la vista. Cuando se siente delante del monitor, asegúrese de que la pantalla esté al nivel de los ojos o ligeramente por debajo.

# <span id="page-12-1"></span>**AIO**

# <span id="page-12-0"></span>Introducción

En esta sección se explica cómo iniciarse en el uso del ordenador VAIO.

- ❑ **Ubicación de los controles y los puertos [\(página 14\)](#page-13-0)**
- ❑ **Sobre los indicadores luminosos [\(página 21\)](#page-20-0)**
- ❑ **¿Cómo conectar una fuente de alimentación? [\(página 22\)](#page-21-0)**
- ❑ **¿Cómo utilizar el paquete de batería? [\(página 24\)](#page-23-0)**
- ❑ **Apagado seguro del ordenador [\(página 30\)](#page-29-0)**

## <span id="page-13-1"></span><span id="page-13-0"></span>Ubicación de los controles y los puertos

Observe durante un momento los controles y los puertos que se muestran en las páginas siguientes e identifíquelos.

**!**

El ordenador que reciba puede no ser idéntico al ilustrado en este manual, a causa de variaciones en sus especificaciones. Puede también variar en algunos países o zonas.

# <span id="page-14-0"></span>**AIO**

## Parte frontal

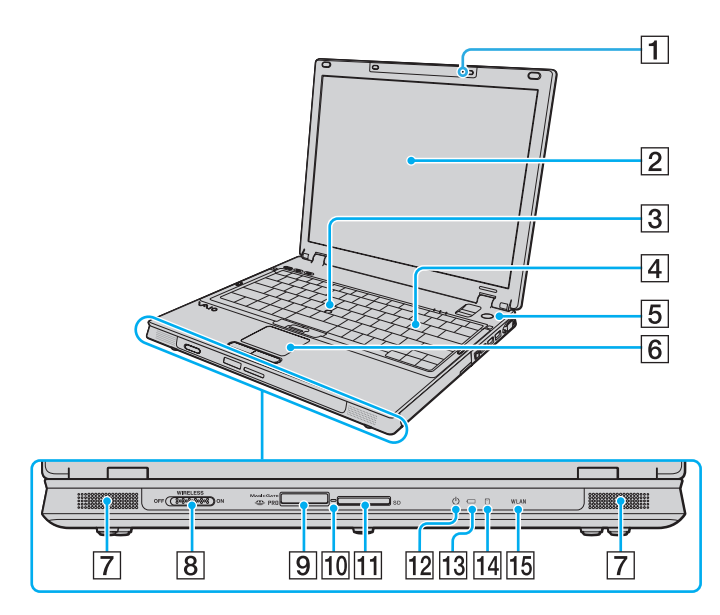

- $\Box$  Micrófono incorporado (monoaural)
- 2 Pantalla LCD [\(página 153\)](#page-152-1)
- 3 Pointing Stick [\(página 35\)](#page-34-0)
- $\boxed{4}$  Teclado [\(página 32\)](#page-31-1)
- **5** Botón de encendido
- **6** Touchpad [\(página 34\)](#page-33-1)
- $\boxed{7}$  Altavoces incorporados (estéreo)
- **8** Interruptor **WIRELESS** [\(página 54\)](#page-53-1)
- 9 Ranura del soporte Memory Stick PRO/Duo<sup>\*</sup> [\(página 46\)](#page-45-0)
- 10 Indicador de acceso de soportes [\(página 21\)](#page-20-0)
- **11** Ranura para tarjeta de memoria **SD** [\(página 49\)](#page-48-1)
- 12 Indicador de encendido [\(página 21\)](#page-20-0)
- 13 Indicador de la batería [\(página 21\)](#page-20-0)
- 14 Indicador del disco duro [\(página 21\)](#page-20-0)
- 15 Indicador **WLAN** (Wireless LAN) [\(página 21\)](#page-20-0)
- \* El ordenador es compatible con los soportes Memory Stick PRO y Memory Stick Duo de alta velocidad y con elementos de alta capacidad.

<span id="page-15-0"></span>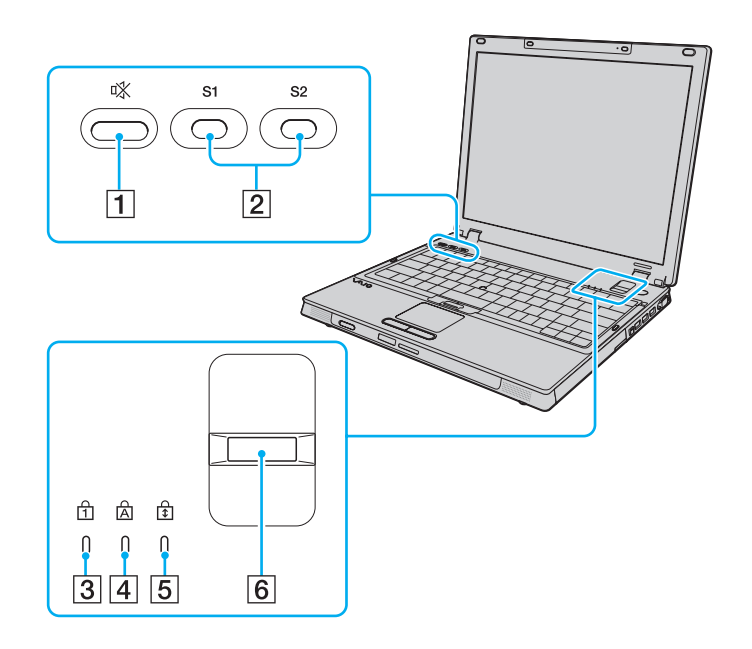

- 1 Botón de silencio [\(página 37\)](#page-36-1)
- B Botones **S1**/**S2** [\(página 37\)](#page-36-1)
- 3 Indicador de Num lock [\(página 21\)](#page-20-0)
- 4 Indicador de Caps lock [\(página 21\)](#page-20-0)
- **5** Indicador de Scroll lock [\(página 21\)](#page-20-0)
- 6 Sensor de huellas dactilares [\(página 115\)](#page-114-1)

<span id="page-16-0"></span>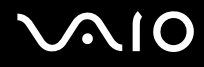

### Parte posterior

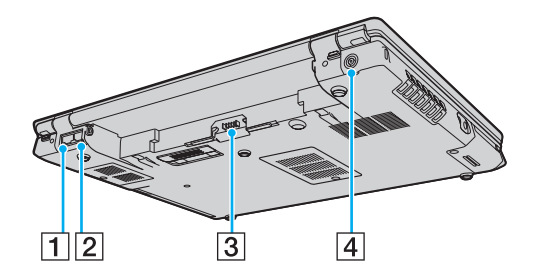

- 1 Puerto de red (Ethernet) [\(página 103\)](#page-102-1)
- 2 Puerto módem [\(página 52\)](#page-51-1)
- 3 Conector de la batería [\(página 24\)](#page-23-0)
- **4** Puerto DC IN [\(página 22\)](#page-21-0)

<span id="page-17-0"></span>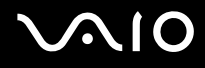

### Lado derecho

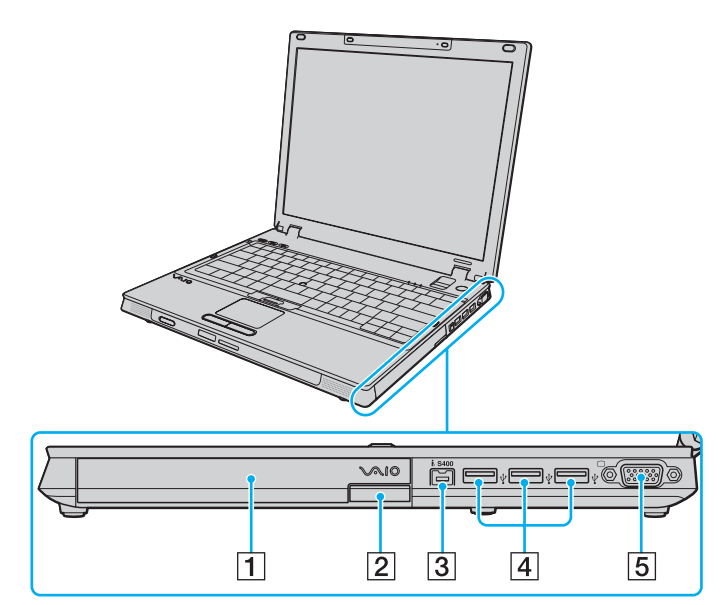

- 1 Compartimento multifunción [\(página 38\)](#page-37-1)
- $\boxed{2}$  Botón de expulsión de la unidad de compartimento multifunción [\(página 38\)](#page-37-1)
- C Puerto i.LINK (IEEE 1394) S400 [\(página 101\)](#page-100-1)
- 4 Puertos USB (USB 2.0) de alta velocidad [\(página 96\)](#page-95-1)
- **5** Puerto de monitor (VGA) [\(página 87\)](#page-86-0)
- Admite velocidades alta, completa y baja.

<span id="page-18-0"></span>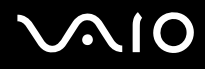

### Lado izquierdo

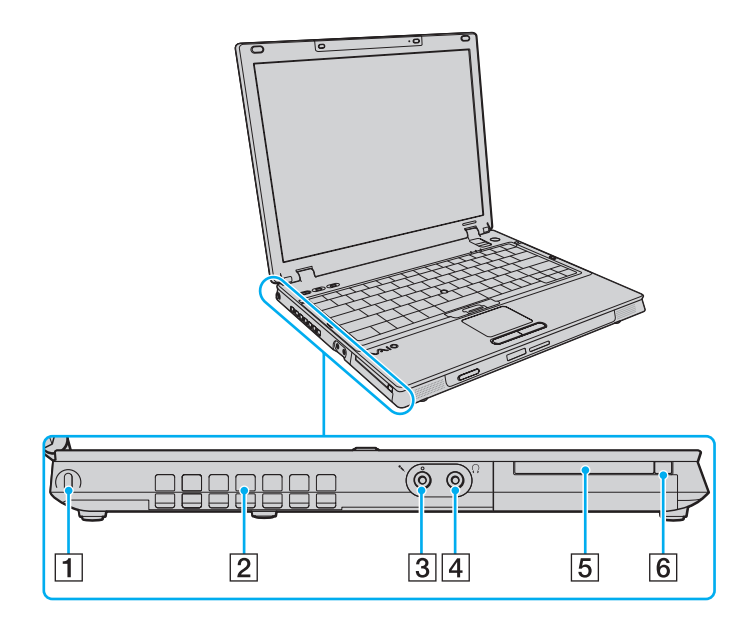

- $\boxed{1}$  Ranura de seguridad
- 2 Rejilla de ventilación
- 3 Conexión de micrófono [\(página 94\)](#page-93-1)
- 4 Conector de auriculares [\(página 85\)](#page-84-1)
- **5** Ranura universal ExpressCard [\(página 43\)](#page-42-0)
- 6 Botón de expulsión de módulo ExpressCard [\(página 44\)](#page-43-0)

<span id="page-19-0"></span>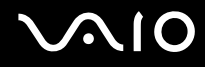

### Parte inferior

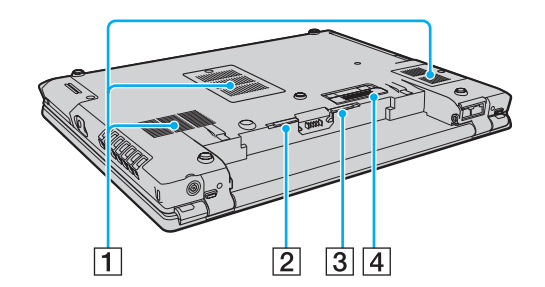

- 1 Rejillas de ventilación
- B Palanca **RELEASE** de la batería [\(página 29\)](#page-28-0)
- C Conmutador **LOCK**/**UNLOCK** de la batería [\(página 24\)](#page-23-1)
- 4 Conector de estación de acoplamiento del compartimento multifunción [\(página 75\)](#page-74-0)

<span id="page-20-1"></span>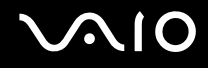

## <span id="page-20-0"></span>Sobre los indicadores luminosos

El ordenador incorpora los siguientes indicadores luminosos.

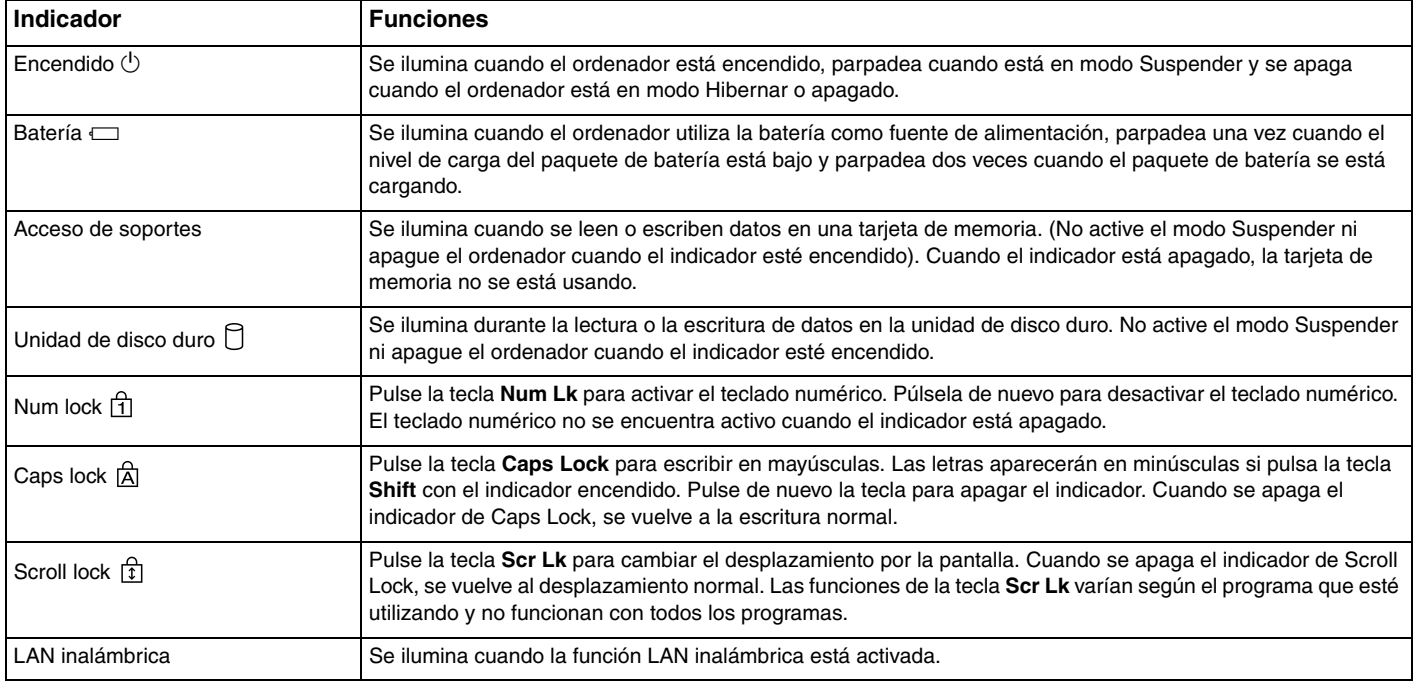

## <span id="page-21-1"></span><span id="page-21-0"></span>¿Cómo conectar una fuente de alimentación?

Como fuente de alimentación del ordenador, se puede utilizar un adaptador de CA o un paquete de batería recargable.

## ¿Cómo utilizar el adaptador de CA?

#### ✍ Utilice el ordenador únicamente con el adaptador de CA suministrado.

### Para utilizar el adaptador de CA

- **1** Enchufe un extremo del cable de alimentación (1) en el adaptador de CA (3).
- **2** Enchufe el otro extremo del cable de alimentación en una toma de corriente de CA (2).
- **3** Enchufe el cable del adaptador de CA (3) al puerto **DC IN** (4) del ordenador o de la estación de acoplamiento para compartimento multifunción opcional.

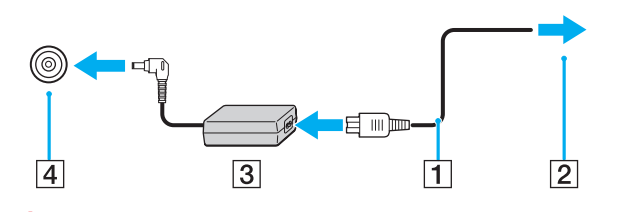

**!** La forma de la clavija de entrada de CC varía en función del adaptador de CA.

<span id="page-22-0"></span>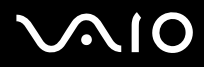

#### $\mathcal{L}_0$

Para desconectar el ordenador completamente de la alimentación eléctrica, desenchufe el adaptador de CA.

Asegúrese de que el enchufe tenga un fácil acceso.

Si no va a utilizar el ordenador durante un largo periodo de tiempo, active el modo Hibernar. Consulte **Utilización del modo Hibernar [\(página 135\)](#page-134-0)**. Este modo de ahorro de energía le ahorra el tiempo de apagar o reanudar.

<span id="page-23-2"></span>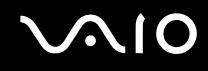

## <span id="page-23-0"></span>¿Cómo utilizar el paquete de batería?

En el momento de la adquisición, el paquete de batería suministrado con el ordenador no está completamente cargado.

### <span id="page-23-1"></span>¿Cómo instalar el paquete de batería?

Para instalar el paquete de batería

- **1** Apague el ordenador y cierre la pantalla LCD.
- **2** Deslice el conmutador **LOCK/UNLOCK** (1) que se encuentra en la parte inferior del ordenador a la posición **UNLOCK**.

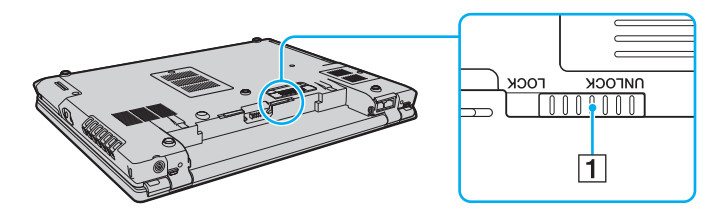

<span id="page-24-0"></span>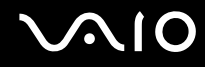

**3** Deslice la batería diagonalmente hacia el interior del compartimento de la batería hasta que los salientes (2) de cada lado de dicho compartimento se ajusten a las ranuras en forma de U (3) situadas a ambos lados de la batería.

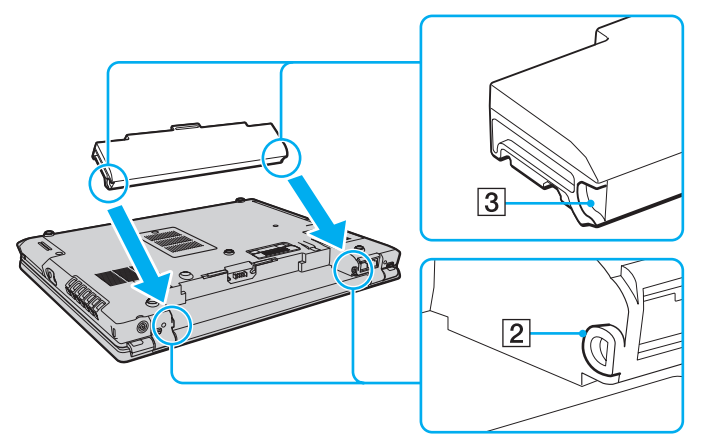

**4** Gire la batería en el sentido de la flecha y empújela hasta encajarla correctamente en el compartimento.

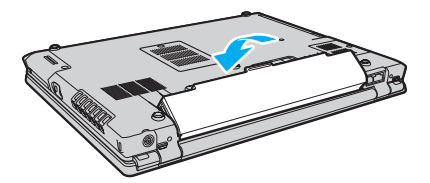

**5** Deslice el conmutador **LOCK/UNLOCK** a la posición **LOCK** para asegurar la batería al ordenador.

<span id="page-25-0"></span>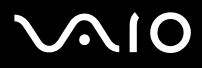

#### $\mathcal{L}_0$

Cuando el ordenador esté directamente conectado a la alimentación de CA y tenga instalado un paquete de batería, utilizará la alimentación de la toma de CA.

#### **!**

Algunas baterías recargables no cumplen los estándares de calidad y seguridad de Sony. Por motivos de seguridad, este ordenador sólo funciona con baterías originales Sony diseñadas para este modelo. Si instala otro tipo de batería, ésta no se cargará y el ordenador no funcionará.

<span id="page-26-0"></span>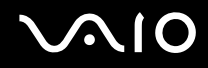

### ¿Cómo cargar el paquete de batería?

En el momento de la adquisición, el paquete de batería suministrado con el ordenador no está completamente cargado.

Para cargar el paquete de batería

- **1** Instale el paquete de batería.
- **2** Conecte el adaptador de CA al ordenador.

El ordenador carga automáticamente el paquete de batería (el indicador de la batería parpadea con un patrón de parpadeo doble mientras se carga el paquete de batería). Cuando el paquete de batería esté cargado en un 85%, se apagará el indicador de la batería.

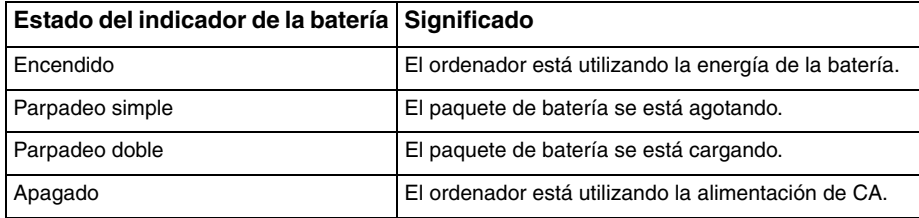

**!** Cargue el paquete de batería como se describe en este manual desde la primera carga de batería.

<span id="page-27-0"></span>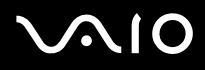

#### ✍

Cuando el nivel de carga del paquete de batería es bajo, tanto el indicador de la batería como el de encendido parpadean.

Mantenga el paquete de batería instalado en el ordenador mientras esté conectado directamente a la alimentación de CA. El paquete de batería seguirá cargándose mientras utiliza el ordenador.

Si el nivel de la batería cae por debajo del 10%, debe conectar el adaptador de CA para recargar la batería, o apagar el ordenador e instalar una batería completamente cargada.

El paquete de batería suministrado con el ordenador es del tipo litio y puede recargarse en cualquier momento. El hecho de cargar un paquete de batería parcialmente descargado no afecta a su vida útil.

El indicador de la batería se ilumina mientras se utiliza el paquete de batería como fuente de alimentación. Cuando la vida útil de la batería esté casi agotada, los indicadores de la batería y de encendido comenzarán a destellar.

Con algunas aplicaciones de software y ciertos dispositivos periféricos, puede que el ordenador no tenga acceso al modo Hibernar, incluso aunque la batería esté casi descargada. Para evitar la pérdida de datos cuando se utiliza la batería como fuente de alimentación, es recomendable que guarde sus datos con frecuencia y que active manualmente un modo de administración de energía, tal como Suspender o Hibernar.

Si el paquete de batería se agota cuando el ordenador entre en el modo Suspender, perderá todos los datos que no haya guardado. Será imposible volver al estado de trabajo anterior. Para evitar la pérdida de datos, debe guardar los datos con frecuencia.

Cuando el ordenador esté directamente conectado a la alimentación de CA y tenga instalado un paquete de batería, utilizará la alimentación de la toma de CA.

<span id="page-28-1"></span>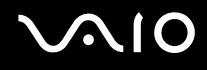

## <span id="page-28-0"></span>¿Cómo extraer el paquete de batería?

**!** Podrá perder información tanto si retira el paquete de batería mientras el ordenador está encendido y no está conectado al adaptador de CA, como si retira el paquete de batería mientras el ordenador está en modo Suspender.

Para extraer el paquete de batería

- **1** Apague el ordenador y cierre la pantalla LCD.
- **2** Deslice el conmutador **LOCK/UNLOCK** (1) que se encuentra en la parte inferior del ordenador a la posición **UNLOCK**.
- **3** Deslice y sujete la palanca **RELEASE** de la batería (2), introduzca la punta del dedo en la pestaña (3) de la batería, gírela en la dirección que indica la flecha y, a continuación, extráigala del ordenador.

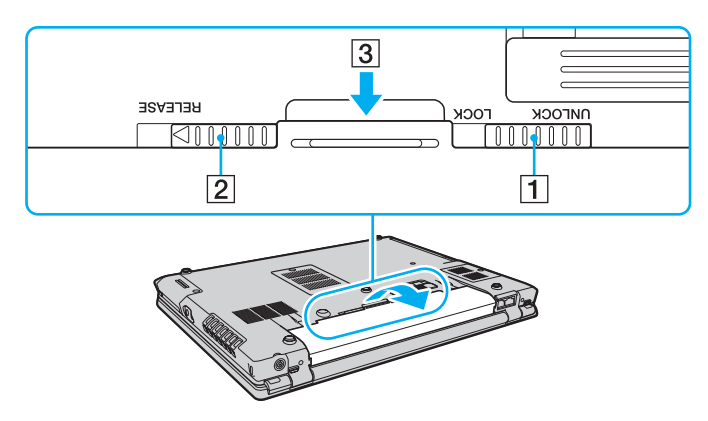

# <span id="page-29-1"></span>**AIO**

## <span id="page-29-0"></span>Apagado seguro del ordenador

Para evitar la pérdida de información que no se haya guardado, asegúrese de que apaga el ordenador de modo seguro, tal como se indica a continuación.

### Para apagar el ordenador

- **1** Desactive los dispositivos periféricos conectados al ordenador.
- **2** Haga clic en **Inicio** y, a continuación, en **Apagar equipo**. A continuación, se mostrará la ventana **Apagar equipo**.
- **3** Haga clic en **Apagar**.
- **4** Responda a los mensajes de advertencia sobre el guardado de documentos o la existencia de otros usuarios y espere a que el ordenador se apague automáticamente. El indicador de encendido se apagará.

# <span id="page-30-1"></span><span id="page-30-0"></span>¿Cómo utilizar el ordenador VAIO?

El siguiente apartado describe cómo obtener el máximo rendimiento del ordenador VAIO.

- ❑ **¿Cómo utilizar el teclado? [\(página 32\)](#page-31-0)**
- ❑ **¿Cómo utilizar el dispositivo señalador? [\(página 34\)](#page-33-0)**
- ❑ **¿Cómo utilizar los botones de función especial? [\(página 37\)](#page-36-0)**
- ❑ **¿Cómo utilizar el compartimento multifunción? [\(página 38\)](#page-37-0)**
- ❑ **¿Cómo utilizar el módulo ExpressCard? [\(página 42\)](#page-41-0)**
- ❑ **¿Cómo utilizar el soporte Memory Stick? [\(página 45\)](#page-44-0)**
- ❑ **¿Cómo utilizar otras tarjetas de memoria? [\(página 49\)](#page-48-0)**
- ❑ **¿Cómo conectarse a Internet? [\(página 52\)](#page-51-0)**
- ❑ **¿Cómo utilizar la LAN inalámbrica (WLAN)? [\(página 54\)](#page-53-0)**

## <span id="page-31-2"></span><span id="page-31-1"></span><span id="page-31-0"></span>¿Cómo utilizar el teclado?

El teclado es muy similar al de un ordenador de escritorio, pero tiene teclas adicionales que realizan tareas específicas del modelo.

Asimismo, en el sitio Web de VAIO-Link ([http://www.vaio-link.com\)](http://www.vaio-link.com) podrá encontrar información en un glosario sobre el uso del teclado.

### Combinaciones y funciones con la tecla Fn

#### ✍

Algunas funciones de teclado pueden utilizarse sólo después del inicio del sistema operativo.

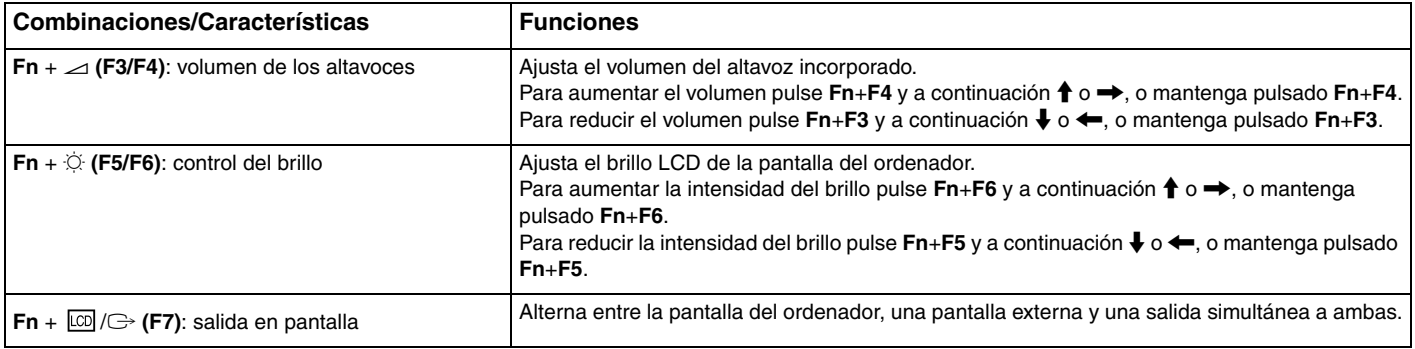

<span id="page-32-0"></span>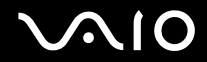

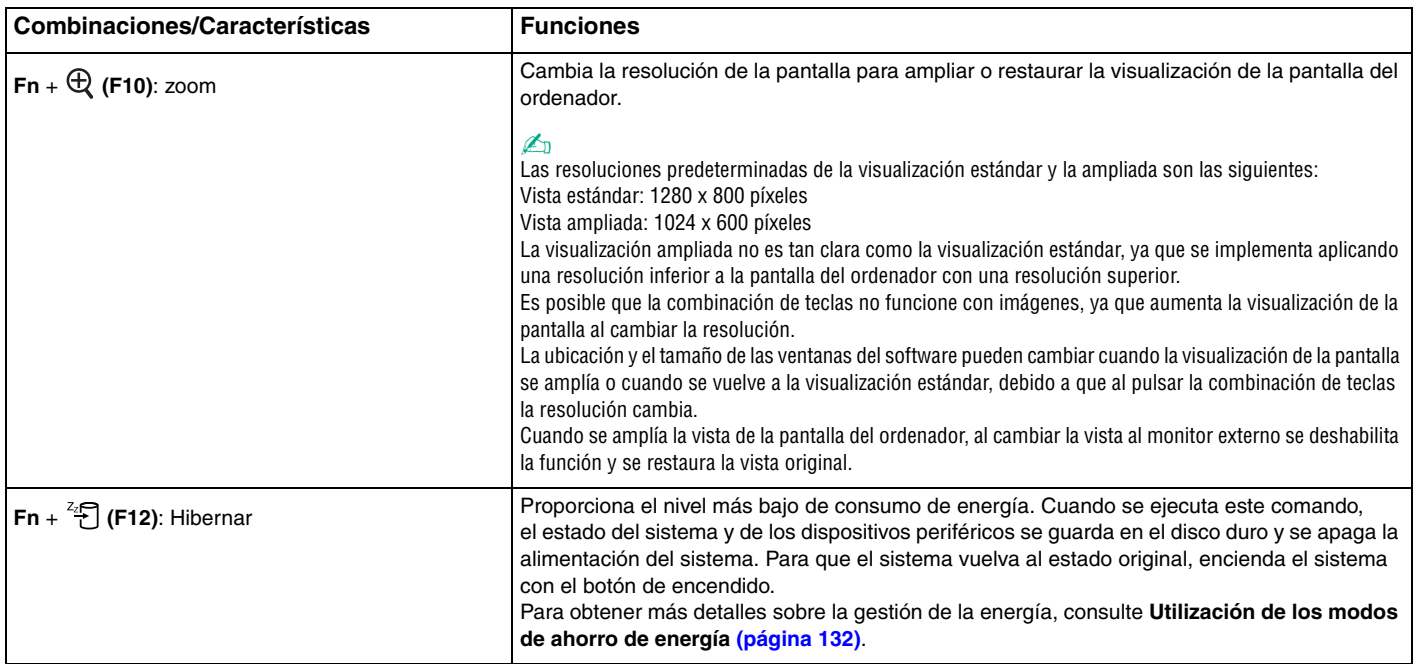

## <span id="page-33-2"></span><span id="page-33-0"></span>¿Cómo utilizar el dispositivo señalador?

El ordenador incorpora dos tipos de dispositivos señaladores: el Touchpad y el Pointing Stick.

De forma predeterminada, ambos dispositivos están habilitados pero puede deshabilitar uno de ellos según sus necesidades. Para cambiar la configuración del dispositivo señalador, consulte **¿Cómo deshabilitar un dispositivo señalador? [\(página 36\)](#page-35-0)**.

## <span id="page-33-1"></span>¿Cómo utilizar el Touchpad?

Con el Touchpad puede apuntar hacia los objetos de la pantalla, seleccionarlos, arrastrarlos y desplazarlos.

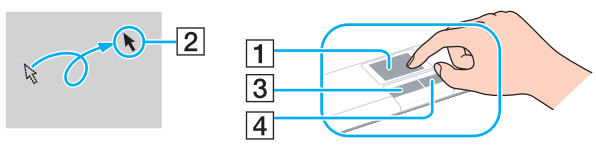

| <b>Acción</b>             | <b>Descripción</b>                                                                                                    |
|---------------------------|----------------------------------------------------------------------------------------------------|
| Apuntar                   | Deslice un dedo por el Touchpad (1) para colocar el puntero (2) sobre un elemento u objeto.                                                                                                    |
| Hacer clic                | Pulse una vez el botón izquierdo (3).                                                                                                    |
| Doble clic                | Pulse dos veces el botón izquierdo.                                                                                                    |
| Clic con el botón derecho | Pulse una vez el botón derecho (4). En muchas aplicaciones, con esta acción se visualiza un menú de método abreviado.                                                                                                    |
| Arrastrar                 | Deslice un dedo por el Touchpad mientras pulsa el botón izquierdo.                                                                                                    |
| Desplazar                 | Mueva el dedo por el borde derecho del Touchpad para desplazarse verticalmente. Mueva el dedo por el borde inferior<br>para desplazarse horizontalmente (la función de desplazamiento está disponible sólo con aplicaciones que admitan la<br>función de desplazamiento del Touchpad). |

<sup>✍</sup>

Ruede deshabilitar y habilitar el Touchpad, en función de si desea o no utilizar un ratón. Consulte **Configuración del ordenador con VAIO Control Center [\(página 131\)](#page-130-1)** para iniciar **VAIO Control Center**. Una vez iniciado, seleccione el tema en el dispositivo señalador y haga clic en **Ayuda** (Help) para obtener instrucciones detalladas.

<span id="page-34-1"></span>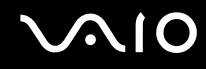

### <span id="page-34-0"></span>¿Cómo utilizar el dispositivo señalador?

El teclado contiene un dispositivo señalador, el Pointing Stick (1). Con el Pointing Stick puede apuntar hacia los objetos de la pantalla, seleccionarlos, arrastrarlos y desplazarlos en combinación con los botones situados debajo de la barra espaciadora.

El puntero (2) se desplaza en la dirección en la que se empuja el Pointing Stick. Cuanto más fuerte se empuje el Pointing Stick, más rápido se desplaza el puntero.

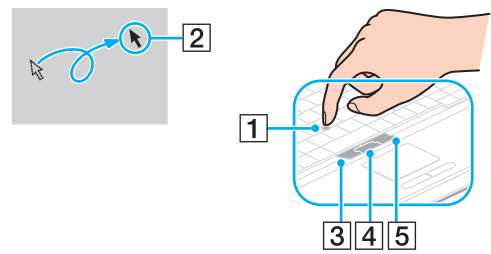

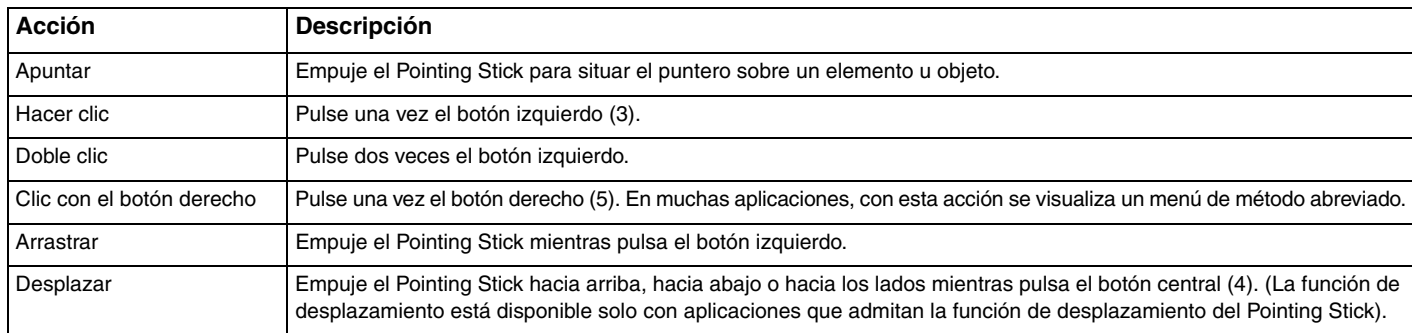

#### ✍

La punta del Pointing Stick tiene una duración limitada. Se puede sustituir por una funda extra suministrada cuando sea necesario.

<span id="page-35-1"></span>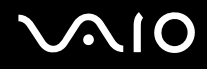

### <span id="page-35-0"></span>¿Cómo deshabilitar un dispositivo señalador?

Puede cambiar la configuración del dispositivo señalador para deshabilitar los dispositivos señaladores.

#### Para deshabilitar un dispositivo señalador

- **1** Haga clic en **Inicio** y, a continuación, en **Panel de control**.
- **2** Haga clic en el icono **Impresoras y otro hardware**.
- **3** Haga clic en **Mouse**. Aparece la ventana **Propiedades de Mouse**.
- **4** Haga clic en la ficha **Seleccionar dispositivo** (Device Select).
- **5** Seleccione los botones de radio para deshabilitar el dispositivo que desee.
- **6** Haga clic en **Aceptar**.
## <span id="page-36-0"></span>¿Cómo utilizar los botones de función especial?

Su ordenador dispone de botones especiales que facilitan el uso de funciones específicas del ordenador.

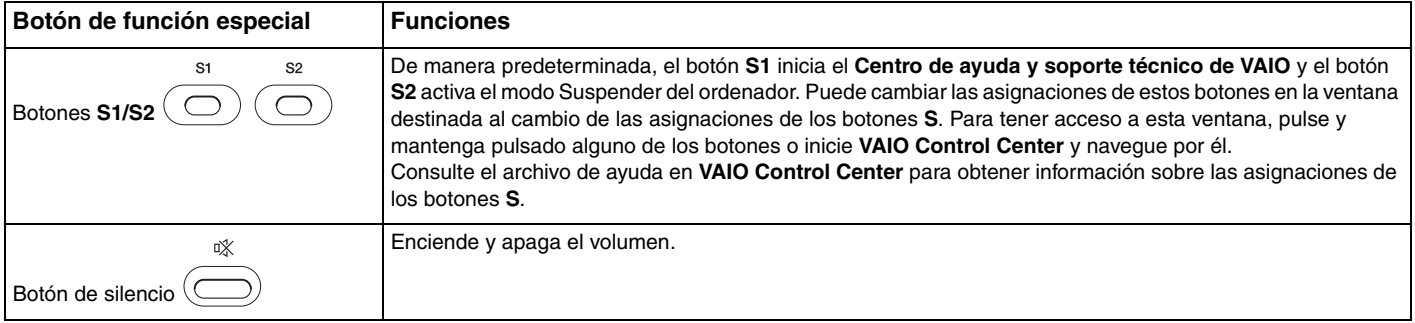

## <span id="page-37-1"></span><span id="page-37-0"></span>¿Cómo utilizar el compartimento multifunción?

El ordenador incluye un componente compartimento, denominado compartimento multifunción, para la mejora del hardware, y se suministra con una unidad de compartimento de disco DVD±RW/±R DL/RAM. También puede adquirir una unidad de compartimento opcional e instalarla en el ordenador.

Las unidades de compartimento opcionales disponibles son:

- ❑ Unidad de compartimento de adaptador de disco duro (para instalar en la unidad de disco duro PATA)
- ❑ Unidad de compartimento de unidad de disco duro de 80GB
- ❑ Unidad de compartimento de disco DVD±RW/±R DL/RAM. Consulte **¿Cómo utilizar la unidad de disco óptico? [\(página 62\)](#page-61-0)**.

#### ✍

El compartimento multifunción se suministra con un módulo de ahorro de peso en el momento de la entrega.

Consulte a su distribuidor para obtener la información más reciente sobre las unidades de compartimento opcionales disponibles.

<span id="page-38-0"></span>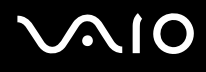

Para cambiar una unidad de compartimento

#### ✍

Para extraer una unidad de compartimento mientras el ordenador está apagado, omita los pasos del 1 al 6.

- **1** Haga doble clic en el icono **Quitar hardware de forma segura** en la barra de tareas. Aparece la ventana **Quitar hardware de forma segura**.
- **2** Seleccione el hardware que desea quitar.
- **3** Haga clic en **Detener**. Aparece la ventana **Detener un dispositivo de hardware**.
- **4** Confirme que el dispositivo se puede retirar del sistema de forma segura.
- **5** Haga clic en **Aceptar**. Aparecerá un mensaje en el que se indica que es seguro retirar el dispositivo.
- **6** Haga clic en **Cerrar** para cerrar la ventana **Quitar hardware de forma segura**.

<span id="page-39-0"></span>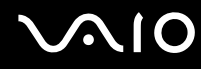

**7** Pulse el botón de expulsión de la unidad de compartimento multifunción (1) para retirarlo.

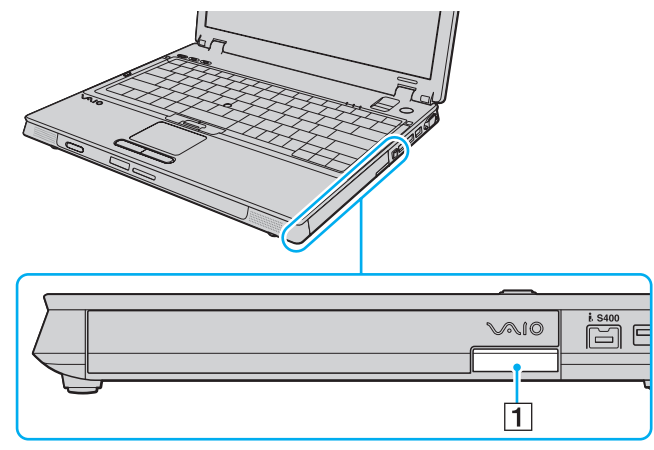

- **8** Empuje con suavidad el botón para extraer la unidad de compartimento instalada.
- **9** Sujete con suavidad la unidad y sáquela del compartimento.

<span id="page-40-0"></span>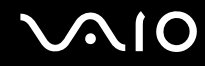

**10** Inserte otra unidad de compartimento con la etiqueta orientada hacia arriba en la unidad de compartimento y encájela con un clic.

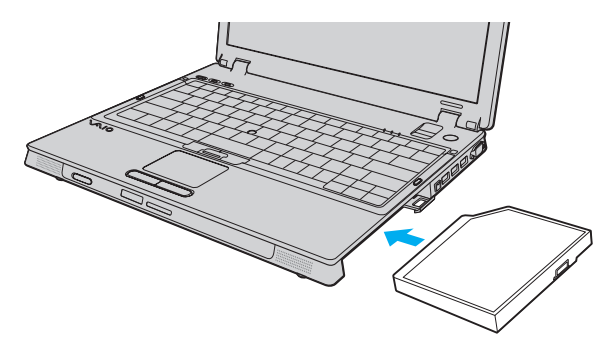

## <span id="page-41-0"></span>¿Cómo utilizar el módulo ExpressCard?

El ordenador incluye una ranura universal ExpressCard™\* o una ranura ExpressCard™/34<sup>\*</sup> para la transferencia de datos entre cámaras digitales, cámaras de grabación de vídeo, reproductores de música y otros dispositivos de audio/vídeo. La primera sirve tanto para utilizar módulos ExpressCard™/34 (34 mm de ancho) como para módulos ExpressCard™/54 (54 mm de ancho)<sup>\*</sup> como se muestra a continuación y la última sólo para módulos ExpressCard<sup>™</sup>/34<sup>\*</sup>.

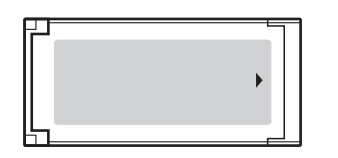

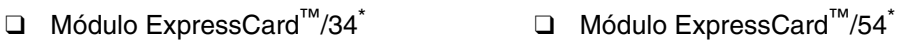

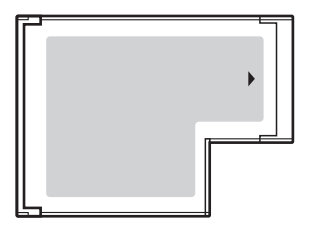

El ordenador está equipado con una ranura universal ExpressCard™\*.

\* En este manual, en adelante se les denominará ranura ExpressCard y módulo ExpressCard.

<span id="page-42-0"></span>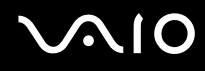

## ¿Cómo insertar un módulo ExpressCard?

**!**

Tenga cuidado al insertar el módulo ExpressCard en la ranura y al extraerlo. No lo fuerce ni al insertarlo en la ranura ni al extraerlo de ella.

#### ✍

Antes de introducir o extraer un módulo ExpressCard no es necesario apagar el ordenador.

#### Para insertar un módulo ExpressCard

**1** Deslice cuidadosamente el módulo ExpressCard (1) hacia el interior de la ranura hasta que oiga un clic. No lo introduzca en la ranura a la fuerza.

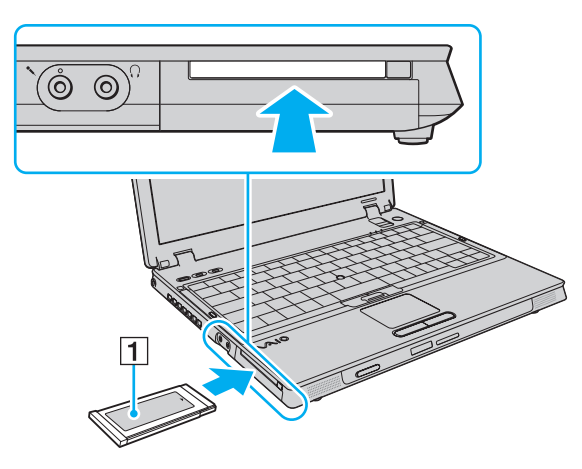

#### ✍

Si no es posible insertar el módulo o el adaptador en la ranura de forma sencilla, retírelo con cuidado y compruebe que lo está insertando en la dirección correcta.

Asegúrese de utilizar el controlador de software más reciente suministrado por el fabricante del módulo ExpressCard.

<span id="page-43-0"></span>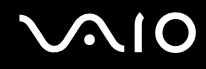

## ¿Cómo extraer un módulo ExpressCard?

Siga los pasos que se enumeran a continuación para extraer el módulo ExpressCard mientras el ordenador está encendido. Si no la extrae bien, puede que el sistema no funcione correctamente.

Para extraer un módulo ExpressCard

✍

Para extraer un módulo ExpressCard mientras el ordenador está apagado, omita los pasos del 1 al 6.

- **1** Haga doble clic en el icono **Quitar hardware de forma segura** en la barra de tareas. Aparece la ventana **Quitar hardware de forma segura**.
- **2** Seleccione el hardware que desea quitar.
- **3** Haga clic en **Detener**. Aparece la ventana **Detener un dispositivo de hardware**.
- **4** Confirme que el dispositivo se puede retirar del sistema de forma segura.
- **5** Haga clic en **Aceptar**. Aparecerá un mensaje en el que se indica que es seguro retirar el dispositivo.
- **6** Haga clic en **Cerrar** para cerrar la ventana **Quitar hardware de forma segura**.
- **7** Apriete el botón de liberación del módulo ExpressCard para que el botón sobresalga.
- **8** Pulse por segunda vez el botón de liberación del módulo ExpressCard de forma que el módulo sobresalga.
- **9** Sujete con suavidad el módulo ExpressCard y sáquelo de la ranura.
- **10** Si el botón de liberación del módulo ExpressCard todavía sobresale, vuelva a pulsarlo hacia dentro hasta el fondo.

## <span id="page-44-0"></span>¿Cómo utilizar el soporte Memory Stick?

Su ordenador es compatible con el soporte Memory Stick. Un soporte Memory Stick es un soporte de grabación IC compacto, portátil y versátil diseñado especialmente para intercambiar y compartir datos digitales con productos compatibles, tales como cámaras digitales, teléfonos móviles y otros. Se puede utilizar para el almacenamiento de datos externos, por ser extraíble.

Para obtener la información más reciente acerca del soporte Memory Stick Duo, visite el sitio Web de Memory Stick en <http://www.memorystick.com/en/>.

**!** Se ha comprobado la compatibilidad de este ordenador con soportes Memory Stick de Sony con capacidad de hasta 8 GB, disponibles a partir de enero de 2007. Sin embargo, no todos los soportes Memory Stick que cumplan las mismas condiciones que los soportes compatibles tienen compatibilidad garantizada.

Introducir un soporte Memory Stick con múltiples adaptadores de conversión no garantiza la compatibilidad.

MagicGate es el nombre genérico de la tecnología de protección de copyright desarrollada por Sony. Utilice un soporte Memory Stick con el logotipo de MagicGate para utilizar esta función.

# <span id="page-45-0"></span>**NIO**

## ¿Cómo insertar un soporte Memory Stick?

#### Para insertar un soporte Memory Stick

- **1** Localice la ranura del soporte Memory Stick PRO/Duo.
- **2** Sujete el soporte Memory Stick con la flecha mirando hacia arriba y señalando la ranura de Memory Stick PRO/Duo.
- **3** Deslice cuidadosamente el soporte Memory Stick hacia el interior de la ranura hasta que encaje con un clic. El sistema detecta automáticamente el soporte Memory Stick y se reproduce el contenido del soporte Memory Stick. Si no aparece nada en el escritorio, haga clic en **Inicio** y en **Mi PC** y haga doble clic en el icono del soporte Memory Stick.

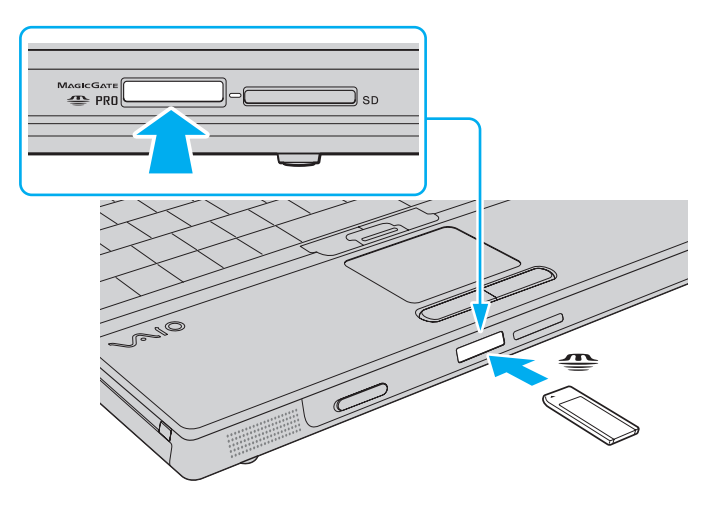

<span id="page-46-0"></span>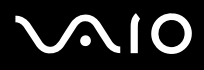

**!**

Cuando lo introduzca en la ranura, sujete el soporte Memory Stick con la flecha apuntando en la dirección correcta. Para evitar daños en el soporte Memory Stick o en el ordenador, si el Memory Stick no entrara suavemente en la ranura, no emplee la fuerza.

No introduzca más de un soporte Memory Stick en la ranura. Una inserción incorrecta del soporte puede dañar el ordenador y el soporte.

#### ✍

El ordenador es compatible con el soporte Memory Stick Duo y está equipado con la ranura para Memory Stick PRO/Duo tanto para soportes estándar como de doble tamaño. Para obtener más información acerca del soporte Memory Stick Duo, visite el sitio Web de Memory Stick en [http://www.memorystick.com/en/.](http://www.memorystick.com/en/)

Ruede insertar el soporte Memory Stick Duo directamente en la ranura.

#### Para ver el contenido del soporte Memory Stick

- **1** Haga clic en **Inicio** y después en **Mi PC** para abrir la ventana de **Mi PC**.
- **2** Haga doble clic en el icono del soporte Memory Stick para ver una lista de archivos de datos guardados en dicho soporte.

#### Para formatear un soporte Memory Stick

El soporte Memory Stick se ha formateado con la configuración predeterminada de fábrica y está listo para su uso. Si desea volver a formatear el soporte con su ordenador, utilice el software **Memory Stick Formatter**. Para más detalles, consulte el archivo de ayuda en el software de **Memory Stick Formatter**.

**!** Cuando formatee el soporte, asegúrese de utilizar el dispositivo que está diseñado para formatear el soporte y que es compatible con el soporte Memory Stick.

Si formatea el soporte Memory Stick se borrarán todos los datos contenidos en el soporte. Evite borrar accidentalmente datos importantes.

No extraiga el soporte Memory Stick de la ranura mientras está formateando el soporte. Podría causar una avería.

# <span id="page-47-0"></span>**AIO**

## ¿Cómo retirar un soporte Memory Stick?

#### Para retirar un soporte Memory Stick

- **1** Compruebe que el indicador de acceso de soportes esté apagado.
- **2** Empuje el soporte Memory Stick hacia el interior del ordenador. El soporte Memory Stick sale del ordenador.
- **3** Saque el soporte Memory Stick de la ranura.

#### **!** Retire siempre el soporte Memory Stick con cuidado, ya que podría saltar inesperadamente.

No extraiga el soporte Memory Stick mientras el indicador de acceso de soportes esté encendido. Si lo hace, podrá perder datos. Puesto que grandes volúmenes de datos pueden necesitar mucho tiempo para cargarse, compruebe que el indicador esté apagado antes de retirar el soporte Memory Stick.

## <span id="page-48-0"></span>¿Cómo utilizar otras tarjetas de memoria?

Además de la ranura para el soporte Memory Stick PRO/Duo y la ranura ExpressCard, el ordenador está equipado con una ranura para tarjetas de memoria **SD** para adaptarse a otras tarjetas de memoria. Ruede utilizar esta ranura para transferir datos entre cámaras digitales, cámaras de grabación de vídeo, reproductores de música y otros dispositivos de audio/vídeo.

### Antes de utilizar tarjetas de memoria

La ranura de la tarjeta de memoria **SD** de su ordenador es compatible con las siguientes tarjetas de memoria:

- ❑ MultiMediaCard (MMC)
- ❑ Secure Digital (SD)

Para obtener la información más reciente sobre tarjetas de memoria compatibles, visite el sitio Web de asistencia en línea de Sony de forma habitual.

**!** Inserte siempre la tarjeta de memoria adecuada en la ranura de la tarjeta de memoria **SD**.

Se ha comprobado la compatibilidad de este ordenador con las tarjetas de memoria SD con una capacidad de hasta 2 GB y con las tarjetas de memoria SD de alta capacidad (SDHC) con una capacidad de hasta 4 GB.

No trate de insertar una tarjeta de memoria ni un adaptador de tarjeta de memoria diferente en la ranura. Ruede que resulte difícil retirar una tarjeta o un adaptador de tarjeta de memoria incompatible de una ranura y además puede producir daños en el ordenador.

Tenga cuidado al insertar o retirar una tarjeta de memoria de una ranura. No fuerce la tarjeta de memoria ni al insertarla en la ranura ni al retirarla de ella.

La ranura para tarjetas de memoria **SD** del ordenador no es compatible con las funciones de transferencia de datos a alta velocidad y protección de copyright de la tarjeta de memoria SD.

Se ha comprobado la compatibilidad de este ordenador con los principales soportes de tarjetas de memoria disponibles en enero de 2007. Sin embargo, no se puede garantizar la compatibilidad de todos los soportes de tarjeta de memoria que reúnan las mismas condiciones que los soportes compatibles.

# <span id="page-49-0"></span>**AIO**

## ¿Cómo introducir una tarjeta de memoria?

Para introducir una tarjeta de memoria

- **1** Localice la ranura de la tarjeta de memoria **SD**.
- **2** Sujete la tarjeta de memoria con la flecha mirando hacia arriba y señalando hacia la ranura.

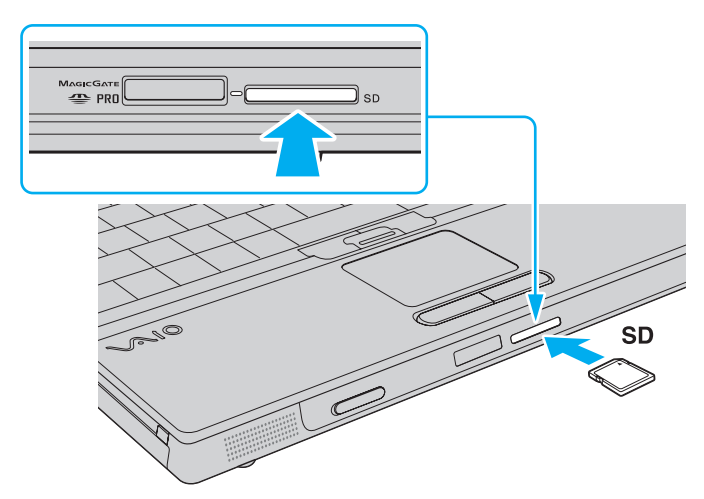

**3** Deslice cuidadosamente la tarjeta de memoria hacia el interior de la ranura hasta que oiga un clic. No introduzca la tarjeta en la ranura a la fuerza.

#### ✍

Si no es posible insertar la tarjeta de memoria en la ranura de forma sencilla, retírela con cuidado y compruebe que la está insertando en la dirección correcta.

<span id="page-50-0"></span>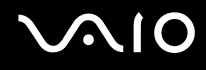

### ¿Cómo extraer una tarjeta de memoria?

**!** No retire la tarjeta de memoria mientras esté encendido el indicador luminoso de acceso de soportes. La tarjeta o lo datos podrían resultar dañados.

#### Para retirar una tarjeta de memoria

- **1** Compruebe que el indicador de acceso de soportes esté apagado.
- **2** Pulse la parte ampliada de la tarjeta de memoria para que salga de la ranura.
- **3** Cuando la tarjeta salga de la ranura, tire de ella con cuidado.

## <span id="page-51-0"></span>¿Cómo conectarse a Internet?

### ¿Cómo configurar una conexión de acceso telefónico a Internet?

Antes de conectarse a Internet, tiene que conectar su ordenador a una línea telefónica mediante un cable (no suministrado). Una vez que haya establecido la conexión del cable de teléfono, estará listo para conectarse a Internet.

Para conectar un cable de teléfono

- **1** Enchufe un extremo del cable de teléfono  $(1)$  en el puerto de módem  $f^{\prime\prime}$  del ordenador.
- **2** Enchufe el otro extremo en la clavija de la pared (2).

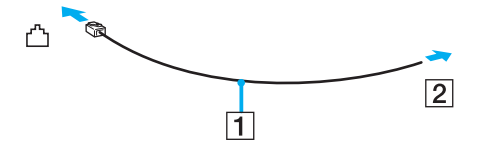

#### ✍

El ordenador no funciona con líneas colectivas (líneas compartidas por dos o más abonados), no puede conectarse al teléfono de una cabina que funcione con monedas y podría no funcionar con múltiples líneas telefónicas o con una centralita para extensiones telefónicas (PBX - Private Branch Exchange). Algunas de estas conexiones pueden provocar una corriente eléctrica excesiva y causar averías en el módem interno.

Si conecta el cable telefónico proveniente de un microfiltro, puede que el módem o el dispositivo conectado no funcionen adecuadamente.

<span id="page-52-0"></span>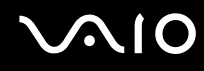

Para configurar la conexión de acceso telefónico a Internet

- **1** Haga clic en **Inicio**, seleccione **Todos los programas**, **Accesorios**, **Comunicaciones** y, a continuación, haga clic en **Asistente para conexión nueva**.
	- Aparece el **Asistente para conexión nueva**.
- **2** Haga clic en **Siguiente**. Si aparece la ventana **Información de la ubicación**, siga las instrucciones en pantalla.
- **3** Si no está ya seleccionada haga clic para seleccionar la opción **Conectarse a Internet** y haga clic en **Siguiente**.
- **4** Siga las instrucciones en pantalla.

## <span id="page-53-0"></span>¿Cómo utilizar la LAN inalámbrica (WLAN)?

Gracias a la LAN inalámbrica (WLAN) de Sony, todos sus dispositivos digitales con una función WLAN integrada se comunican libremente con otro dispositivo a través de una red. Una WLAN es una red en la que un usuario puede conectarse con una Red de área local (LAN) a través de una conexión inalámbrica (radio). Por tanto, no es necesario llevar cables de ningún tipo a través de paredes o techos.

La WLAN Sony es compatible con todas las actividades Ethernet normales, pero con los beneficios añadidos de movilidad e itinerancia. Ruede acceder a la información, a recursos de Internet/Intranet y red local, incluso en una reunión o mientras se desplaza de un lugar a otro.

Ruede comunicarse sin un punto de acceso, lo que significa que es posible comunicarse entre un número limitado de ordenadores (ad-hoc). O bien, puede comunicarse a través de un punto de acceso, lo que significa que se crea una red de infraestructura completa (infraestructura).

#### ✍

En ciertos países, está restringido el uso de la función WLAN (por ejemplo, el número de canales). Por consiguiente, antes de activar la función WLAN, lea atentamente la **Guía de normas para productos de LAN inalámbrica** en el folleto **Normas, garantía, EULA y servicio de asistencia**.

WLAN utiliza el estándar IEEE 802.11a <sup>\*</sup>/b/g estándar o el borrador del estándar IEEE 802.11n <sup>\*</sup>, que especifica la tecnología utilizada. El estándar incluye métodos de cifrado: Wired Equivalent Privacy (WEP o privacidad equivalente de conexión), que es un protocolo de seguridad, y WiFi Protected Access 2 (WPA2 o acceso protegido inalámbrico), y WiFi Protected Access (WPA o acceso protegido inalámbrico). Propuesto conjuntamente por el IEEE y la Wi-Fi Alliance, el WPA2 y WPA se basan en estándares y aportan mejoras de seguridad interoperable que aumentan el grado de protección de los datos y el control del acceso en las redes WiFi actuales. El WPA se ha concebido para ser compatible con la especificación IEEE 802.11i. Utiliza el TKIP (protocolo de integridad de claves temporales), un protocolo de cifrado de datos mejorado, además de la autenticación del usuario mediante 802.1X y EAP (protocolo de autenticación ampliable). El cifrado de datos protege la conexión inalámbrica vulnerable existente entre los clientes y los puntos de acceso. Además de este método, existen otros mecanismos de seguridad LAN comunes que permiten garantizar la privacidad: la protección por contraseña, el cifrado de un extremo a otro, las redes privadas virtuales y la autenticación. WPA2, la segunda generación de WPA, proporciona mayor protección de datos y control de acceso a las redes y también está diseñado para asegurar todas las versiones de dispositivos 802.11, incluidas las 802.11b, 802.11a, 802.11g y 802.11n, de bandas múltiples y modos múltiples. Además, al estar basado en el estándar IEEE 802.11i ratificado, WPA2 proporciona seguridad a escala legal, ya que aplica la norma FIPS 140-2 del National Institute of Standards and Technology (NIST, Instituto nacional de estándares y tecnología) compatible con el algoritmo de cifrado y la autenticación basada en 802.1X. WPA2 es compatible con versiones anteriores de WPA.

<span id="page-54-0"></span>\* Consulte las **Especificaciones** en línea para ver si su modelo admite el estándar IEEE 802.11a estándar o el borrador del estándar IEEE 802.11n.

IEEE 802.11b/g es un estándar para redes LAN inalámbricas que utiliza el ancho de banda de 2,4 GHz. El estándar IEEE 802.11g proporciona comunicaciones a una velocidad superior a la del estándar IEEE 802.11b.

IEEE 802.11a es un estándar para redes LAN inalámbricas, que utiliza el ancho de banda de 5 GHz y proporciona comunicaciones a alta velocidad, hasta un valor de 54 Mbps.

IEEE 802.11n es un estándar para redes LAN inalámbricas, que utiliza el ancho de banda de 2,4 o 5 GHz y proporciona comunicaciones a alta velocidad, hasta un valor de 300 Mbps\* .

\* La velocidad de comunicación exacta depende de la configuración del punto de acceso, etc.

Su equipo puede utilizar la tecnología Intel® Next-Gen Wireless-N<sup>\*</sup> compatible con el estándar IEEE 802.11a/b/g y el borrador del estándar IEEE 802.11n. Para conectar el ordenador con la tecnología Intel® Next-Gen Wireless-N a un punto de acceso mediante el borrador del IEEE 802.11n, se necesita el punto de acceso que sea compatible con el programa "Connect with Intel® Centrino<sup>®</sup>".

\* Utilizado sólo en modelos compatibles con el borrador del estándar IEEE 802.11n.

No es posible establecer una comunicación entre dispositivos LAN que utilicen los anchos de banda de 2,4 y 5 GHz, ya que sus frecuencias son diferentes.

El ancho de banda de 2,4 GHz que utilizan los dispositivos compatibles con LAN inalámbrica también lo utilizan otros dispositivos. Aunque en los dispositivos compatibles con LAN inalámbrica se emplean tecnologías para minimizar la interferencia procedente de otros dispositivos que utilizan el mismo ancho de banda, tal interferencia podrá dar lugar a velocidades de comunicación más bajas, rangos de comunicación más estrechos, o conexiones inalámbricas quebradas.

La velocidad de comunicación variará en función de la distancia entre los dispositivos de comunicación, la existencia de obstáculos entre tales dispositivos, la configuración del dispositivo, las condiciones de radio, y el software que se utilice. Además, las comunicaciones podrán cortarse dependiendo de las condiciones de radio.

<span id="page-55-0"></span>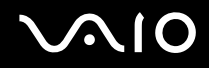

El intervalo de comunicación variará dependiendo de la distancia real entre los dispositivos de comunicación, la existencia de obstáculos entre tales dispositivos, las condiciones de radio, el ambiente del entorno que incluye la existencia de paredes y los materiales de que están hechas, y el software que se utilice.

Al aplicar productos IEEE 802.11b e IEEE 802.11g en la misma red inalámbrica, puede reducirse la velocidad de comunicación debido a las interferencias de radio. Tomando esto en consideración, los productos IEEE 802.11g han sido diseñados para reducir la velocidad de comunicación con objeto de asegurar las comunicaciones con productos IEEE 802.11b. Cuando la velocidad de comunicación no sea tan rápida como sería de esperar, cambiando el canal inalámbrico en el punto de acceso quizás aumente la velocidad de comunicación.

<span id="page-56-0"></span>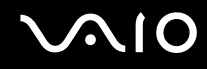

### ¿Cómo comunicarse sin Punto de acceso (ad-hoc)?

Una red local ad-hoc es una red en la que la red local la crean únicamente los propios dispositivos inalámbricos, sin ningún otro controlador central o punto de acceso. Cada dispositivo entra en comunicación directamente con otros dispositivos de la red. Ruede configurar una red local ad-hoc fácilmente en su casa.

- ❑ Si es el ordenador VAIO el que inicia la conexión inalámbrica, se deberá seleccionar el canal 11.
- ❑ Si la conexión inalámbrica la inicia un equipo WLAN del mismo nivel, en la comunicación WLAN se utilizará el canal seleccionado por dicho equipo.

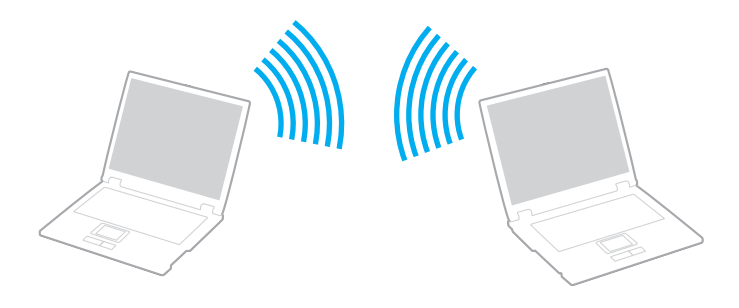

# <span id="page-57-0"></span>**AIO**

Para comunicarse sin punto de acceso (ad-hoc)

**!** El estándar IEEE 802.11n, con el ancho de banda de 2,4 o 5 GHz, no está disponible en las redes ad-hoc.

- **1** Encienda el interruptor **WIRELESS**. Se encenderá el indicador luminoso Wireless LAN.
- **2** Haga doble clic en ( / ) en la barra de tareas para mostrar la ventana **Conmutación de dispositivo inalámbrico** (Wireless Device Switch). Seleccione las opciones inalámbricas que desee y haga clic en **Aceptar**.
- **3** Haga clic en **Inicio** y, a continuación, en **Panel de control**.
- **4** Haga clic en **Conexiones de red e Internet**.
- **5** Haga clic en **Conexiones de red**. Aparece la ventana **Conexiones de red**.
- **6** Haga clic con el botón derecho del ratón en **Conexión de red inalámbrica**, después haga clic en **Propiedades**. Aparece la ventana **Propiedades de Conexión de red inalámbrica**.
- **7** Seleccione la ficha **Redes inalámbrica**.
- **8** Haga clic en el botón **Agregar…**. Aparece la ventana **Propiedades de red inalámbrica**.
- **9** Siga las instrucciones en pantalla.

<span id="page-58-0"></span>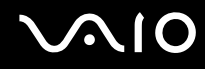

### ¿Cómo comunicarse con un Punto de acceso (infraestructura)?

Una red de infraestructura es una red que extiende una red local tradicional ya existente mediante la utilización de un punto de acceso (no suministrado), por ejemplo, el punto de acceso Sony. El punto de acceso une la red inalámbrica y la tradicional y funciona como un controlador central para la LAN inalámbrica. El punto de acceso coordina la transmisión y la recepción a partir de varios dispositivos inalámbricos dentro de un ámbito específico.

El punto de acceso seleccionará qué canal se utilizará en una red de infraestructura.

**!** Para obtener información detallada para seleccionar el canal que el punto de acceso utilizará, vea el manual del punto de acceso.

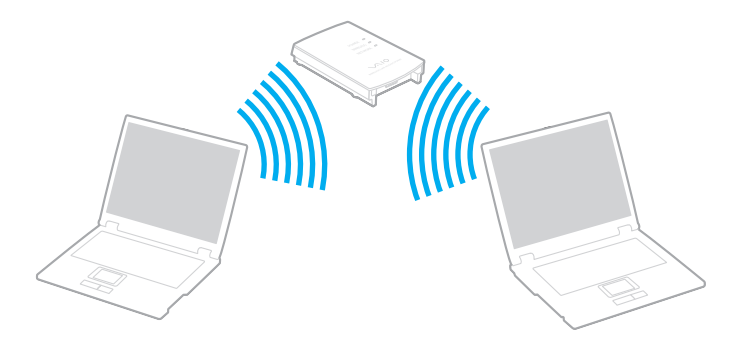

# <span id="page-59-0"></span>**AIO**

#### Para conectarse a una red inalámbrica

- **1** Asegúrese de que el punto de acceso esté configurado. Consulte el manual que acompaña al punto de acceso para obtener más información.
- **2** Encienda el interruptor **WIRELESS**. Se encenderá el indicador luminoso Wireless LAN.
- **3** Haga doble clic en ( / ) en la barra de tareas para mostrar la ventana **Conmutación de dispositivo inalámbrico** (Wireless Device Switch). Seleccione las opciones inalámbricas que desee y haga clic en **Aceptar**.
- **4** Haga clic en **Inicio** y, a continuación, en **Panel de control**.
- **5** Haga clic en **Conexiones de red e Internet**.
- **6** Haga clic en **Conexiones de red**.
- **7** En el panel derecho, bajo **LAN o Internet de alta velocidad**, haga doble clic en **Conexión de red inalámbrica**. Aparece la ventana **Conexión de red inalámbrica**.
- **8** Siga las instrucciones en pantalla.

Para desconectarse de una red inalámbrica

#### Apague el interruptor **WIRELESS**.

**!** Apagar la funcionalidad LAN inalámbrica mientras se accede a recursos, archivos o documentos remotos puede ocasionar pérdida de datos.

✍

Para los métodos de autenticación WPA-PSK y WPA2-PSK debe escribir una contraseña. La contraseña distingue entre mayúsculas y minúsculas y debe tener desde 8 hasta 63 caracteres de longitud o hasta 64 caracteres, si se utilizan los números de 0 a 9 y las letras desde A hasta F.

# <span id="page-60-0"></span>¿Cómo usar dispositivos periféricos?

Puede agregar funcionalidad al ordenador VAIO utilizando los puertos que están a su disposición.

- ❑ **¿Cómo utilizar la unidad de disco óptico? [\(página 62\)](#page-61-2)**
- ❑ **¿Cómo conectar una estación de acoplamiento para compartimento multifunción? [\(página 72\)](#page-71-0)**
- ❑ **¿Cómo conectar altavoces externos? [\(página 85\)](#page-84-0)**
- ❑ **¿Cómo conectar una pantalla externa? [\(página 86\)](#page-85-0)**
- ❑ **¿Cómo seleccionar los modos de visualización? [\(página 91\)](#page-90-0)**
- ❑ **¿Cómo utilizar la función Varios monitores? [\(página 92\)](#page-91-0)**
- ❑ **¿Cómo conectar un micrófono externo? [\(página 94\)](#page-93-0)**
- ❑ **¿Cómo conectar un dispositivo Universal Serial Bus (USB)? [\(página 96\)](#page-95-0)**
- ❑ **¿Cómo conectar una impresora? [\(página 99\)](#page-98-0)**
- ❑ **¿Cómo conectar un dispositivo i.LINK? [\(página 101\)](#page-100-0)**
- ❑ **¿Cómo conectarse a una red (LAN)? [\(página 103\)](#page-102-0)**

## <span id="page-61-2"></span><span id="page-61-1"></span><span id="page-61-0"></span>¿Cómo utilizar la unidad de disco óptico?

Al reproducir o grabar en CD o DVD, sustituya el módulo de ahorro de peso instalado por la unidad de compartimento para unidad de disco óptico suministrada. Consulte **¿Cómo utilizar el compartimento multifunción? [\(página 38\)](#page-37-1)** para obtener instrucciones detallados.

Para insertar un disco

- **1** Encienda el ordenador.
- **2** Pulse el botón de expulsión (1) para abrir la unidad de disco. La bandeja se desliza hacia afuera.
- **3** Coloque un disco en el centro de la bandeja, con la etiqueta orientada hacia arriba, y empuje suavemente hasta que encaje con un clic.

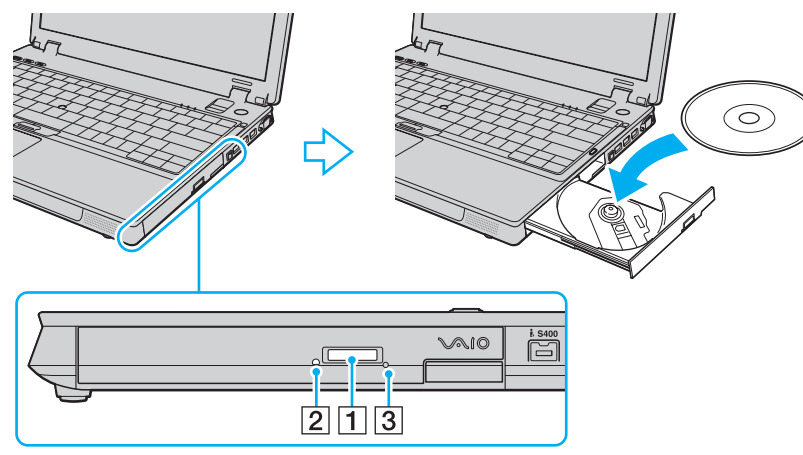

**4** Cierre la bandeja empujándola con suavidad.

<span id="page-62-0"></span>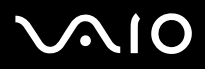

**!**

No extraiga el disco óptico cuando el ordenador se encuentre en el modo de ahorro de energía (Suspender o Hibernar), ya que podría ocasionar fallos en el ordenador.

Antes de retirar el disco óptico, asegúrese de que esté apagado el indicador (2) de la unidad de disco óptico.

Si el botón de expulsión de la unidad no funciona, use el orificio de expulsión manual (3). Para obtener más información, consulte **¿Qué debo hacer si la bandeja de la unidad no se abre? [\(página 181\)](#page-180-0)**.

✍

Si tiene la intención de utilizar una unidad de disco óptico externa, conéctela antes de ejecutar cualquier programa de utilización de disco preinstalado.

### <span id="page-63-0"></span>Lectura o escritura de discos ópticos

El ordenador lee y graba soportes CD, DVD y Blu-ray Disc™, según el modelo de la unidad de compartimento de disco óptico que haya adquirido. Consulte las especificaciones para ver el tipo de unidad de compartimento de disco óptico. Sírvase de la tabla siguiente para ver qué tipo de datos admite su unidad de disco óptico.

RG: reproducible y grabable R: reproducible pero no grabable –: ni reproducible ni grabable

<span id="page-64-0"></span>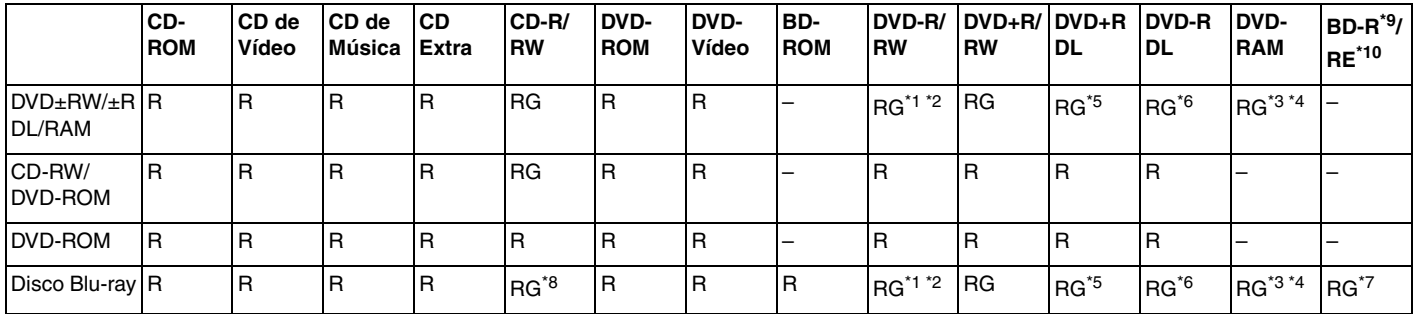

\*1 Se pueden escribir datos en discos DVD-R que cumplan con DVD-R para la versión general 2.0/2.1.

\*2 Se pueden escribir datos en discos DVD-RW que cumplan con la versión 1.1/1.2 de DVD-RW.

\*3 La unidad de disco DVD±RW/RAM del ordenador no admite el cartucho DVD-RAM. Utilice discos sin cartucho o con cartucho extraíble.

\*4 No se admite la grabación de datos en discos DVD-RAM de una sola cara (2,6 GB) compatibles con la versión 1.0 de DVD-RAM. No se admiten discos DVD-RAM, versión 2.2/12X-SPEED DVD-RAM Revisión 5.0.

\*5 La escritura en discos DVD+R DL (doble capa) está disponible únicamente en discos compatibles con la función de grabación DVD+R DL (doble capa).

\*6 La escritura de datos en discos DVD-R DL (capa dual) está disponible únicamente en discos compatibles con la función de grabación DVD-R DL (capa dual).

- \*7 Admite la escritura de datos en discos BD-R, versión 1.1 (discos de una sola capa con una capacidad de 25 GB, discos de capa dual con una capacidad de 50 GB) y discos BD-RE, versión 2.1 (discos de una sola capa con una capacidad de 25 GB, discos de capa dual con una capacidad de 50 GB).
- \*8 No se admite la escritura de datos en discos CD-RW de alta velocidad en modelos con unidad de disco Blu-ray.
- $*9$  BD-R son las siglas de "Blu-ray Disc-Recordable", en formato de versión 1.1.

\*10 BD-RE son las siglas de "Blu-ray Disc-Rewritable", en formato de versión 2.1.

<span id="page-65-0"></span>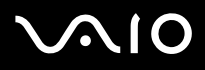

**!** Este producto está diseñado para reproducir discos que cumplan con las especificaciones del estándar Compact Disc Digital Audio (estándar de CD). Un DualDisc es un producto de disco de dos caras que hace coincidir el material grabado en DVD en una cara con el material de audio digital de la otra cara. Tenga en cuenta que la cara de audio (no la de DVD) de un DualDisc no se puede reproducir en este producto porque no se ajusta al estándar de CD.

Debido a la gran cantidad de formatos disponibles, antes de comprar discos vírgenes o grabados para usarlos con el ordenador VAIO, lea con atención las indicaciones en el embalaje de los discos para asegurarse de que su lectura y escritura es compatible con las unidades de disco óptico del ordenador. Sony NO garantiza la compatibilidad de los controladores de CD de VAIO con discos que no cumplan con el estándar del formato de "CD" oficial (o el estándar de "DVD" en relación con las unidades de DVD o el estándar "Disco Blu-ray" en relación con las unidades de disco Blu-ray). EL USO DE DISCOS NO COMPATIBLES PUEDE PRODUCIR DAÑOS GRAVES EN EL PC VAIO O GENERAR CONFLICTOS DE SOFTWARE Y HACER QUE EL SISTEMA SE BLOQUEE.

Para cualquier cuestión acerca del formato de los discos, póngase en contacto con el editor de los discos grabados o con el fabricante de los vírgenes.

#### ✍

No se admite la grabación en discos de 8 cm.

#### **!**

Para reproducir de forma continua el soporte Blu-ray Disc protegido por copyright, debe actualizar la clave AACS. Tenga en cuenta que la actualización de la clave AACS requiere acceso a Internet.

Al igual que con otros dispositivos de soportes ópticos, las circunstancias pueden limitar la compatibilidad o impedir la reproducción de discos Blu-ray. Es posible que los ordenadores VAIO no admitan la reproducción de películas en soportes empaquetados grabados en formatos AVC o VC1 a altas velocidades de bits.

La configuración de región se necesita para algún contenido de los soportes DVD y BD-ROM Disc. Si la configuración de región de la unidad de disco óptico y la codificación de región del disco no coinciden, la reproducción no es posible.

A menos que la pantalla externa sea compatible con el estándar Protección de contenido digital de ancho de banda alto (HDCP), no puede reproducir o ver el contenido del soporte Blu-ray Disc protegido por copyright.

Algunos contenidos pueden restringir la salida de vídeo a una definición estándar o prohibir la salida de vídeo analógico. Se recomienda encarecidamente implementar un entorno compatible con HDCP digital para una calidad de visualización y una compatibilidad óptimas.

<span id="page-66-0"></span>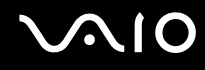

### Notas sobre la grabación de datos en un disco

❑ Utilice únicamente software recomendado por Sony, que está preinstalado en el ordenador, para escribir datos en un disco.

Otros programas de software puede que no sean totalmente compatibles y que produzcan errores.

- ❑ Para hacer legibles los datos de un disco en una unidad de disco óptico, debe cerrar la sesión antes de expulsarlo. Para ello, siga las instrucciones incluidas en su software.
- ❑ Utilice únicamente discos circulares. No utilice discos de otras formas (estrella, corazón, tarjeta, etc.), ya que podrían dañar la unidad óptica.
- ❑ No golpee ni sacuda el ordenador mientras está escribiendo los datos en un disco.
- ❑ Desactive el protector de pantalla y cierre el software anti-virus antes de grabar datos en un disco.
- ❑ No emplee utilidades residentes en la memoria cuando escriba en un disco, ya que podría provocarse un mal funcionamiento del ordenador.
- ❑ Cuando utilice una aplicación de software para quemar un disco, asegúrese de salir y cerrar todas las demás aplicaciones.
- ❑ No cambie el modo de ahorro de energía mientras esté utilizando el software preinstalado o un software de grabación de discos.
- ❑ Conecte y utilice el adaptador de CA como fuente de alimentación del ordenador o compruebe que el paquete de batería está cargada al menos al 50%.
- ❑ Asegúrese de que utiliza el mismo software de grabación de discos para agregar datos a un disco usado. El uso de un software de grabación de discos diferente para la grabación de datos adicionales puede provocar un error. Por ejemplo, si tiene un disco con datos que ha grabado con el software **Roxio Easy Media Creator**, utilice el software **Roxio Easy Media Creator** para añadir datos al mismo disco.

# <span id="page-67-0"></span>**AIO**

### Notas sobre la reproducción de discos

Para conseguir un rendimiento óptimo durante la reproducción de discos, siga estas recomendaciones.

- ❑ Algunos reproductores de CD y unidades de disco ópticas de ordenadores no pueden leer CD de audio creados con soportes de disco CD-R o CD-RW.
- ❑ Algunos reproductores de DVD y unidades de disco ópticas de ordenadores no pueden leer DVD creados con soportes de disco DVD+R DL, DVD-R DL, DVD+R, DVD+RW, DVD-R, DVD-RW o DVD-RAM.
- ❑ No emplee utilidades residentes en la memoria para acelerar el acceso al disco durante la reproducción de un disco, ya que el ordenador podría dejar de funcionar normalmente.
- ❑ No cambie a modos de ahorro de energía mientras se reproduce un disco.
- ❑ Los DVD están etiquetados con indicadores de código regional, que indican en qué región y en qué tipo de reproductor se puede reproducir el disco. Si el DVD o el envoltorio no está etiquetado con "2" (Europa pertenece a la región "2") o "all" (esto significa que el DVD puede reproducirse en la mayoría de las regiones del mundo), no podrá reproducir el disco en el ordenador.

#### **!**

Si cambia el código regional del DVD mientras está usando el software **WinDVD** o **WinDVD BD**, reinicie el software o expulse el disco y vuélvalo a insertar para que la nueva configuración sea efectiva.

❑ No trate de cambiar los parámetros del código regional de la unidad de DVD. Cualquier anomalía causada por el cambio de los parámetros del código regional de la unidad de DVD no estará cubierta por la garantía.

<span id="page-68-0"></span>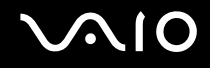

### Reproducción de CD

Para reproducir un CD de audio

- **1** Inserte un disco en la unidad de disco óptico.
- **2** Si no aparece nada en el escritorio, haga clic en **Inicio**, seleccione **Todos los programas** y haga clic en el software de CD que desee para reproducir el CD.

Si aparece la ventana **CD de audio**, haga clic para seleccionar una opción.

# <span id="page-69-0"></span>**AIO**

## Copia de archivos en CD

Para copiar archivos en un disco

**!**

No golpee ni sacuda el ordenador mientras está escribiendo los datos en un disco.

- **1** Inserte un disco vacío en la unidad de disco óptico. Si aparece la ventana **Unidad de CD**, haga clic en **No realizar ninguna acción** y, a continuación, en **Aceptar**.
- **2** Haga clic con el botón derecho del ratón en **Inicio** y, a continuación, haga clic en **Explorar**.
- **3** En el panel **Carpetas** situado a la izquierda, busque los archivos o carpetas que desee copiar, haga clic en ellos con el botón derecho del ratón, señale **Enviar a** y, por último, haga clic en el nombre de la unidad de disco óptico<sup>\*</sup>.
- **4** Cierre la ventana.
- **5** Haga clic en **Inicio** y después en **Mi PC**.
- **6** Haga clic en el icono de la unidad de disco óptico en **Dispositivos con almacenamiento extraíble**. Aparece una nueva ventana con los archivos o carpetas que desee copiar enumerados en **Archivos listos para agregarse al CD**.
- **7** En el cuadro **Tareas de grabación de CD**, haga clic en **Grabar estos archivos en un CD**.
- **8** Siga las instrucciones del **Asistente para grabación de CD**.
- La designación de la letra de unidad para lectura y escritura puede variar según la configuración de hardware del sistema.

<span id="page-70-0"></span>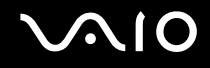

## Reproducción de DVD

#### Para reproducir un DVD

- **1** Cierre todas las aplicaciones de software en ejecución.
- **2** Inserte un DVD en la unidad de disco óptico.
- **3** Si no aparece nada en el escritorio, haga clic en **Inicio**, seleccione **Todos los programas** y haga clic en el software de DVD que desee para reproducir el DVD.

Para obtener información sobre cómo utilizar el software, consulte el archivo de ayuda del software del DVD.

## Copia de archivos en DVD

Para copiar archivos en un disco

- **1** Conecte el adaptador de CA al ordenador.
- **2** Inserte un disco en la unidad de disco óptico.
- **3** Si no aparece nada en el escritorio, haga clic en **Inicio**, seleccione **Todos los programas** y haga clic en el software de DVD que desee para copiar los archivos en el disco.

Para obtener información sobre cómo utilizar el software, consulte el archivo de ayuda del software del DVD.

<span id="page-71-1"></span>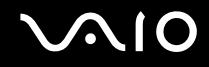

## <span id="page-71-0"></span>¿Cómo conectar una estación de acoplamiento para compartimento multifunción?

Si instala una estación de acoplamiento para compartimento multifunción podrá conectar al ordenador periféricos adicionales, tales como una impresora y un monitor externo.

La estación de acoplamiento para compartimento multifunción no se suministra con el ordenador, pero está disponible como accesorio opcional.
# <span id="page-72-0"></span>**AIO**

## Ubicación de los puertos en la estación de acoplamiento para compartimento multifunción

## Lado derecho

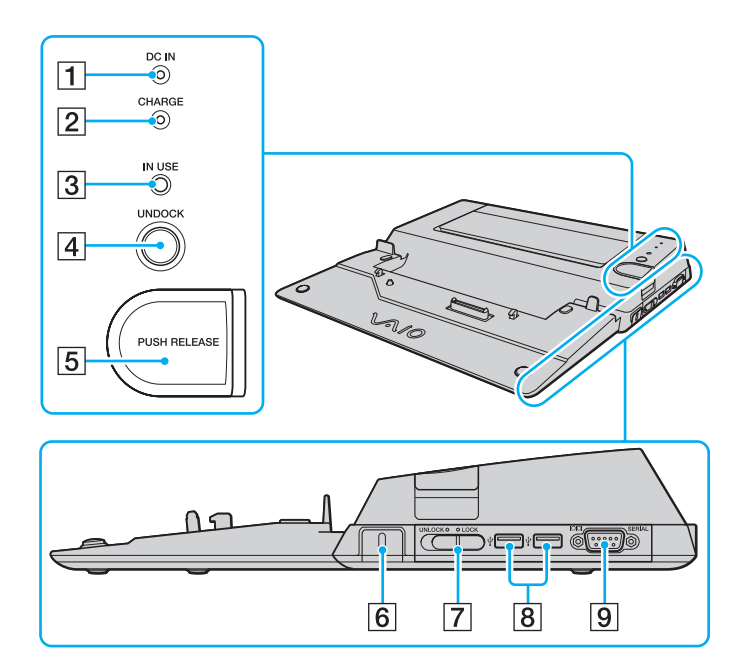

#### A Indicador **DC IN**

Se ilumina cuando se enciende estación de acoplamiento para compartimento multifunción.

**2** Indicador **CHARGE** de la batería

Parpadeo rápido: el paquete de batería no se ha insertado adecuadamente o es incompatible con el ordenador. Parpadeo doble: El paquete de batería se está cargando. Off: el paquete de batería está completamente cargado.

- C Indicador **IN USE** [\(página 79\)](#page-78-0)
- **4** Botón **UNDOCK** [\(página 79\)](#page-78-0)
- **5 Botón PUSH RELEASE** [\(página 79\)](#page-78-0)
- 6 Ranura de seguridad Inserte un cierre Kensington opcional para bloquear el conmutador **LOCK**/**UNLOCK**.
- G Conmutador **LOCK**/**UNLOCK** [\(página 75\)](#page-74-0)
- $\boxed{8}$  Puertos USB (USB 2.0) de alta velocidad $\degree$  [\(página 96\)](#page-95-0)

#### **9** Puerto **SERIAL**

Permite conectar un dispositivo serie como, por ejemplo, un módem externo o un adaptador de terminal.

Admite velocidades alta, completa y baja.

## <span id="page-73-0"></span>Parte posterior/izquierda

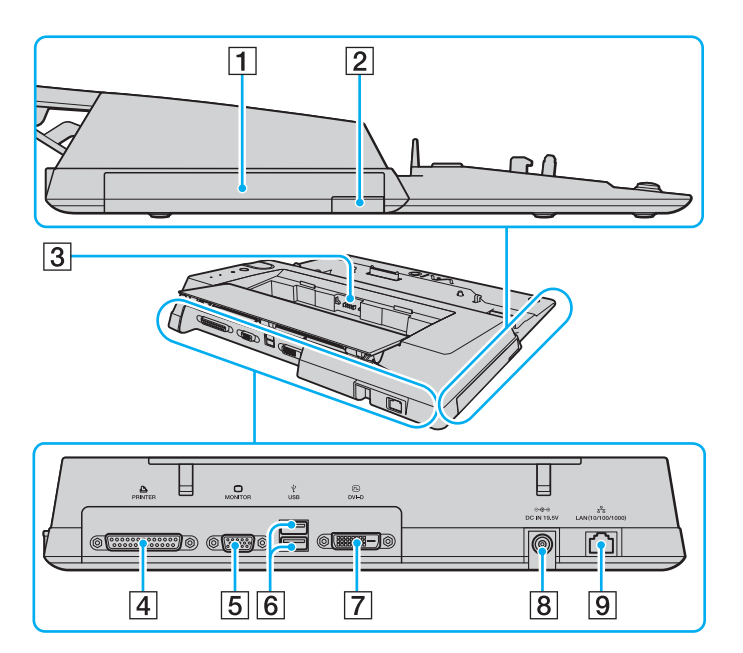

- A Compartimento multifunción [\(página 38\)](#page-37-0)
- $\boxed{2}$  Botón de expulsión de la unidad de compartimento multifunción [\(página 38\)](#page-37-0)
- 3 Cargador de batería Inserte un paquete de batería de repuesto para cargar la batería.
- 4 Puerto de impresora [\(página 100\)](#page-99-0)
- **5** Puerto de monitor (VGA) [\(página 87\)](#page-86-0)
- $\boxed{6}$  Puertos USB (USB 2.0) de alta velocidad $\degree$  [\(página 96\)](#page-95-0)
- G Puerto **DVI-D**
- **8** Puerto DC IN [\(página 22\)](#page-21-0)
- I Puerto de red (Ethernet) (1000BASE-T / 100BASE-TX / 10BASE-T) [\(página 103\)](#page-102-0)
- Admite velocidades alta, completa y baja.

#### ✍

El puerto de impresora en esta estación de acoplamiento para compartimento multifunción está destinado únicamente a conexiones de impresoras.

**!** La estación de acoplamiento para compartimento multifunción sólo puede alimentarse a través del adaptador de CA suministrado con la estación de acoplamiento para compartimento multifunción. No desenchufe el adaptador de CA ni de la estación de acoplamiento para compartimento multifunción ni de la toma de CA mientras esté utilizando esta última; puede dañar los datos o provocar un funcionamiento incorrecto del hardware.

<span id="page-74-1"></span>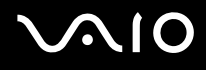

## <span id="page-74-0"></span>Conexión del ordenador a la estación de acoplamiento para compartimento multifunción

**!** No conecte el ordenador a la estación de acoplamiento para compartimento multifunción cuando en éste no haya ningún paquete de batería insertado.

Para conectar el ordenador a la estación de acoplamiento para compartimento multifunción

- **1** Desconecte todos los periféricos del ordenador.
- **2** Enchufe el cable de alimentación (1) en el adaptador de CA (2) y en una toma de CA.
- **3** Enchufe el cable del adaptador de CA (2) al puerto **DC IN** (3) de la estación de acoplamiento para compartimento multifunción opcional (4).

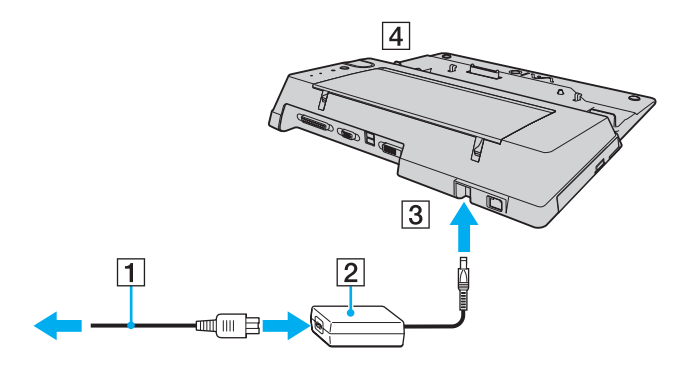

<span id="page-75-0"></span>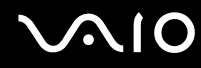

**4** Deslice y abra con suavidad la cubierta del conector de la estación de acoplamiento para compartimento multifunción opcional en la parte inferior del ordenador.

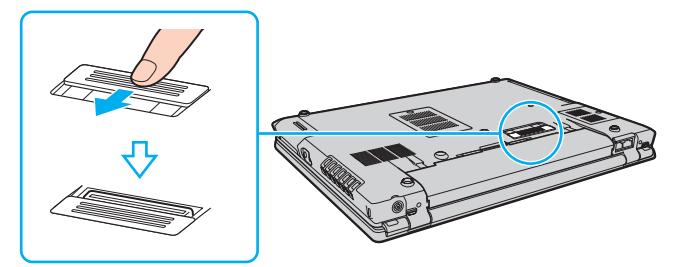

**5** Deslice el conmutador **LOCK/UNLOCK** de la estación de acoplamiento para compartimento multifunción a la posición **UNLOCK**.

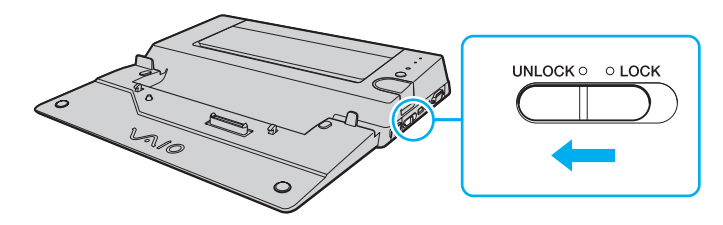

<span id="page-76-0"></span>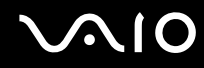

**6** Coloque el ordenador en la estación de acoplamiento para compartimento multifunción. Una las flechas de la parte posterior de la pantalla LCD y la estación de acoplamiento para compartimento multifunción de modo que el conector de la parte inferior del ordenador entre en contacto con el de la estación de acoplamiento.

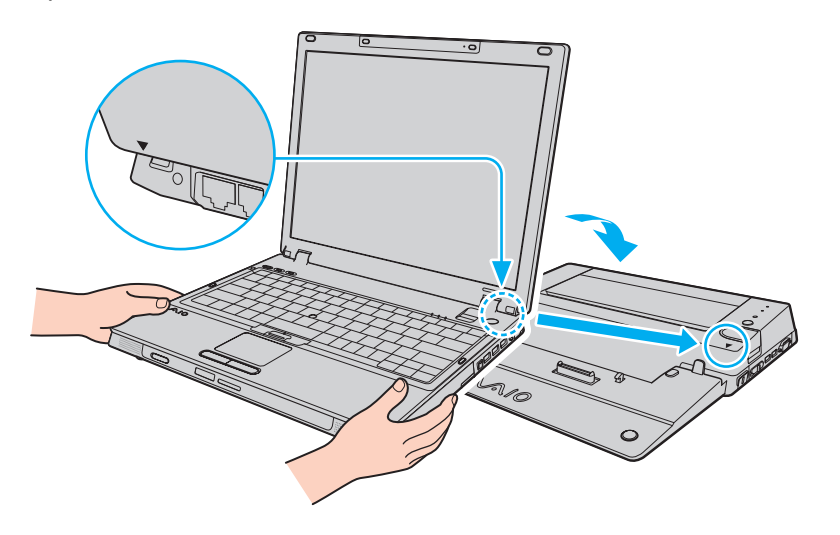

<span id="page-77-0"></span>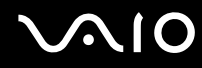

**7** Empuje hacia abajo con cuidado el ordenador hasta que encaje en su lugar.

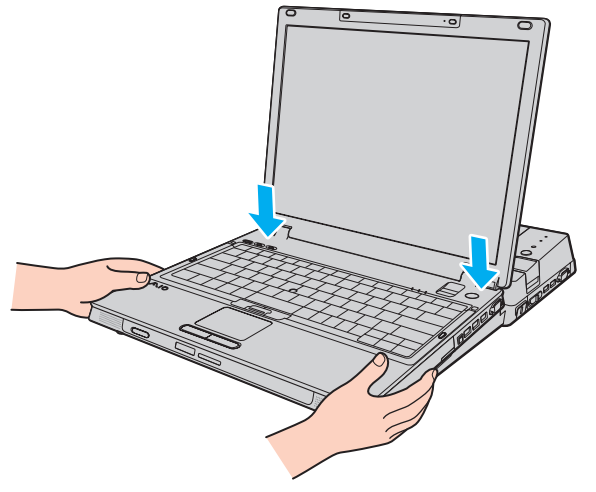

- **8** Deslice el conmutador **LOCK/UNLOCK** a la posición **LOCK**.
- **9** Encienda el ordenador.

**!** Utilice siempre el adaptador de CA suministrado con la estación de acoplamiento para compartimento multifunción.

No mueva el ordenador mientras esté conectado a la estación de acoplamiento para compartimento multifunción, ya que ésta podría separarse y dañarse, y dañar también el ordenador.

## <span id="page-78-1"></span><span id="page-78-0"></span>Desconexión del ordenador de la estación de acoplamiento para compartimento multifunción

**!** Asegúrese de que ningún dispositivo conectado a la estación de acoplamiento para compartimento multifunción está en uso antes de desconectar el ordenador.

No desconecte el ordenador de la estación de acoplamiento para compartimento multifunción cuando esté encendido el indicador **IN USE**. La desconexión del ordenador con el indicador **IN USE** encendido, puede provocar la pérdida de datos no guardados o un fallo en el ordenador.

Cuando el ordenador funciona con poca batería, al desconectarlo de la estación de acoplamiento para compartimento multifunción puede que se pierdan los datos no guardados.

No desconecte el ordenador de la estación de acoplamiento para compartimento multifunción durante una reproducción de vídeo. Asegúrese de cerrar el software de reproducción de vídeo antes de la desconexión.

Una vez que haya llevado a cabo los pasos del apartado **Para desconectar el ordenador de la estación de acoplamiento para compartimento multifunción [\(página 80\)](#page-79-1)**, asegúrese de colocar el ordenador fuera de la estación de acoplamiento. Si aún se sigue utilizando el ordenador en la estación de acoplamiento, se pueden provocar operaciones inestables.

# <span id="page-79-0"></span>**AIO**

<span id="page-79-1"></span>Para desconectar el ordenador de la estación de acoplamiento para compartimento multifunción

- **1** Apague el ordenador y los periféricos conectados y, a continuación, desconecte todos los periféricos conectados.
- **2** Deslice el conmutador **LOCK/UNLOCK** de la estación de acoplamiento para compartimento multifunción a la posición **UNLOCK**.

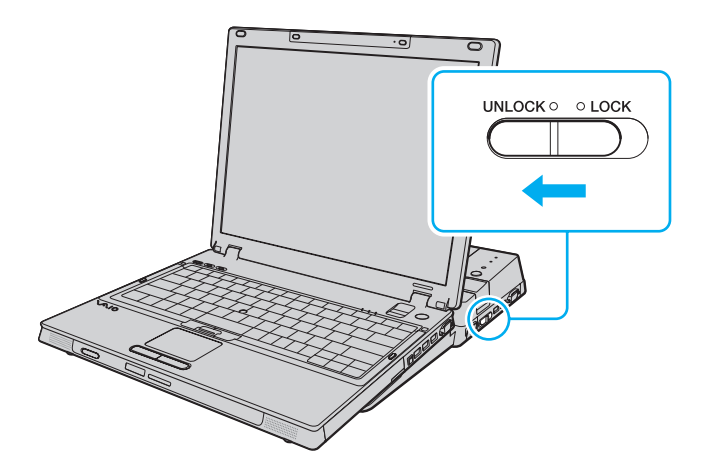

# <span id="page-80-0"></span>**210**

**3** Pulse el botón **UNDOCK** (1).

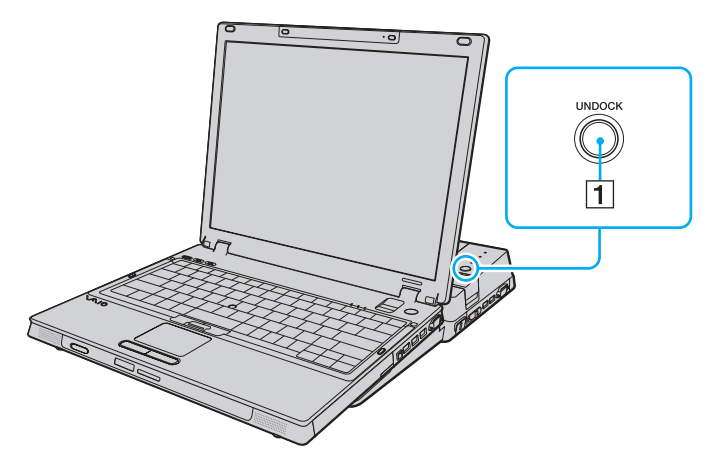

### ✍

Si está apagado el indicador **IN USE**, no tiene que pulsar el botón **UNDOCK**.

Cuando se pulsa el botón **UNDOCK** mientras el ordenador está en modo de ahorro de energía, éste vuelve antes al modo Normal y, a continuación, se inicia el proceso de desconexión.

Si se pulsa el botón **UNDOCK** cuando el ordenador está en el modo Hibernar, puede que se le solicite la introducción de contraseña o huella dactilar cuando el ordenador vuelve al modo Normal. En este caso, introduzca la contraseña o pase el dedo por el sensor de huellas dactilares. Consulte **Utilización de la autenticación mediante huellas dactilares [\(página 115\)](#page-114-0)** para obtener más información sobre la autenticación mediante huellas dactilares.

**!** Una vez que el ordenador vuelva al modo Normal, asegúrese de colocar el ordenador fuera de la estación de acoplamiento. Si aún se sigue utilizando el ordenador en la estación de acoplamiento, se pueden provocar operaciones inestables.

<span id="page-81-0"></span>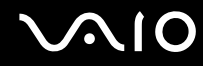

**4** Espere hasta que se apague el indicador **IN USE** (2) y, a continuación, pulse el botón **PUSH RELEASE** (3).

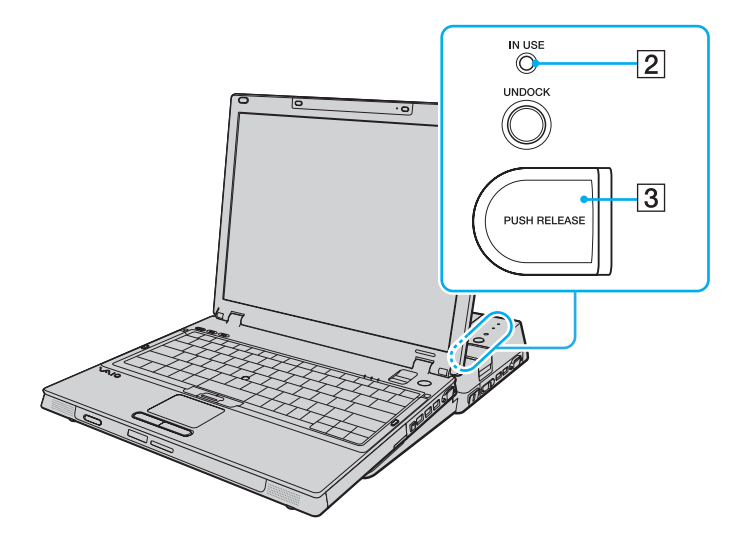

<span id="page-82-0"></span>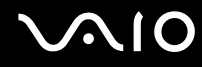

**5** Levante el ordenador de la estación de acoplamiento para compartimento multifunción.

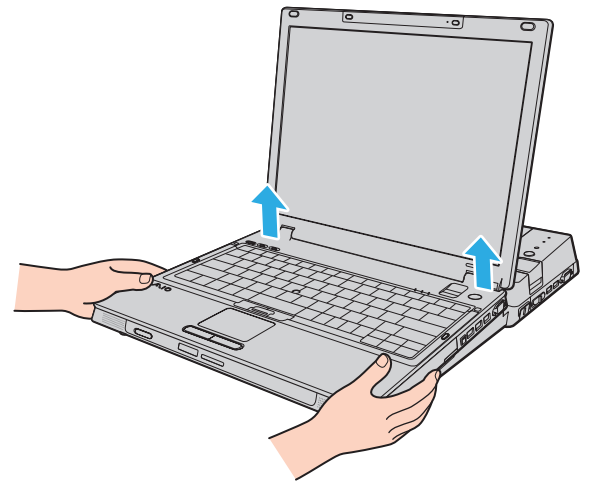

**6** Cierre la cubierta del conector de la estación de acoplamiento para compartimento multifunción opcional en la parte inferior del ordenador.

# <span id="page-83-0"></span>**AIO**

Opcionalmente, puede desconectar el ordenador de la estación de acoplamiento para compartimento multifunción de la siguiente forma:

- **1** Apague el ordenador y los periféricos conectados y, a continuación, desconecte todos los periféricos conectados.
- **2** Deslice el conmutador **LOCK/UNLOCK** de la estación de acoplamiento para compartimento multifunción a la posición **UNLOCK**.
- **3** Haga clic en **Inicio** y después en **Desacoplar equipo**.
- **4** Asegúrese de que aparece un mensaje en un bocadillo y de que se apaga el indicador **IN USE**, a continuación, pulse el botón **PUSH RELEASE**.
- **5** Levante el ordenador de la estación de acoplamiento para compartimento multifunción.
- **6** Cierre la cubierta del conector de la estación de acoplamiento para compartimento multifunción opcional en la parte inferior del ordenador.

### $\mathbb{Z}_n$

Es verdaderamente importante cerrar la cubierta del conector de la estación de acoplamiento para compartimento multifunción después de desconectar el ordenador de la estación. Si se deja la tapa abierta, puede entrar polvo que dañe el ordenador.

Para desconectar totalmente la estación de acoplamiento para compartimento multifunción de la alimentación de CA, desenchufe el adaptador de CA.

# <span id="page-84-0"></span>**210**

## ¿Cómo conectar altavoces externos?

Puede mejorar la calidad de sonido del ordenador conectando altavoces externos.

### Para conectar altavoces externos

- **1** Enchufe el cable del altavoz (1) al conector de los auriculares (2)  $\Omega$ .
- **2** Conecte el otro extremo del cable del altavoz a los altavoces externos (3).
- **3** Baje el volumen de los altavoces antes de encenderlos.

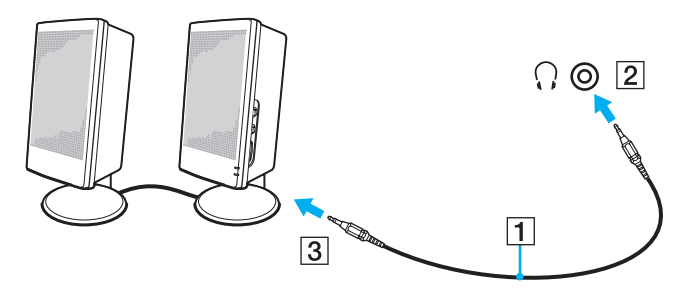

### ✍

Asegúrese de que los altavoces están diseñados para ser utilizados con un ordenador.

### **!**

No coloque disquetes encima de los altavoces; su campo magnético podría dañar los datos del disco.

<span id="page-85-0"></span>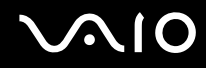

## ¿Cómo conectar una pantalla externa?

Puede conectar un monitor externo (no suministrado) al ordenador. Por ejemplo, puede utilizar el ordenador con un monitor de ordenador o un proyector.

#### ✍

Conecte el cable de alimentación después de conectar todos los demás cables.

Las pantallas externas se utilizan como pantallas secundarias.

En el sistema operativo Windows, también podrá usar una pantalla externa para instalar varios monitores.

<span id="page-86-1"></span>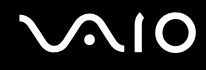

## <span id="page-86-0"></span>¿Cómo conectar una pantalla de ordenador?

Puede conectar una pantalla de ordenador (monitor), bien directamente al ordenador, bien a través de la estación de acoplamiento para compartimento multifunción.

Para conectar una pantalla de ordenador

- **1** Si fuera necesario, enchufe un extremo del cable de alimentación de la pantalla (1) en la pantalla y el otro extremo en la toma de CA.
- **2** Si desea conectar un monitor VGA, enchufe el cable de la pantalla (2) (no suministrado) al puerto de monitor (VGA) (3)  $\Box$ del ordenador o de la estación de acoplamiento para compartimento multifunción.

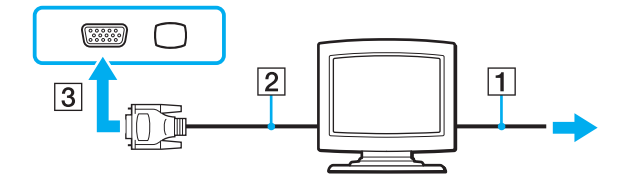

<span id="page-87-0"></span>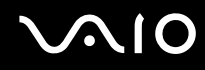

## ¿Cómo conectar una pantalla de ordenador multimedia?

Puede conectar una pantalla de ordenador multimedia, que incluya altavoces incorporados y micrófono, directamente al ordenador o mediante la estación de acoplamiento para compartimento multifunción.

Para conectar una pantalla de ordenador multimedia

- **1** Enchufe el cable de alimentación de la pantalla de ordenador multimedia (1) a una toma de CA.
- **2** Enchufe el cable de la pantalla (2) (no suministrado) al puerto de monitor (VGA) (3)  $\Box$  del ordenador o de la estación de acoplamiento para compartimento multifunción.

- **3** Enchufe el cable del altavoz (4) en el conector de los auriculares (5)  $\Omega$  del ordenador.
- **4** Enchufe el cable del micrófono (6) al conector del micrófono (7) **(del ordenador.**

<span id="page-88-0"></span>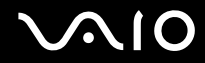

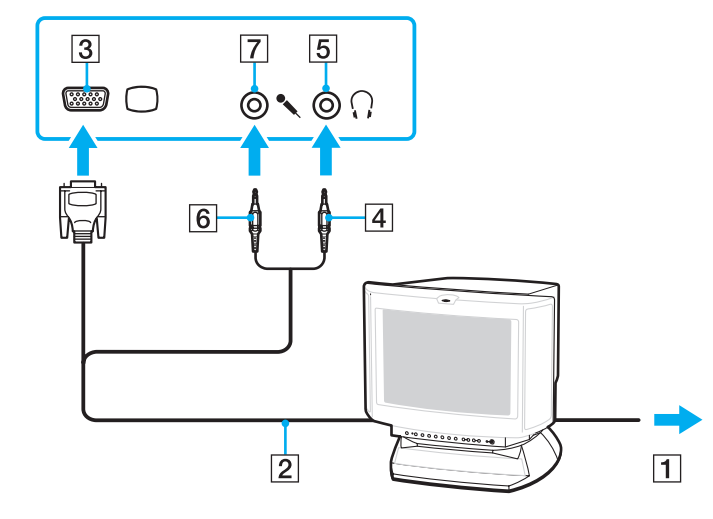

<span id="page-89-0"></span>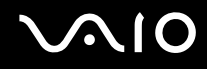

## ¿Cómo conectar un proyector?

Puede conectar un proyector (por ejemplo, el proyector LCD de Sony) directamente al ordenador o a través de la estación de acoplamiento para compartimento multifunción opcional.

### Para conectar el proyector

- **1** Enchufe el cable de alimentación (1) del proyector en la toma de CA.
- **2** Enchufe un cable de señal RGB (2) (no suministrado) al puerto de monitor (VGA) (3)  $\Box$  del ordenador o de la estación de acoplamiento para compartimento multifunción.

- **3** Enchufe un cable de audio (4) (no suministrado) al conector de los auriculares (5)  $\bigcap$  del ordenador.
- **4** Enchufe el cable de señal RGB y el cable de audio a los conectores del proyector (6).

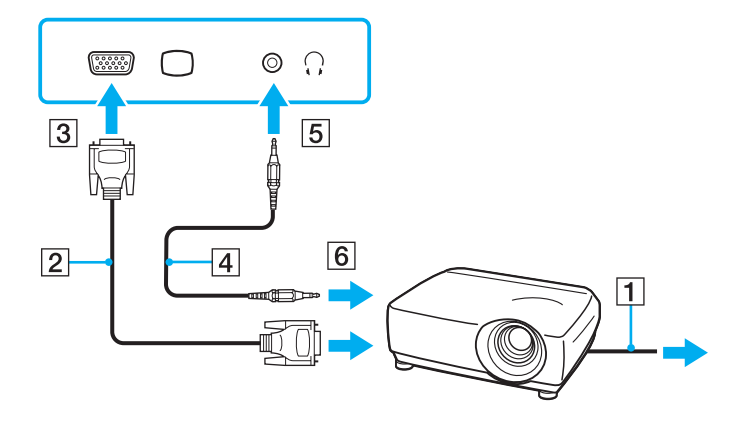

## <span id="page-90-0"></span>¿Cómo seleccionar los modos de visualización?

Puede seleccionar qué pantalla se va a utilizar como monitor principal al conectar una pantalla externa (monitor de sobremesa, etc.) al ordenador.

Si desea trabajar en la pantalla del ordenador y en la pantalla externa al mismo tiempo, consulte **¿Cómo utilizar la función Varios monitores? [\(página 92\)](#page-91-1)** para obtener más información.

Para seleccionar una pantalla

**!** El puerto de monitor (VGA) del ordenador no está accesible cuando el ordenador está conectado a la estación de acoplamiento para compartimento multifunción.

- **1** Haga clic con el botón derecho en el escritorio para mostrar el menú contextual.
- **2** Haga clic en el elemento de menú para ver las propiedades de gráficos.
- **3** Siga las instrucciones en pantalla para cambiar la configuración.

### $\n *A*$

Es posible que no pueda visualizar los mismos contenidos en la pantalla del ordenador y la pantalla externa o el proyector al mismo tiempo, según el tipo de pantalla externa o proyector.

Antes de encender el ordenador, encienda los dispositivos periféricos.

# <span id="page-91-1"></span><span id="page-91-0"></span>¿Cómo utilizar la función Varios monitores?

La función Varios monitores le permite distribuir porciones de su escritorio en diferentes pantallas. Por ejemplo, si tiene una pantalla externa conectada a la conexión de monitor (VGA), la pantalla del ordenador y la pantalla externa pueden funcionar como un único ordenador de sobremesa.

Podrá mover el cursor de una pantalla a otra. Esto le permite arrastrar objetos, como la ventana de una aplicación abierta o una barra de herramientas, desde una pantalla hasta la otra.

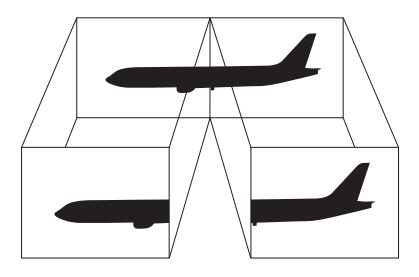

### ✍

Es posible que la pantalla externa no sea compatible con la función Varios monitores.

Puede que determinadas aplicaciones de software no sean compatibles con la configuración de Varios monitores.

Asegúrese de que el ordenador no entra en el modo Suspender o Hibernar mientras esté utilizando el modo Varios monitores; de lo contrario, el ordenador no podrá retornar al modo Normal.

Si define colores diferentes en cada pantalla, no expanda una ventana individual entre las dos pantallas; de lo contrario, el software podría no funcionar correctamente.

Ajuste menos colores y una resolución más baja para cada pantalla.

<span id="page-92-0"></span>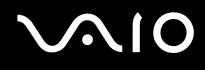

Para seleccionar el modo Varios monitores

- **1** Haga clic con el botón derecho en el escritorio para mostrar el menú contextual.
- **2** Haga clic en el elemento de menú para ver las propiedades de gráficos.
- **3** Siga las instrucciones en pantalla para cambiar la configuración.

## <span id="page-93-0"></span>¿Cómo conectar un micrófono externo?

Si necesita utilizar un micrófono externo, necesitará enchufar un micrófono externo (no suministrado) y configurar el dispositivo de grabación predeterminado antes de utilizarlo.

Para conectar un micrófono externo

Enchufe el cable del micrófono (1) al conector del micrófono (2)  $\blacktriangle$ .

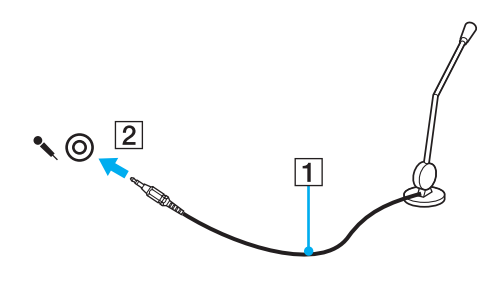

✍ Asegúrese de que el micrófono está diseñado para ser utilizado con un ordenador.

# <span id="page-94-0"></span>**AIO**

### Para configurar el dispositivo de grabación

- **1** Haga clic en **Inicio** y, a continuación, en **Panel de control**.
- **2** Haga clic en **Dispositivos de sonido, audio y voz**.
- **3** Haga clic en **Dispositivos de sonido y voz**. Aparecerá la ventana **Propiedades de sonidos y dispositivos de audio**.
- **4** Seleccione la ficha **Audio**.
- **5** Seleccione el dispositivo de grabación predeterminado de la lista desplegable en **Grabación de sonido**. Para utilizar un micrófono externo, seleccione **Realtek HD Audio Input**. Para utilizar el micrófono incorporado en el equipo, seleccione **Realtek Digital Microphone**.
- **6** Haga clic en **Aceptar**.

### Para ajustar el volumen del micrófono

- **1** Haga clic en **Inicio** y, a continuación, en **Panel de control**.
- **2** Haga clic en **Dispositivos de sonido, audio y voz**.
- **3** Haga clic en **Dispositivos de sonido y voz**. Aparecerá la ventana **Propiedades de sonidos y dispositivos de audio**.
- **4** Seleccione la ficha **Volumen**.
- **5** Mueva el control deslizante bajo **Volumen del dispositivo** de forma horizontal para ajustar el volumen del micrófono.
- **6** Haga clic en **Aceptar**.

<span id="page-95-1"></span>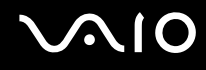

# <span id="page-95-0"></span>¿Cómo conectar un dispositivo Universal Serial Bus (USB)?

Para evitar que el ordenador y/o dispositivos USB se dañen, observe lo siguiente:

- ❑ Cuando mueva el ordenador con dispositivos USB conectados, evite cualquier golpe o fuerza en los puertos USB.
- ❑ No ponga el ordenador en una bolsa ni en una maleta con dispositivos USB conectados.

## ¿Cómo conectar un ratón USB?

Para conectar un ratón USB

- **1** Elija el puerto USB (1)  $\sqrt{\frac{1}{2}}$  que prefiera utilizar.
- **2** Enchufe el cable USB del ratón (2) en el puerto USB. Ahora puede utilizar su ratón USB (no suministrado) (3).

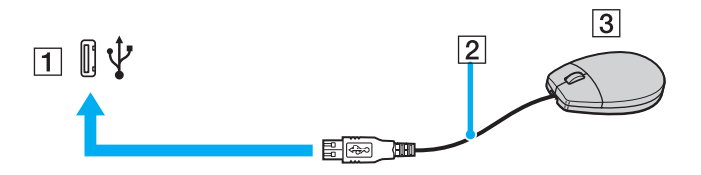

<span id="page-96-0"></span>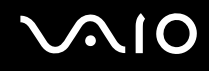

## ¿Cómo conectar una disquetera USB?

Puede adquirir una disquetera USB y conectarla al ordenador.

Para conectar una disquetera USB

- **1** Elija el puerto USB (1)  $\sqrt{\frac{1}{2}}$  que prefiera utilizar.
- **2** Enchufe el cable de la unidad de disquete USB (2) en el puerto USB. La unidad de disquete USB (3) está ahora lista para ser utilizada.

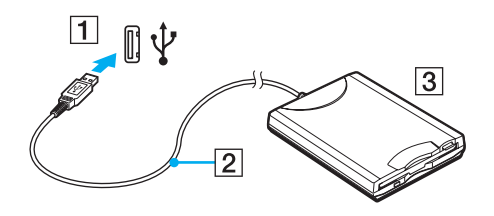

**!** Cuando utilice una disquetera USB, no fuerce el puerto USB. Ello podrá ocasionar un mal funcionamiento.

## <span id="page-97-0"></span>¿Cómo desconectar una disquetera USB?

Puede desconectar una disquetera USB con el ordenador encendido o apagado. Desconectar la disquetera cuando el ordenador se encuentre en los modos de ahorro de energía (Suspender o Hibernar) podría causar una avería.

Para desconectar una disquetera USB

### ✍

Para desconectar una disquetera USB mientras el ordenador está apagado, omita los pasos del 1 al 7.

- **1** Cierre todos los programas que tengan acceso a la unidad de disquete.
- **2** Haga doble clic en el icono **Quitar hardware de forma segura** en la barra de tareas. Aparece la ventana **Quitar hardware de forma segura**.
- **3** Seleccione la unidad de disquete que quiera desenchufar.
- **4** Haga clic en **Detener**. Aparece la ventana **Detener un dispositivo de hardware**.
- **5** Confirme que la disquetera se puede retirar del sistema de forma segura.
- **6** Haga clic en **Aceptar**. Aparecerá un mensaje en el que se indica que es seguro retirar el hardware.
- **7** Haga clic en **Cerrar** para cerrar la ventana **Quitar hardware de forma segura**.
- **8** Desconecte la unidad de disquete del ordenador.

## <span id="page-98-0"></span>¿Cómo conectar una impresora?

Puede conectar al ordenador una impresora compatible con Windows para imprimir documentos.

## ¿Cómo conectar una impresora usando el puerto USB?

Puede conectar una impresora USB compatible con la versión Windows del ordenador.

Para conectar una impresora usando el puerto USB

- **1** Enchufe el cable de alimentación (1) de la impresora en la toma de CA.
- **2** Elija el puerto USB (3)  $\dot{\Psi}$  que prefiera utilizar.
- **3** Enchufe un extremo de un cable USB de impresora (2) (no suministrado) al puerto USB y el otro extremo a la impresora.

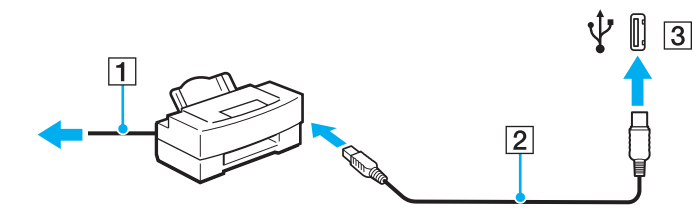

<span id="page-99-1"></span>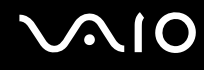

## <span id="page-99-0"></span>¿Cómo conectar una impresora usando el puerto USB?

Para conectar una impresora usando el puerto USB

- **1** Enchufe el cable de alimentación (1) de la impresora en la toma de CA.
- **2** Conecte el cable de impresora (2) que se suministra con la impresora al puerto de impresora (3)  $\Box$  en la estación de acoplamiento para compartimento multifunción.

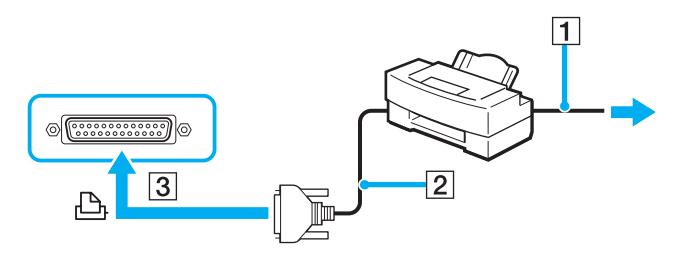

#### ✍

Antes de conectar la impresora, apague el ordenador y la impresora.

# <span id="page-100-0"></span>¿Cómo conectar un dispositivo i.LINK?

## Notas sobre la conexión de dispositivos i.LINK

- ❑ El ordenador está equipado con un puerto i.LINK, que puede utilizar para conectarse a un dispositivo i.LINK como una cámara de vídeo digital.
- ❑ El puerto i.LINK del ordenador no suministra energía a los dispositivos externos que, por lo general, están alimentados por los puertos i.LINK.
- ❑ El puerto i.LINK admite velocidades de transferencia de hasta 400 Mbps; no obstante, la velocidad de transferencia real depende de la velocidad de transferencia del dispositivo externo.
- ❑ Puede que los cables i.LINK opcionales no estén disponibles, según el país o área de residencia.
- ❑ No se garantiza completamente una conexión i.LINK con otros dispositivos compatibles.
- ❑ La conexión i.LINK varía dependiendo de las aplicaciones de software, del sistema operativo y de los dispositivos compatibles con i.LINK que utilice. Consulte el manual que acompaña al software para obtener más información.
- ❑ Antes de conectarlos al ordenador, compruebe las condiciones de trabajo y la compatibilidad con el sistema operativo de los dispositivos periféricos del ordenador compatibles con i.LINK (por ejemplo, una unidad de disco duro o unidad CD-RW, etc.).

<span id="page-101-0"></span>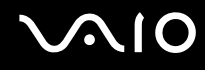

## ¿Cómo conectar una cámara de vídeo digital?

### Para conectar una cámara de vídeo digital

Enchufe un extremo del cable i.LINK (1) (no suministrado) al puerto i.LINK (2) del ordenador y el otro extremo a los puertos de entrada/salida DV (3) de la cámara de vídeo digital.

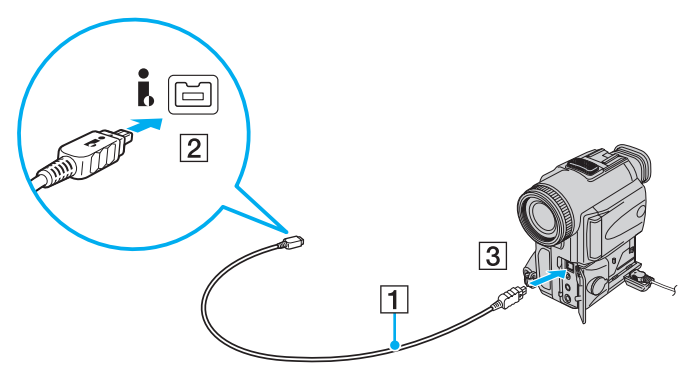

### ✍

En las cámaras de vídeo digitales Sony, los puertos identificados como **DV Out**, **DV In/Out** o **i.LINK** son compatibles con i.LINK.

La cámara de vídeo digital Sony que aquí se muestra es un ejemplo; su cámara de vídeo digital podría necesitar una conexión diferente.

Cuando utilice una conexión i.LINK no podrá tener acceso a las imágenes almacenadas en un soporte Memory Stick.

## <span id="page-102-1"></span><span id="page-102-0"></span>¿Cómo conectarse a una red (LAN)?

Puede conectar el ordenador a una red de tipo 1000BASE-T/100BASE-TX/10BASE-T a través de un cable de red Ethernet. Conecte un extremo del cable de red (no suministrado) al puerto de red (Ethernet) del ordenador o de la estación de acoplamiento para compartimento multifunción opcional y el otro extremo a su red. Para obtener los parámetros detallados y los dispositivos necesarios para conectarse a la red, consulte al administrador de red.

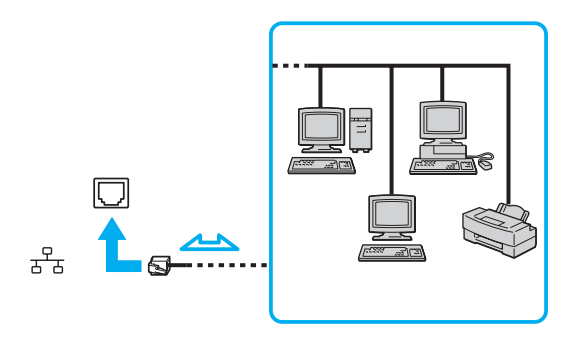

### ✍

El ordenador puede estar conectado a la red con la configuración predeterminada.

**!** No es posible conectar una línea telefónica a la conexión de red (LAN) del ordenador.

Si se conectan las líneas telefónicas que se mencionan a continuación a la conexión de red (LAN), la elevada corriente eléctrica puede dañar, sobrecalentar o incendiar la conexión.

- Líneas telefónicas domésticas (interfono altavoz-micrófono) o de uso en empresas (teléfono de múltiples líneas para empresas)
- Línea de abonado a teléfono público
- PBX (private branch exchange)

No enchufe ningún cable telefónico en el puerto de red.

# <span id="page-103-0"></span>Personalización del ordenador VAIO

El siguiente apartado describe brevemente cómo cambiar las principales opciones de configuración del ordenador VAIO. Entre otras cosas, aprenderá a utilizar y personalizar el aspecto del software y de las utilidades Sony, etc.

- ❑ **Configuración de la contraseña [\(página 105\)](#page-104-1)**
- ❑ **Utilización de la autenticación mediante huellas dactilares [\(página 115\)](#page-114-1)**
- ❑ **Utilización del Trusted Platform Module (TPM) [\(página 123\)](#page-122-0)**
- ❑ **Configuración del ordenador con VAIO Control Center [\(página 131\)](#page-130-0)**
- ❑ **Utilización de los modos de ahorro de energía [\(página 132\)](#page-131-0)**
- ❑ **Administración de energía con VAIO Power Management [\(página 137\)](#page-136-0)**
- ❑ **Configuración del idioma con Windows XP Professional [\(página 139\)](#page-138-0)**
- ❑ **Configuración del módem [\(página 142\)](#page-141-0)**
- ❑ **Protección del disco duro [\(página 144\)](#page-143-0)**

## <span id="page-104-1"></span><span id="page-104-0"></span>Configuración de la contraseña

Además de la contraseña de Windows, puede proteger mejor el ordenador estableciendo dos tipos de contraseñas mediante las funciones de BIOS, la contraseña de encendido y la contraseña del disco duro.

Una vez establecida la contraseña de encendido, se le pedirá que la escriba después de que aparezca el logotipo de VAIO para iniciar el ordenador. La contraseña de encendido le permite proteger el ordenador de accesos no autorizados.

La contraseña del disco duro proporciona un nivel adicional de seguridad para los datos que guarde en la unidad de disco duro. Al establecer la contraseña del disco duro, se impide el acceso a los datos de los usuarios que no la conozcan, aunque el disco protegido por la contraseña esté instalado en otro ordenador.

### <span id="page-105-0"></span>Adición de la contraseña de encendido

La contraseña de encendido se proporciona para proteger el ordenador ante accesos no autorizados.

Hay dos tipos de contraseñas de encendido: contraseña de equipo y contraseña de usuario. La contraseña de equipo se proporciona para que los usuarios con derechos de administrador en el ordenador puedan cambiar todas las opciones de configuración en la pantalla de configuración de BIOS, así como para iniciar el ordenador. La contraseña de usuario se proporciona para que los usuarios estándar puedan cambiar algunas opciones de configuración de BIOS, así como para iniciar el ordenador. Para establecer la contraseña de usuario, primero debe establecer la contraseña de equipo.

**!** Una vez establecida la contraseña de encendido, no podrá iniciar el ordenador sin especificarla. Asegúrese de no olvidar la contraseña. Escriba la contraseña y guárdela en un lugar seguro al que nadie tenga acceso.

Si olvida la contraseña de encendido y necesita ayuda para restablecerla, se le cobrará una tarifa de restablecimiento y puede que tenga que enviar el ordenador al servicio correspondiente para el restablecimiento de la contraseña.

### ✍

Si ha establecido la contraseña de encendido junto con la función de autenticación mediante huellas dactilares, puede sustituir esta última por la especificación de la contraseña al encender el ordenador. Si desea obtener más información, consulte **Utilización de la autenticación mediante huellas dactilares [\(página 115\)](#page-114-1)**.

# <span id="page-106-0"></span>**AIO**

Para agregar la contraseña de encendido

- **1** Encienda el ordenador.
- **2** Pulse **F2** cuando aparezca el logotipo de VAIO. Aparecerá la pantalla de configuración de BIOS. Si no, reinicie el ordenador y pulse la tecla **F2** varias veces cuando aparezca el logotipo de VAIO.
- **3** Pulse las teclas  $\leftarrow$  o  $\rightarrow$  para seleccionar **Security** y mostrar la ficha **Security**, seleccione **Set Machine Password** y, a continuación, pulse la tecla **Enter**.
- **4** En la pantalla de introducción de contraseñas, escriba la contraseña dos veces y pulse la tecla **Enter**. La contraseña debe tener como máximo 32 caracteres alfanuméricos (espacios incluidos) de longitud.
- **5** Cuando se le solicite confirmación, pulse la tecla **Enter**.

### ✍

La indicación siguiente sirve para configurar el ordenador para que solicite la introducción de contraseñas cuando se inicie el ordenador o se muestre la pantalla de configuración de BIOS.

**6** Seleccione **Password when Power On** en **Security**. Pulse la barra espaciadora para cambiar la configuración de **Disabled** a **Enabled**.

**7** Pulse la tecla ← o → para seleccionar **Exit**, seleccione **Exit (Save Changes)** o **Exit Setup** y, a continuación, pulse la tecla **Enter**.

Cuando se le solicite confirmación, pulse la tecla **Enter**.

<span id="page-107-0"></span>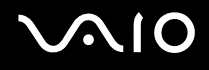

## Cambio o eliminación de la contraseña de encendido

Para cambiar o quitar la contraseña de encendido

- **1** Encienda el ordenador.
- **2** Pulse la tecla **F2** cuando aparezca el logotipo de VAIO. Aparecerá la pantalla de configuración de BIOS. Si no, reinicie el ordenador y pulse la tecla **F2** varias veces cuando aparezca el logotipo de VAIO.
- **3** Escriba la contraseña actual en **Enter Password** y pulse la tecla **Enter**.
- **4** Pulse las teclas ← o → para seleccionar **Security** y mostrar la ficha **Security**, seleccione **Set Machine Password** y, a continuación, pulse la tecla **Enter**.
- **5** En la pantalla de introducción de contraseñas, escriba la contraseña actual una vez y, a continuación, una nueva contraseña dos veces; pulse la tecla **Enter**.

Para quitar la contraseña, deje los campos **Enter New Password** y **Confirm New Password** en blanco y pulse la tecla **Enter**.

Cuando se le solicite confirmación, pulse la tecla **Enter**.

**6** Pulse la tecla < o , para seleccionar **Exit**, seleccione **Exit (Save Changes)** o **Exit Setup** y, a continuación, pulse la tecla **Enter**.

Cuando se le solicite confirmación, pulse la tecla **Enter**.
## <span id="page-108-1"></span><span id="page-108-0"></span>Adición de la contraseña del disco duro

La contraseña del disco duro proporciona un nivel adicional de seguridad para los datos que guarde en la unidad de disco duro. Al activar la contraseña del disco duro, se añade un nivel de seguridad adicional.

Para añadir la contraseña del disco duro, debe establecer la contraseña maestra y la del usuario. La contraseña maestra deben conocerla los usuarios que tengan derechos de administrador en el equipo, para poder restablecer la contraseña del usuario en la pantalla de configuración de BIOS. La contraseña del usuario permite bloquear la unidad de disco duro. Una vez establecida la contraseña del usuario, deberá introducirla, junto con la contraseña de encendido (si está establecida), cuando aparezca el logotipo de VAIO.

**!** La contraseña del disco duro sólo puede establecerse en la unidad de disco duro integrada. No se puede establecer en la unidad de compartimento de disco duro opcional de 80 GB.

No se puede arrancar el ordenador con la contraseña maestra.

Si se le olvida la contraseña maestra o se produce algún problema con el teclado, que es imprescindible para escribir la contraseña, el problema no tiene ninguna solución posible y no podrá obtener acceso a los datos almacenados en el disco duro. NO HAY FORMA DE RESTABLECER esta contraseña. Deberá cambiar el disco duro por su propia cuenta y perderá todos los datos almacenados en el disco original. Asegúrese de anotar la contraseña maestra y guardarla en un lugar seguro al que los demás no tengan fácil acceso.

#### ✍

Si ha establecido la contraseña del disco duro junto con la función de autenticación mediante huellas dactilares, puede sustituir esta última por la introducción de contraseñas al encender el ordenador. Si desea obtener más información, consulte **Utilización de la autenticación mediante huellas dactilares [\(página 115\)](#page-114-0)**.

# <span id="page-109-0"></span> $\bigcirc$ 10

Para añadir la contraseña del disco duro

- **1** Encienda el ordenador.
- **2** Pulse **F2** cuando aparezca el logotipo de VAIO. Aparecerá la pantalla de configuración de BIOS. Si no, reinicie el ordenador y pulse la tecla **F2** varias veces cuando aparezca el logotipo de VAIO.

### ✍

Si ha establecido la contraseña de encendido, escríbala ahora.

- **3** Pulse la tecla  $\leftarrow$  o  $\rightarrow$  para seleccionar **Security** y mostrar la ficha **Security**, seleccione **Hard Disk Password** y, a continuación, pulse la tecla **Enter**. Aparece la ventana de introducción de contraseñas.
- **4** Seleccione **Enter Master and User Passwords** y pulse la tecla **Enter**.
- **5** En la pantalla de advertencia, seleccione **Continue** y pulse la tecla **Enter**.
- **6** Escriba la contraseña maestra y pulse la tecla **Enter**. La contraseña puede tener como máximo una longitud de 32 caracteres alfanuméricos (espacios incluidos).
- **7** Escriba la contraseña del usuario dos veces y pulse la tecla **Enter**. La contraseña puede tener como máximo una longitud de 32 caracteres alfanuméricos (espacios incluidos).
- **8** Cuando se le solicite confirmación, pulse la tecla **Enter**.
- **9** Pulse la tecla **Esc**.
- **10** Pulse la tecla ← o → para seleccionar **Exit**, seleccione **Exit Setup** y, a continuación, pulse la tecla **Enter**. Cuando se le solicite confirmación, pulse la tecla **Enter**.

<span id="page-110-0"></span>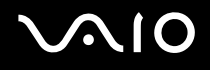

## Cambio de la contraseña del disco duro

Para cambiar la contraseña del disco duro

- **1** Encienda el ordenador.
- **2** Pulse **F2** cuando aparezca el logotipo de VAIO. Aparecerá la pantalla de configuración de BIOS. Si no, reinicie el ordenador y pulse la tecla **F2** varias veces cuando aparezca el logotipo de VAIO.

#### ✍

Si ha establecido la contraseña de encendido, escríbala ahora.

- **3** Pulse la tecla  $\leftarrow$  o  $\rightarrow$  para seleccionar **Security** y mostrar la ficha **Security**, seleccione **Hard Disk Password** y, a continuación, pulse la tecla **Enter**. Aparece la ventana de introducción de contraseñas.
- **4** Seleccione **Change Master Password** o **Change User Password** y pulse la tecla **Enter**.
- **5** Escriba una vez la contraseña actual y después escriba la nueva contraseña dos veces.
- **6** Pulse la tecla **Enter**.
- **7** Pulse la tecla **Enter** cuando aparezca el mensaje de aprobación.
- **8** Pulse la tecla **Esc**.
- **9** Pulse la tecla ← o → para seleccionar **Exit**, seleccione **Exit Setup** y, a continuación, pulse la tecla **Enter**. Cuando se le solicite confirmación, pulse la tecla **Enter**.

<span id="page-111-0"></span>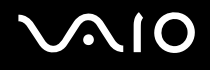

## Cómo quitar la contraseña del disco duro

Para quitar la contraseña del disco duro

- **1** Encienda el ordenador.
- **2** Pulse **F2** cuando aparezca el logotipo de VAIO. Aparecerá la pantalla de configuración de BIOS. Si no, reinicie el ordenador y pulse la tecla **F2** varias veces cuando aparezca el logotipo de VAIO.

#### ✍

Si ha establecido la contraseña de encendido, escríbala ahora.

- **3** Pulse la tecla  $\leftarrow$  o  $\rightarrow$  para seleccionar **Security** y mostrar la ficha **Security**, seleccione **Hard Disk Password** y, a continuación, pulse la tecla **Enter**. Aparece la ventana de introducción de contraseñas.
- **4** Seleccione **Enter Master and User Password** y pulse la tecla **Enter**.
- **5** Escriba la contraseña actual en **Enter Current Hard Disk Master Password** y pulse la tecla **Enter**, sin introducir otra información.
- **6** Pulse la tecla **Enter** cuando aparezca el mensaje de aprobación.
- **7** Pulse la tecla **Esc**.
- 8 Pulse la tecla  $\leftarrow$  o  $\rightarrow$  para seleccionar **Exit**, seleccione **Exit Setup** y, a continuación, pulse la tecla **Enter**. Cuando se le solicite confirmación, pulse la tecla **Enter**.

<span id="page-112-0"></span>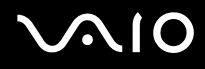

## <span id="page-112-1"></span>Adición de la contraseña de Windows

La contraseña de Windows puede resultar de utilidad cuando se comparte el ordenador con otras personas. Al establecer la contraseña de Windows, puede proteger su cuenta de usuario ante accesos no autorizados.

Se le solicitará que introduzca la contraseña de Windows después de que seleccione su cuenta de usuario.

**!** Asegúrese de no olvidar la contraseña. Escriba la contraseña y guárdela en un lugar seguro al que nadie tenga acceso.

#### ✍

Si ha establecido la contraseña de Windows junto con la función de autenticación mediante huellas dactilares, puede sustituir esta última por la introducción de contraseñas al encender el ordenador. Si desea obtener más información, consulte **Utilización de la autenticación mediante huellas dactilares [\(página 115\)](#page-114-0)**.

#### Para agregar la contraseña de Windows

- **1** Haga clic en **Inicio** y, a continuación, en **Panel de control**.
- **2** Haga clic en el icono **Cuentas de usuario**.
- **3** Haga clic en su cuenta de usuario **o elija una cuenta para modificarla**.
- **4** Haga clic en **Crear una contraseña**.
- **5** En los campos **Escribir una contraseña nueva** y **Vuelva a escribir la contraseña nueva para confirmarla**, escriba la contraseña para su cuenta.
- **6** Haga clic en **Crear contraseña**.

#### ✍

Consulte la **Ayuda y soporte técnico de Windows** si desea obtener más información sobre la contraseña de Windows.

# <span id="page-113-0"></span>**AIO**

## Cambio o eliminación de la contraseña de Windows

#### Para cambiar la contraseña de Windows

- Haga clic en **Inicio** y, a continuación, en **Panel de control**.
- Haga clic en el icono **Cuentas de usuario**.
- Haga clic en su cuenta de usuario **o elija una cuenta para modificarla**.
- Haga clic en **Cambiar mi contraseña**.
- Escriba la contraseña actual en **Escriba su contraseña actual**.
- Escriba una nueva contraseña en **Escribir una contraseña nueva** y escríbala de nuevo en **Vuelva a escribir la contraseña nueva para confirmarla**.
- Haga clic en **Cambiar contraseña**.

#### Para quitar la contraseña de Windows

- Haga clic en **Inicio** y, a continuación, en **Panel de control**.
- Haga clic en el icono **Cuentas de usuario**.
- Haga clic en su cuenta de usuario **o elija una cuenta para modificarla**.
- Haga clic en **Quitar mi contraseña**.
- Escriba la contraseña actual que desea quitar.
- Haga clic en **Quitar contraseña**.

## <span id="page-114-1"></span><span id="page-114-0"></span>Utilización de la autenticación mediante huellas dactilares

El ordenador está equipado con un sensor de huellas dactilares que le proporciona una comodidad adicional. Una pequeña barra horizontal situada en la esquina superior derecha del teclado es el sensor del lector de huellas dactilares y, en adelante, nos referiremos a él como el sensor de huellas dactilares.

Una vez registradas las huellas dactilares, la función de autenticación mediante huellas dactilares ofrece:

- ❑ Una opción alternativa a la introducción de contraseñas
	- ❑ Inicio de sesión en Windows [\(página 120\)](#page-119-0)

Si ha registrado las huellas dactilares para su cuenta de usuario, puede sustituir la autenticación mediante huellas dactilares por la introducción de contraseñas al iniciar sesión en Windows.

- ❑ Función Seguridad del arranque (Boot Security) [\(página 120\)](#page-119-1) Si ha establecido la contraseña de encendido [\(página 106\)](#page-105-0) o la contraseña del disco duro [\(página 109\)](#page-108-1), puede sustituir la autenticación con huellas dactilares por la introducción de contraseñas al encender el ordenador.
- ❑ Banco de contraseñas (Password Bank) para acceso rápido a sitios Web [\(página 121\)](#page-120-0) Puede emplear la autenticación mediante huellas dactilares en lugar de la introducción de la información necesaria (cuentas de usuario, contraseñas, etc.) para obtener acceso a sitios Web protegidos por contraseñas.
- ❑ Acceso a la carpeta cifrada (bloqueada) **Mi seguridad** (My Safe) [\(página 121\)](#page-120-1) La carpeta **Mi seguridad** (My Safe) se proporciona para proteger los datos ante accesos no autorizados. Gracias a la función de autenticación mediante huellas dactilares, puede descifrar (desbloquear) esta carpeta para tener acceso a los datos.
- ❑ Función Iniciador de aplicaciones para acceso rápido a las aplicaciones [\(página 121\)](#page-120-2) Una vez haya asignado una aplicación a una huella, puede pasar el dedo por el sensor para iniciar la aplicación asignada.

## <span id="page-115-0"></span>Precauciones de uso de la autenticación mediante huellas dactilares

- ❑ La tecnología de autenticación mediante huellas dactilares no garantiza una autenticación de usuario completa o una protección absoluta de los datos y del hardware. Sony no asume ningún tipo de responsabilidad a causa de problemas o daños producidos por el uso o imposibilidad de uso del sensor de huellas dactilares.
- ❑ El índice de reconocimiento de las huellas dactilares depende de las condiciones de funcionamiento y también varía de unas personas a otras.
- ❑ Asegúrese de realizar una copia de seguridad de los datos almacenados en el disco duro, en especial de los que se encuentran en la carpeta **Mi seguridad** (My Safe) antes de enviar el ordenador a un servicio de reparación. Sony no asume ningún tipo de responsabilidad por la pérdida o modificación de datos que se pueda producir durante la reparación de un equipo.
- ❑ Si es necesario inicializar la unidad de disco duro, por ejemplo, tras un trabajo de reparación, se perderán las plantillas de huellas dactilares. Tendrá que volver a registrarlas de nuevo.
- ❑ El mantenimiento y la gestión de los datos relativos a la autenticación mediante huellas dactilares deben realizarse por su propia cuenta y riesgo. Sony no asume ningún tipo de responsabilidad por los posibles defectos derivados del mantenimiento y gestión por su parte de los datos.
- ❑ Antes de deshacerse del ordenador o de pasárselo a otra persona, se recomienda encarecidamente borrar los datos de las huellas dactilares registrados en el sensor una vez borrados los datos almacenados en la unidad de disco duro. Consulte **Borrado de huellas dactilares [\(página 122\)](#page-121-0)** para conocer el procedimiento detallado.

<span id="page-116-0"></span>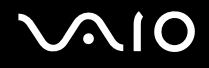

## Registro de una huella dactilar

Para utilizar la función de autenticación mediante huellas dactilares, es necesario registrar las huellas dactilares en el ordenador.

#### $\mathbb{Z}_n$

Antes de registrar las huellas, establezca la contraseña de Windows en el ordenador. Si desea obtener instrucciones detalladas, consulte **Adición de la contraseña de Windows [\(página 113\)](#page-112-1)**.

#### Para registrar una huella dactilar

**!** Se pueden registrar hasta 21 huellas dactilares de acuerdo con el orden de registro para iniciar sesión en el sistema mediante la función Seguridad del arranque (Boot Security). Si comparte el ordenador con otras personas, es posible que no pueda utilizar las huellas dactilares registradas para iniciar sesión en el sistema.

- **1** Haga clic en **Inicio**, **Todos los programas**, **Protector Suite QL** y, a continuación, haga clic en **Bienvenido** (Welcome). Aparecerá la ventana **Bienvenido** (Welcome).
- **2** Haga clic en **Incluirse ahora** (Enroll now).
- **3** Siga las instrucciones en pantalla.

#### ✍

Si desea obtener más información, haga clic en **Inicio**, seleccione **Todos los programas**, **Protector Suite QL** y, a continuación, haga clic en **Ayuda** (Help) para leer el archivo de ayuda.

# <span id="page-117-0"></span>**AIO**

Si no ha podido registrar una huella dactilar, siga estos pasos para intentarlo otra vez.

**1** Coloque la yema del dedo en el sensor de huellas dactilares (1).

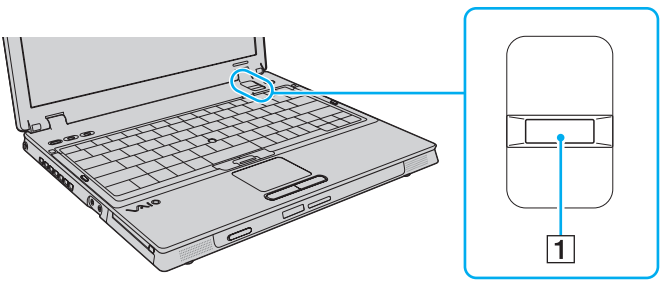

**2** Pase el dedo de forma perpendicular por el sensor de huellas dactilares.

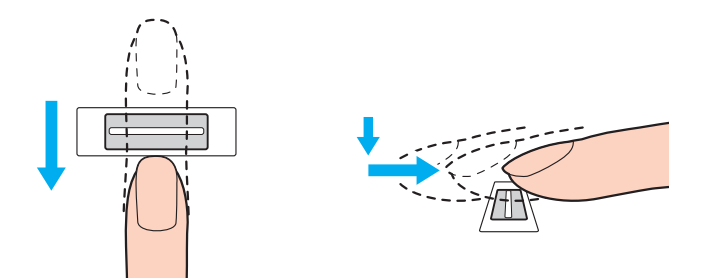

<span id="page-118-0"></span>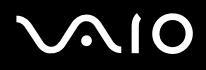

**!** Coloque la yema del dedo en el centro del sensor de huellas dactilares.

Escanee su huella dactilar desde la yema hasta la punta del dedo.

Mantenga el dedo en contacto con el sensor de huellas dactilares mientras lo pasa por él.

El registro de las huellas dactilares podría fallar si mueve el dedo demasiado rápido o demasiado lento. Deje que el sensor escanee su huella dactilar durante un segundo.

Es posible que no pueda registrar sus huellas dactilares si tiene los dedos secos o mojados, arrugados, con heridas, sucios, etc.

Registre más de una huella dactilar, que le servirá en caso de imposibilidad de su reconocimiento.

Se pueden registrar hasta 10 huellas dactilares por persona. Tenga en cuenta que se pueden registrar hasta 21 huellas dactilares de acuerdo con el orden de registro para iniciar sesión en el sistema mediante la función Seguridad del arranque (Boot Security). Si comparte el ordenador con otras personas, es posible que no pueda utilizar las huellas dactilares registradas para iniciar sesión en el sistema.

Para garantizar un buen rendimiento del reconocimiento, limpie el sensor de huellas dactilares y lávese las manos.

<span id="page-119-2"></span>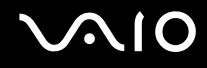

### Inicio de sesión en el sistema

Para utilizar la función de autenticación mediante huellas dactilares en lugar de la introducción de contraseña para iniciar sesión en el sistema, es necesario establecer las contraseñas de encendido, del disco duro y de Windows y configurar el ordenador para la autenticación mediante huellas dactilares.

Para establecer la contraseña de encendido, del disco duro y de Windows, consulte **Configuración de la contraseña [\(página 105\)](#page-104-0)**.

### <span id="page-119-0"></span>Inicio de sesión en Windows

Si ha registrado las huellas dactilares para su cuenta de usuario, puede sustituir la autenticación mediante huellas dactilares por la introducción de contraseñas [\(página 113\).](#page-112-1) Para iniciar sesión en Windows, pase el dedo de la huella dactilar registrada por el sensor cuando aparezca la pantalla de inicio de sesión de Windows.

Si desea obtener más información acerca de cómo iniciar una sesión en Windows, haga clic en **Inicio**, **Todos los programas**, seleccione **Protector Suite QL** y, a continuación, haga clic en **Ayuda** (Help) para leer el archivo de ayuda.

## <span id="page-119-1"></span>Función Seguridad del arranque (Boot Security)

Si ha establecido la contraseña de encendido [\(página 106\)](#page-105-0) o la contraseña del disco duro [\(página 109\),](#page-108-1) puede sustituir la autenticación mediante huellas dactilares por la introducción de contraseñas al encender el ordenador.

Si desea obtener más información acerca de la función Seguridad del arranque (Boot Security), haga clic en **Inicio**, **Todos los programas**, seleccione **Protector Suite QL** y, a continuación, haga clic en **Ayuda** (Help) para leer el archivo de ayuda.

## <span id="page-120-3"></span><span id="page-120-0"></span>Utilización del Banco de contraseñas (Password Bank)

Una vez registrada la información de usuario (cuentas de usuario, contraseñas, etc.) relacionada con sitios Web en el Banco de contraseñas (password bank), puede emplear la autenticación mediante huellas dactilares para introducir la información necesaria y obtener acceso a sitios Web protegidos por contraseñas.

Si desea obtener más información acerca del banco de contraseñas, haga clic en **Inicio**, **Todos los programas**, seleccione **Protector Suite QL** y, a continuación, haga clic en **Ayuda** (Help) para leer el archivo de ayuda.

**!** En algunos sitios Web quizá no pueda utilizar la función Banco de contraseñas (password bank).

## <span id="page-120-1"></span>Utilización de la carpeta Mi seguridad (My Safe)

La carpeta cifrada **Mi seguridad** (My Safe) se proporciona para proteger los datos ante accesos no autorizados. Gracias a la función de autenticación mediante huellas dactilares, puede descifrar (desbloquear) esta carpeta para tener acceso a los datos.

Tenga en cuenta que tendrá que iniciar y crear la carpeta antes de utilizar por primera vez la carpeta **Mi seguridad** (My Safe).

Si desea obtener más información acerca del uso de la carpeta **Mi seguridad** (My Safe), haga clic en **Inicio**, **Todos los programas**, seleccione **Protector Suite QL** y, a continuación, haga clic en **Ayuda** (Help) para leer el archivo de ayuda.

### <span id="page-120-2"></span>Utilización del Iniciador de aplicaciones

Esta función está disponible en el ordenador para iniciar su aplicación favorita (archivo ejecutable), que se asigna a una huella dactilar registrada. Cuando haya asignado una aplicación a su huella dactilar, podrá iniciar la aplicación asignada simplemente pasando el dedo por el sensor de huellas dactilares.

Si desea obtener más información acerca de la función Iniciador de aplicaciones, haga clic en **Inicio**, **Todos los programas**, seleccione **Protector Suite QL** y, a continuación, haga clic en **Ayuda** (Help) para leer el archivo de ayuda.

<span id="page-121-1"></span>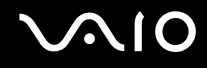

### <span id="page-121-0"></span>Borrado de huellas dactilares

Antes de deshacerse del ordenador o de pasárselo a otra persona, se recomienda encarecidamente borrar los datos de las huellas dactilares registrados en el sensor una vez borrados los datos almacenados en la unidad de disco duro.

Para borrar las huellas dactilares registradas

- **1** Encienda el ordenador.
- **2** Pulse **F2** cuando aparezca el logotipo de VAIO. Aparecerá la pantalla de configuración de BIOS. Si no, reinicie el ordenador y pulse la tecla **F2** varias veces cuando aparezca el logotipo de VAIO.
- **3** Pulse las teclas  $\leftarrow \circ \rightarrow$  para seleccionar **Security** para mostrar la ficha **Security**.
- **4** Pulse la tecla m para seleccionar **Clear Fingerprint Data** y pulse la tecla **Enter**.
- **5** Cuando se le solicite confirmación, seleccione **Continue** y pulse la tecla **Enter**. Los datos de huellas dactilares registrados en el sensor se borran automáticamente una vez reiniciado el sistema.

## <span id="page-122-0"></span>Utilización del Trusted Platform Module (TPM)

El módulo Trusted Platform Module (TPM) proporciona al ordenador funciones de seguridad básicas. En combinación con el módulo TPM, es posible cifrar y descifrar los datos a fin de reforzar el nivel de seguridad del ordenador frente al acceso indebido.

Trusted Computing Group (TCG) define los módulos TPM, también denominados chips de seguridad.

## <span id="page-123-0"></span>Precauciones de uso de los módulos TPM

- ❑ Aunque el ordenador dispone de las últimas funciones de seguridad de TPM, estas funciones no garantizan la protección absoluta de los datos y del hardware. Sony no asume ningún tipo de responsabilidad a causa de problemas o daños producidos por el uso de dichas funciones.
- ❑ Una vez que haya instalado Infineon TPM Professional Package, deberá establecer algunas contraseñas de TPM en el ordenador. Sin estas contraseñas, no será posible restaurar los datos protegidos por TPM. No olvide anotar las contraseñas y guardarlas en un lugar seguro al que nadie tenga acceso.
- ❑ Antes de enviar el ordenador a un servicio de reparación, asegúrese de hacer copias de seguridad del archivo de almacenamiento y el archivo de testigos para recuperación de emergencia más recientes, así como del archivo de testigos para el restablecimiento de contraseñas y el archivo secreto personal, y de guardarlas en un lugar seguro al que nadie tenga acceso. Los datos almacenados en el módulo TPM que estén incrustados en la placa madre pueden perderse o dañarse durante la reparación del ordenador.
- ❑ Durante la reparación del ordenador, es posible que se sustituya el módulo TPM, incluso si no existe ningún problema relacionado con el módulo. En tal caso, restaure la configuración del módulo TPM con las copias de seguridad del archivo de almacenamiento y el archivo de testigos para recuperación de emergencia, el archivo de testigos para el restablecimiento de contraseñas y el archivo secreto personal.
- ❑ Asegúrese de hacer una copia de seguridad de los datos almacenados en el disco duro antes de enviar el ordenador a un servicio de reparación. Puede que sea necesario inicializar la unidad de disco duro y devolverla tras la reparación, en cuyo caso no podrá restaurar los datos del disco duro mediante las copias de seguridad del archivo de almacenamiento y el archivo de testigos para restauración de emergencia, el archivo de testigos para el restablecimiento de contraseñas y el archivo secreto personal.

<span id="page-124-0"></span>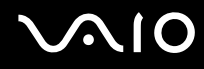

- ❑ No olvide configurar las operaciones de copia de seguridad automática cuando finalice el asistente de inicialización de TPM. Si, después de la configuración, aparece la ventana que contiene la casilla de verificación **Run automatic backup now**, seleccione la casilla y actualice los archivos de copia de seguridad. El proceso de restauración a partir de los archivos de copia de seguridad podría fallar si no configurarse las operaciones de copia de seguridad automática.
- ❑ El mantenimiento y la gestión de los datos protegidos por el módulo TPM debe realizarse por su propia cuenta y riesgo. Sony no asume ningún tipo de responsabilidad por los posibles defectos derivados del mantenimiento y gestión por su parte de los datos.

<span id="page-125-0"></span>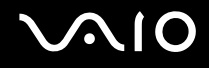

### Aviso importante

- ❑ No cifre los archivos que contienen las claves necesarias para el cifrado ni las carpetas que contienen dichos archivos. En caso de cifrar los archivos de las carpetas que contienen claves de usuario y otros elementos básicos mediante el Encrypting File System (EFS), no podrá ejecutar el software del módulo TPM correctamente ni descifrar los datos cifrados si:
	- ❑ El software del módulo TPM se ha instalado.
	- ❑ La plataforma se ha inicializado.
	- ❑ La función EFS se ha habilitado en el proceso de inicio del usuario.

Con la configuración predeterminada, no se pueden cifrar los archivos de las carpetas que aparecen a continuación debido a que disponen de atributos del sistema.

No modifique estos atributos de los archivos de las carpetas siguientes:

**!** De forma predeterminada, ambas carpetas son invisibles.

❑ Carpetas que contienen claves de usuario y otros elementos básicos C:\Documents and Settings\All Users\Application Data\Infineon\TPM Software 2.0\BackupData C:\Documents and Settings\All Users\Application Data\Infineon\TPM Software 2.0\PlatformKeyData C:\Documents and Settings\All Users\Application Data\Infineon\TPM Software 2.0\RestoreData C:\Documents and Settings\<cuenta>\Application Data\Infineon\TPM Software 2.0\UserKeyData (las carpetas están visibles de forma predeterminada). Además, el cifrado de la carpeta siguiente no le permitirá iniciar sesión en el sistema.

C:\Documents and Settings\<cuenta>\Local Settings (invisible de forma predeterminada)

<span id="page-126-0"></span>❑ No cifre los archivos de almacenamiento, copias de seguridad o testigos enumerados a continuación. Si en un descuido los cifrase, no habría forma de restaurarlos. Sony no asume ningún tipo de responsabilidad a causa de problemas o daños producidos por el cifrado descuidado de

los archivos y las carpetas que los contienen.

- ❑ Archivo de copia de seguridad automática Nombre de archivo predeterminado: SPSystemBackup.xml Ruta predeterminada: ninguna (si se hace clic en **Browse** aparece la ventana **My Documents\Security Platform**.)
- ❑ Carpeta de almacenamiento para datos de copia de seguridad automática Nombre de archivo predeterminado: SPSystemBackup Se crea una carpeta como subcarpeta para el archivo SPSystemBackup.xml.
- ❑ Archivo de testigos para el descifrado Nombre de archivo predeterminado: SPEmRecToken.xml Ruta predeterminada: unidades extraíbles (FD, memoria USB, etc.)
- ❑ Archivo de copia de seguridad de claves y certificados Nombre de archivo predeterminado: SpBackupArchive.xml Ruta predeterminada: ninguna (si se hace clic en **Browse** aparece la ventana **My Documents\Security Platform**.)
- ❑ Archivo de copia de seguridad de PSD Nombre de archivo predeterminado: SpPSDBackup.fsb Ruta predeterminada: ninguna (si se hace clic en **Browse** aparece la ventana **My Documents\Security Platform**.)

<span id="page-127-0"></span>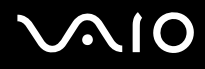

❑ No cifre los archivos de testigos de contraseñas o archivos secretos enumerados a continuación. Si en un descuido los cifrase, no habría forma de restaurar la contraseña. Sony no asume ningún tipo de responsabilidad a causa de problemas o daños producidos por el cifrado descuidado de

los archivos y las carpetas que los contienen.

- ❑ Archivo de testigos para el restablecimiento de contraseñas Nombre de archivo predeterminado: SPPwdResetToken.xml Ruta predeterminada: unidades extraíbles (FD, memoria USB, etc.)
- ❑ Archivo secreto para el restablecimiento de contraseñas Nombre de archivo predeterminado: SPPwdResetSecret.xml Ruta predeterminada: unidades extraíbles (FD, memoria USB, etc.)

# <span id="page-128-0"></span>**AIO**

## Configuración del módulo TPM

Para utilizar el módulo TPM incorporado debe:

- **1** Habilitar el módulo TPM en la pantalla de configuración de BIOS.
- **2** Instalar Infineon TPM Professional Package.
- **3** Iniciar y configurar el módulo TPM.

Para habilitar el módulo TPM en la pantalla de configuración del BIOS

- **1** Encienda el ordenador.
- **2** Pulse **F2** cuando aparezca el logotipo de VAIO. Aparecerá la pantalla de configuración de BIOS. Si no, reinicie el ordenador y pulse la tecla **F2** varias veces cuando aparezca el logotipo de VAIO.
- **3** Pulse la tecla  $\leftarrow$  o  $\rightarrow$  para seleccionar **TPM State** y luego seleccione **Enabled** para **Change TPM State**.
- **4** Pulse las teclas < o , para seleccionar **Exit** y, a continuación, seleccione **Exit Setup**; pulse finalmente la tecla **Enter**.
- **5** Cuando se reinicie el sistema, en la ventana **Physical Presence Operations**, haga clic en **Execute**.

#### **!**

Antes de habilitar el módulo TPM, asegúrese de establecer las contraseñas de encendido y el disco duro, para proteger su ordenador de la modificación no autorizada de la configuración del módulo TPM.

Si está activado el TPM, el logotipo de VAIO tardará más en aparecer a causa de comprobaciones de seguridad que se realizan al iniciarse el ordenador.

#### ✍

También puede deshabilitar el módulo TPM y borrar su configuración en la pantalla de configuración de BIOS. Tenga en cuenta que, si borra la información de propiedad del módulo TPM, no tendrá acceso a ningún dato protegido por el módulo TPM. Antes de borrar la configuración del módulo TPM, asegúrese de hacer copias de seguridad de los datos protegidos por el módulo TPM.

<span id="page-129-0"></span>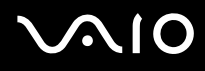

#### Para instalar Infineon TPM Professional Package

Lea el archivo Readme.txt que se encuentra en la carpeta **C:\infineon\Readme**. A continuación, haga doble clic en el archivo **C:\Infineon\setup.exe** para instalar el paquete.

Para instalar el paquete, debe tener derechos de administrador en el ordenador.

**!** Debe establecer algunas contraseñas durante la instalación de Infineon TPM Professional Package. Sin estas contraseñas, no será posible restaurar los datos protegidos por TPM o los archivos de copia de seguridad. No olvide anotar las contraseñas y guardarlas en un lugar seguro al que nadie tenga acceso.

#### Para iniciar y configurar el módulo TPM

Si desea obtener información detallada, consulte la documentación en pantalla. Para abrir la documentación, haga clic en **Inicio**, seleccione **Todos los programas** e **Infineon Security Platform Solution** y, a continuación, en haga clic en **Help on Security Platform**.

**!** El mantenimiento y la gestión de los datos protegidos por el módulo TPM debe realizarse por su propia cuenta y riesgo. Sony no asume ningún tipo de responsabilidad por los posibles defectos derivados del mantenimiento y gestión por su parte de los datos.

## <span id="page-130-0"></span>Configuración del ordenador con VAIO Control Center

La utilidad **VAIO Control Center** le permite consultar información sobre el sistema y especificar preferencias sobre su comportamiento.

#### Para usar el VAIO Control Center

- **1** Haga clic en **Inicio**, seleccione **Todos los programas** y, a continuación, haga clic en **VAIO Control Center**. Aparece la ventana **VAIO Control Center**.
- **2** Seleccione el elemento de control que desee y cambie la configuración.
- **3** Una vez finalizado, haga clic en **Aceptar**. La configuración del elemento deseado ha cambiado.

#### ✍

Para obtener más información acerca de cada opción, haga clic en **Ayuda** (Help) en la ventana de **VAIO Control Center** para mostrar el archivo de ayuda.

Algunos de los elementos de control no estarán visibles si abre **VAIO Control Center** como usuario limitado.

## <span id="page-131-0"></span>Utilización de los modos de ahorro de energía

Si utiliza un paquete de batería como fuente de alimentación para el ordenador, podrá utilizar la configuración de administración de energía para preservar la vida útil de la batería. Además del modo de funcionamiento normal, que le permite apagar determinados dispositivos, el ordenador dispone de dos modos de ahorro de energía distintos: Suspender e Hibernar. Cuando utilice la alimentación por batería, deberá saber que el ordenador entrará automáticamente en el modo Hibernar cuando la carga restante de la batería se quede corta, independientemente de la opción de gestión de energía que haya seleccionado.

**!** Si el nivel de la batería desciende por debajo del 10%, se recomienda conectar el adaptador de CA para recargarla o apagar el ordenador e instalar una batería completamente cargada.

### Utilización del modo Normal

Este es el estado normal del ordenador cuando está funcionando. En este modo, el indicador de potencia está de color verde. Puede apagar un dispositivo determinado, como la pantalla LCD o el disco duro, para ahorrar energía.

<span id="page-132-0"></span>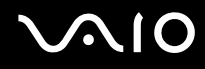

## Utilización del modo Suspender

El modo Suspender apaga la pantalla LCD y establece el dispositivo o dispositivos de almacenamiento y la CPU en un modo de bajo consumo de energía. En este modo, la luz de encendido parpadea en color ámbar.

**!** Si no va a utilizar el ordenador durante un largo periodo de tiempo mientras está desconectado de la red eléctrica, active el modo Hibernar o apáguelo.

#### Para activar el modo Suspender

- **1** Haga clic en **Inicio** y, a continuación, en **Apagar equipo**.
- **2** Haga clic en **Suspender**.

#### $\n *A*$

Cuando el ordenador esté en modo Suspender, no podrá introducir un disco.

El ordenador abandona el modo Suspender con mayor rapidez que el modo Hibernar.

El modo Suspender consume más energía que el modo Hibernar.

**!**

Si la batería se agota mientras el ordenador está en el modo Suspender, perderá todos los datos que no haya guardado. Será imposible volver al estado de trabajo anterior. Para evitar la pérdida de datos, debe guardar los datos con frecuencia.

#### Para volver al modo Normal

Pulse cualquier tecla.

**!** Si mantiene pulsado el botón de encendido durante más de cuatro segundos, el ordenador se apagará automáticamente. Perderá todos los datos que no haya guardado.

<span id="page-133-0"></span>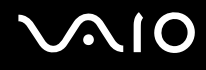

Si no se usa el ordenador durante un período de tiempo, entrará en el modo Suspender. Si desea modificarlo, puede cambiar la configuración del modo Suspender.

Para cambiar la configuración del modo Suspender

- **1** Haga clic en **Inicio** y, a continuación, en **Panel de control**.
- **2** Haga clic en **Rendimiento y mantenimiento**.
- **3** Haga clic en **Opciones de energía**. Aparece la ventana **Propiedades de Opciones de energía**.
- **4** Seleccione la ficha **Combinaciones de energía**.
- **5** Cambie la configuración de **Pasar a inactividad**.

<span id="page-134-0"></span>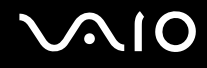

## Utilización del modo Hibernar

En el modo Hibernar, el estado del sistema se guarda en la unidad de disco duro y se interrumpe el suministro de alimentación. Los datos no se perderán aunque la batería se agote. En este modo, el indicador de potencia no está iluminado.

#### ✍

Si no va a utilizar el ordenador durante un largo periodo de tiempo, active el modo Hibernar. Este modo de ahorro de energía le ahorra el tiempo de apagado o reanudación.

#### Para activar el modo Hibernar

Pulse las teclas **Fn**+**F12**.

Se activa el modo Hibernar del ordenador.

También puede seguir los siguientes pasos para poner el ordenador en modo Hibernar.

- **1** Haga clic en **Inicio** y, a continuación, en **Apagar equipo**.
- **2** Haga clic en **Hibernar**.

#### ✍

Cuando el ordenador esté en modo Hibernar, no podrá introducir un disco.

Para activarse, el modo Hibernar requiere más tiempo que el modo Suspender.

El modo Hibernar utiliza menos energía que el modo Suspender.

**!** No mueva el ordenador hasta que se apague la luz del indicador de energía.

<span id="page-135-0"></span>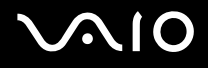

#### Para volver al modo Normal

Pulse el botón de encendido.

El ordenador regresa al estado normal.

**!** Si mantiene pulsado el botón de encendido durante más de cuatro segundos, el ordenador se apagará automáticamente.

✍ Se tarda más tiempo en volver al modo Normal desde el modo Hibernar que desde el modo Suspender.

## <span id="page-136-0"></span>Administración de energía con VAIO Power Management

La administración de energía le ayuda a establecer combinaciones de energía para funcionar con alimentación de CA o con baterías, de modo que se adapten a sus necesidades de consumo de energía.

**VAIO Power Management** es una aplicación de software desarrollada exclusivamente para los ordenadores VAIO. Con ella, puede mejorar las funciones de administración de energía de Windows para conseguir un mejor rendimiento del ordenador y una mayor duración de la batería. Para obtener más información sobre **VAIO Power Management**, consulte el archivo de ayuda del software **VAIO Power Management**.

## Activación de VAIO Power Management

Las funciones de **VAIO Power Management** se incorporan a las **Propiedades de Opciones de energía** de Windows.

#### Para activar VAIO Power Management

- **1** Haga clic en **Inicio** y, a continuación, en **Panel de control**.
- **2** Haga clic en **Rendimiento y mantenimiento**.
- **3** Haga clic en **Opciones de energía**. Aparece la ventana **Propiedades de Opciones de energía**.
- **4** Seleccione la ficha **VAIO Power Management**.

Para restaurar los valores predeterminados

- **1** En la ficha **VAIO Power Management**, haga clic en **Avanzada...** (Advanced). Aparece la ventana **VAIO Power Management**.
- **2** Siga las instrucciones en pantalla para cambiar la configuración.

<span id="page-137-0"></span>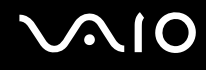

## Activación de las combinaciones de energía de VAIO Power Management

**VAIO Power Management** ofrece varias combinaciones de energía predefinidas. Cada combinación consiste en un grupo de valores de administración de energía que están diseñados para determinadas necesidades energéticas, que van desde la administración de energía máxima hasta la ausencia de administración de energía.

Para activar una combinación de energía de VAIO Power Management

- **1** Haga clic en **Inicio** y, a continuación, en **Panel de control**.
- **2** Haga clic en **Rendimiento y mantenimiento**.
- **3** Haga clic en **Opciones de energía**. Aparece la ventana **Propiedades de Opciones de energía**.
- **4** Seleccione la ficha correspondiente a la configuración de la combinación de energía.
- **5** Elija una combinación de energía en la lista desplegable.
- **6** Si ahora selecciona la ficha **VAIO Power Management**, observará que la combinación de energía elegida aparece en ella.
- **7** Si es necesario, puede modificar los elementos de la lista, por ejemplo, el brillo de la pantalla LCD del ordenador.
- **8** Haga clic en **Aceptar**.

La combinación de energía se ha activado.

#### ✍

Para establecer una combinación de energía deberá tener derechos de administrador en el ordenador.

## <span id="page-138-0"></span>Configuración del idioma con Windows XP Professional

La función **Multilingual User Interface (MUI)** de Windows XP Professional se encuentra disponible en los modelos con el sistema operativo en inglés. Permite cambiar el sistema operativo, algunas aplicaciones y el diseño de teclado en inglés por el idioma de su elección: francés, alemán, japonés, holandés, italiano, español, checo, finlandés, griego, portugués y sueco.

**!** La función **Multilingual User Interface (MUI)** se encuentra disponible únicamente en los modelos que tienen preinstalado el sistema operativo en inglés. No se encuentra disponible en los modelos con el sistema operativo en otros idiomas.

Es importante que seleccione la configuración de teclado correcta durante la instalación de Windows.

Para seleccionar la configuración de teclado correcta durante la instalación de Windows.

- **1** En el primer arranque, haga clic en **Next** (Siguiente) y, a continuación, de nuevo en **Next** (Siguiente) en la ventana **Windows XP Setup Wizard** (Asistente para la instalación de Windows XP). Aparece la ventana **Select Your System Settings** (Seleccione la configuración del sistema).
- **2** Responda a estas tres preguntas:
	- ❑ **I live the closest to this region** (Vivo muy cerca de esta región).
	- ❑ **I type mostly in this language** (Escribo principalmente en este idioma).
	- ❑ **I use this type of keyboard** (Uso este tipo de teclado).
- **3** En el **End User License Agreement** (Contrato de licencia para el usuario final), acepte el Contrato de licencia y haga clic en **Next** (Siguiente).
- **4** Continúe con la instalación de Windows hasta que termine.

También puede cambiar la configuración del país y del idioma a su idioma tan pronto como reinicie Windows.

# <span id="page-139-0"></span> $\bigcirc$ 10

Para cambiar la configuración regional y de idioma

- **1** Haga clic en **Start** (Inicio) y, a continuación, en **Control Panel** (Panel de control).
- **2** En la ventana **Control Panel** (Panel de control), haga doble clic en el icono **Regional and Language Options** (Configuración regional y de idioma). Si no ve este icono, haga clic en **Switch to Classic View** (Cambiar a Vista clásica) a la izquierda.
- **3** En la ficha **Regional Options** (Configuración regional) de la ventana **Regional and Language Options** (Configuración regional y de idioma), seleccione su idioma en la lista desplegable **Standards and formats** (Estándares y formatos).
- **4** En la ficha **Advanced** (Avanzadas) de la ventana **Regional and Language Options** (Configuración regional y de idioma), seleccione su idioma en el menú desplegable **Language for non-Unicode programs** (Idioma para programas no Unicode).
- **5** Para cambiar el idioma de los menús, cuadros de diálogo y archivos de ayuda en línea de Windows que proporciona Microsoft Windows, seleccione la ficha **Languages** (Idiomas) de la ventana **Regional and Language Options** (Configuración regional y de idioma).

#### ✍

Las aplicaciones que no son de Microsoft Windows permanecen en inglés aunque se cambie estas opciones de configuración.

- **6** Seleccione su idioma en la lista desplegable.
- **7** Haga clic en **Apply** (Aplicar) para aplicar los cambios. Se le pedirá que cierre la sesión y la inicie de nuevo. Sólo entonces tendrán efectos los cambios del nuevo idioma.
- **8** Haga clic en **Start** (Inicio) y seleccione **Log Off** (Cerrar la sesión).
- **9** Haga clic en **Log Off** (Cerrar la sesión) en la ventana **Log Off Windows** (Cerrar la sesión en Windows). Si es necesario, escriba la contraseña para iniciar sesión de nuevo. Todos los menús, archivos de ayuda e iconos se mostrarán en el idioma seleccionado. No obstante, es posible que algunas partes permanezcan en inglés.

# <span id="page-140-0"></span>**AIO**

Para cambiar el diseño del teclado

- **1** Haga clic en **Start** (Inicio) y, a continuación, en **Control Panel** (Panel de control).
- **2** En la ventana **Control Panel** (Panel de control), haga doble clic en el icono **Regional and Language Options**  (Configuración regional y de idioma). Si no ve este icono, haga clic en **Switch to Classic View** (Cambiar a Vista clásica) a la izquierda.
- **3** En la ficha **Languages** (Idiomas) de la ventana **Regional and Language Options** (Configuración regional y de idioma), haga clic en el botón **Details** (Detalles). Aparecerá la ventana **Text Services and Input Languages** (Servicios de texto e idiomas del dispositivo de entrada).
- **4** En la ficha **Settings** (Configuración) de la ventana **Text Services and Input Languages** (Servicios de texto e idiomas del dispositivo de entrada), seleccione el teclado en el menú desplegable **Default input language** (Idioma predeterminado del dispositivo de entrada).
- **5** Si su teclado no está disponible, haga clic en el botón **Add** (Agregar). Aparecerá la ventana **Add Input Language** (Agregar idioma de entrada).
- **6** Seleccione, en el menú desplegable, el idioma de entrada y el teclado.
- **7** Haga clic en el botón **OK** (Aceptar) para cerrar la ventana **Add Input Language** (Agregar idioma de entrada).
- **8** Haga clic en el botón **OK** (Aceptar) para cerrar la ventana **Regional and Language Options** (Configuración regional y de idioma).

## <span id="page-141-0"></span>Configuración del módem

Antes de empezar a usar el módem interno (no todos los módems están incorporados), o cada vez que utilice el módem cuando viaja, asegúrese de que el país de la ubicación activa definida en el cuadro de diálogo **Opciones de teléfono y módem** coincide con el país desde el que está llamando.

Para cambiar la configuración de país del módem

- **1** Haga clic en **Inicio** y, a continuación, en **Panel de control**.
- **2** Haga clic en el icono **Impresoras y otro hardware**.
- **3** Haga doble clic en **Opciones de teléfono y módem**. Aparece la ventana **Opciones de teléfono y módem**. Si no ve la ventana **Opciones de teléfono y módem**, haga clic en **Cambiar a Vista clásica** en el lado izquierdo.
- **4** Seleccione su ubicación en la ficha **Reglas de marcado**.
- **5** Haga clic en el botón **Editar** para cambiar la configuración actual. Aparece la ventana **Editar ubicación**. O bien

Haga clic en el botón **Nueva** para configurar el módem. Aparece la ventana **Nueva ubicación**.

**6** Compruebe la configuración del país o región y asegúrese de que coincide con el país desde el que está marcando.

#### ✍

Es posible que el marcado por pulsos no se admita en ciertos países o regiones.

- **7** Si ha modificado la configuración de ubicación, haga clic en **Aplicar** y, a continuación, en **Aceptar**. Aparece la ventana **Opciones de teléfono y módem**.
- **8** Compruebe si el módem aparece en la lista de la ficha **Módems**. Si su módem no aparece en la lista, haga clic en **Agregar** y siga el asistente.

<span id="page-142-0"></span>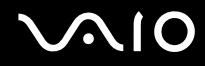

**9** Haga clic en **Aplicar/Aceptar**. El módem está configurado.

#### ✍

Antes de aplicar nuevas configuraciones de país, asegúrese de que la línea telefónica esté desconectada del ordenador.

## <span id="page-143-0"></span>Protección del disco duro

El ordenador tiene preinstalada la utilidad **VAIO HDD Protection** para personalizar la configuración que protege la unidad de disco contra amenazas de sacudidas. Puede seleccionar el nivel de sensibilidad del sensor de sacudidas integrado y ajustar el nivel de protección adecuado.

## Activación de VAIO HDD Protection

Para proteger el disco duro contra amenazas de sacudidas, primero debe activar **VAIO HDD Protection**.

#### Para activar VAIO HDD Protection

- **1** Haga clic en **Inicio**, seleccione **Todos los programas** y, a continuación, haga clic en **VAIO Control Center**.
- **2** Haga clic en **Seguridad** (Security) en la ficha **Categorías** (Categories) y, a continuación, haga clic en **Configuración de protección del disco duro** (Hard Disk Drive Protection Settings). Aparecerá la ventana de configuración.
- **3** Active la casilla de verificación **Activar protección del disco duro** (Activate hard disk drive protection).
- **4** Seleccione uno de los niveles de sensibilidad deseados.

#### **5** Haga clic en **Aceptar**.

Para obtener más información, haga clic en **Ayuda** (Help) en la ventana de configuración para que se abra el archivo de ayuda.

**! VAIO HDD Protection** es un tipo de protección diseñada para minimizar las posibilidades de daño a las unidades de disco duro y a los datos del usuario. En ningún caso asegura una protección de datos del 100%.

La protección de la unidad de disco duro se desactiva antes de que se inicie Windows, durante el cambio a los modos Hibernar o Suspender, y durante la recuperación del sistema y el apagado del sistema.
# <span id="page-144-0"></span>Actualización del ordenador VAIO

El ordenador VAIO y los módulos de memoria utilizan componentes y tecnología de conectores electrónicos de alta precisión. Para evitar que la garantía quede invalidada durante el período de garantía del producto, le recomendamos que:

- ❑ Se ponga en contacto con el distribuidor para instalar un nuevo módulo de memoria.
- ❑ No lo instale usted mismo si no está familiarizado con el procedimiento de mejora de la memoria o del ordenador.
- ❑ No toque los conectores ni abra la tapa del compartimento del módulo de memoria.

Para el tipo de módulo y cantidad de memoria instalada en el modelo, consulte la guía en línea **Especificaciones**.

Póngase en contacto con VAIO-Link si necesita algún tipo de asistencia.

# <span id="page-145-0"></span>¿Cómo agregar y quitar memoria?

Si desea ampliar la funcionalidad del ordenador, puede aumentar la memoria instalando módulos de memoria opcionales. Antes de actualizar la memoria del ordenador, lea las notas y procedimientos de las páginas siguientes.

#### Notas sobre la adición y retirada de memoria

- ❑ Tenga cuidado al cambiar la memoria. La instalación incorrecta de módulos de memoria puede producir daños en el sistema. Estos daños pueden anular la garantía del fabricante.
- ❑ Utilice sólo módulos de memoria compatibles con el ordenador. Si el ordenador no detecta un módulo de memoria o el sistema operativo Windows se vuelve inestable, póngase en contacto con el distribuidor o con el fabricante del módulo de memoria.
- ❑ Las descargas electrostáticas pueden dañar los componentes electrónicos. Antes de tocar un módulo de memoria, asegúrese de lo siguiente:
	- ❑ Los procedimientos que se describen en este documento presuponen que el usuario está familiarizado con la terminología general asociada a los ordenadores, a las prácticas de seguridad y al cumplimiento de las normativas necesarias para utilizar y modificar equipos electrónicos.
	- ❑ Apague el ordenador y desenchúfelo de la fuente de alimentación (es decir, del paquete de batería o del adaptador de CA), y de cualquier enlace de telecomunicaciones, redes o módems antes de quitar una cubierta o un panel del ordenador. De no hacerlo, podría sufrir lesiones personales o daños materiales.
	- ❑ Las descargas electrostáticas (ESD) pueden dañar los módulos de memoria y otros componentes. Instale el módulo de memoria sólo en una estación de trabajo ESD. Si no dispone de dicha estación, no trabaje en lugares cubiertos con alfombras o moquetas y no manipule materiales que puedan producir o conservar electricidad estática (envolturas de celofán, por ejemplo). Realice usted mismo la conexión a tierra manteniendo el contacto con una porción metálica sin pintar del chasis mientras lleva a cabo el procedimiento.
	- ❑ No abra el embalaje del módulo de memoria hasta que esté listo para instalarlo. El embalaje lo protege de las ESD.

<span id="page-146-0"></span>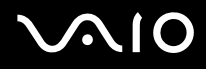

- ❑ Guarde el módulo de memoria en la bolsa especial suministrada o envuélvalo en papel de aluminio para protegerlo de las descargas electrostáticas.
- ❑ La entrada de líquidos, sustancias u objetos extraños en las ranuras del módulo de memoria u otros componentes internos del ordenador podría causar daños en éste. Los gastos de las reparaciones que se deriven no se incluyen en la garantía.
- ❑ No coloque el módulo de memoria en lugares expuestos a:
	- ❑ Fuentes de calor, como radiadores o conductos de aire
	- ❑ Luz solar directa
	- ❑ Polvo excesivo
	- ❑ Vibraciones mecánicas o sacudidas
	- ❑ Imanes potentes o altavoces que no están blindados magnéticamente
	- ❑ Temperatura ambiente superior a 35 ºC o inferior a 5 ºC
	- ❑ Alta humedad
- ❑ Manipule el módulo de memoria con cuidado. Para evitar heridas en las manos y los dedos, no toque los bordes de los componentes ni los cuadros de los circuitos internos del ordenador.

<span id="page-147-0"></span>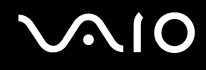

#### ¿Cómo quitar o agregar un módulo de memoria?

#### Para cambiar o agregar un módulo de memoria

- **1** Apague el ordenador y desconecte todos los dispositivos periféricos.
- **2** Desenchufe el ordenador y quite el paquete de batería.
- **3** Espere hasta que el ordenador se enfríe.
- **4** Quite el tornillo (indicado por la flecha hacia abajo) de la parte inferior del ordenador y quite la tapa del compartimento del módulo de memoria.

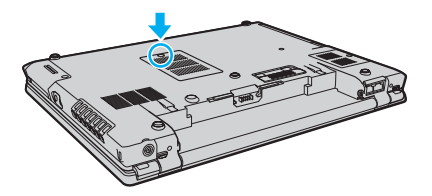

**5** Toque un objeto metálico para descargar la electricidad estática.

<span id="page-148-0"></span>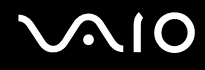

- **6** Extraiga el módulo de memoria instalado actualmente de la siguiente manera:
	- ❑ Tire de las palancas en la dirección de las flechas (1). El módulo de memoria queda liberado.
	- ❑ Asegúrese de que el módulo de memoria se inclina hacia arriba y, a continuación, tire hacia fuera en la dirección de la flecha (2).

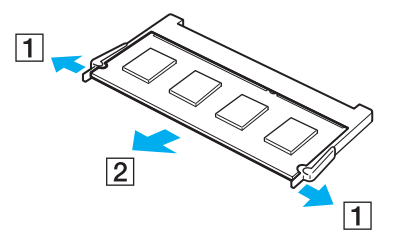

**7** Saque el nuevo módulo de memoria de su embalaje.

<span id="page-149-0"></span>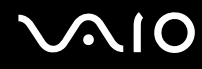

**8** Deslice el módulo de memoria en la ranura del módulo de memoria y empújelo hasta que encaje con un clic.

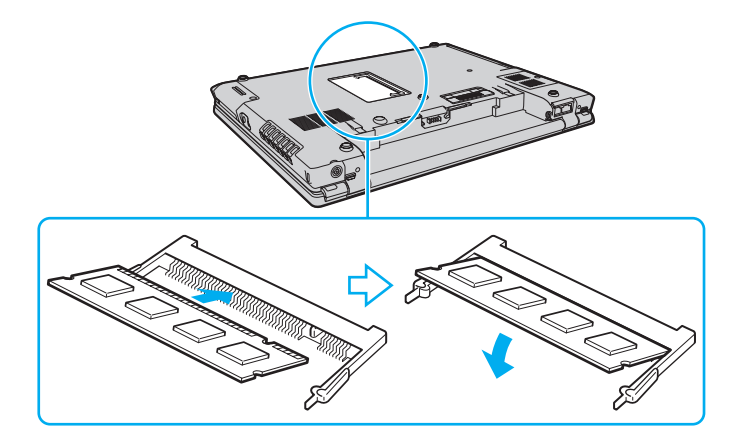

**!** No toque ningún otro componente de la placa madre.

Inserte el borde con conectores del módulo de memoria en la ranura, con la muesca del módulo alineada con el pequeño saliente de la ranura abierta.

- **9** Vuelva a colocar la tapa del compartimento del módulo de memoria.
- **10** Apriete el tornillo en la parte inferior del ordenador.
- **11** Instale de nuevo el paquete de batería y encienda el ordenador.

<span id="page-150-0"></span>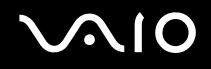

#### ¿Cómo ver la cantidad de memoria?

Para ver la cantidad de memoria

- **1** Encienda el ordenador.
- **2** Haga clic en **Inicio**, seleccione **Todos los programas** y, a continuación, haga clic en **VAIO Control Center**.
- **3** Haga doble clic en la carpeta **Información del sistema** (System Information) de la ventana **VAIO Control Center**.
- **4** Haga doble clic en el icono **Información del sistema** de la carpeta **Información del sistema** (System Information). Puede ver la cantidad de memoria del sistema. Si no aparece la memoria adicional, repita el procedimiento y reinicie el ordenador.

<span id="page-151-0"></span>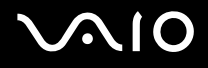

# Precauciones

En esta sección se explican las directrices y precauciones de seguridad que facilitan la tarea de proteger el ordenador VAIO frente a posibles daños.

- ❑ **Sobre la manipulación de la pantalla LCD [\(página 153\)](#page-152-1)**
- ❑ **Sobre la utilización de la fuente de alimentación [\(página 154\)](#page-153-0)**
- ❑ **Sobre la manipulación del ordenador [\(página 155\)](#page-154-0)**
- ❑ **Sobre la manipulación de los disquetes [\(página 157\)](#page-156-0)**
- ❑ **Sobre la manipulación de los discos compactos [\(página 158\)](#page-157-0)**
- ❑ **Sobre la utilización del paquete de batería [\(página 159\)](#page-158-0)**
- ❑ **Sobre la utilización de los auriculares [\(página 160\)](#page-159-0)**
- ❑ **Sobre la manipulación del soporte Memory Stick [\(página 161\)](#page-160-0)**
- ❑ **Sobre la manipulación del disco duro [\(página 162\)](#page-161-0)**
- ❑ **Sobre la actualización del ordenador [\(página 163\)](#page-162-0)**

<span id="page-152-0"></span>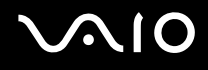

# <span id="page-152-1"></span>Sobre la manipulación de la pantalla LCD

- ❑ No ponga la pantalla mirando al sol, ya que podría dañarse. Tenga cuidado cuando utilice el ordenador cerca de una ventana.
- ❑ No raye la pantalla LCD ni la presione. Podría causar una avería.
- ❑ El uso del ordenador a temperaturas muy bajas puede dejar una imagen residual en la pantalla LCD. No se trata de una avería. Cuando el ordenador alcance la temperatura normal, la pantalla recuperará el estado normal.
- ❑ Podría aparecer una imagen residual en la pantalla si se visualiza la misma imagen durante un período de tiempo prolongado. La imagen residual desaparecerá un momento después. Para evitar las imágenes residuales puede utilizar un protector de pantalla.
- ❑ La pantalla LCD se calienta durante el funcionamiento del ordenador. Esto es normal y no indica una avería.
- ❑ La pantalla LCD se ha fabricado utilizando una tecnología de alta precisión. Sin embargo, podría ver diminutos puntos negros y/o brillantes (rojo, azul o verde) que aparecen continuamente en la pantalla LCD. Es una consecuencia normal del proceso de fabricación y no indica una avería.
- ❑ Evite frotar la pantalla LCD, ya que podría dañarla. Utilice un paño seco y suave para limpiar la pantalla LCD.

# <span id="page-153-1"></span>**AIO**

# <span id="page-153-0"></span>Sobre la utilización de la fuente de alimentación

- ❑ Consulte la guía en línea **Especificaciones** para informarse del funcionamiento de la alimentación del modelo.
- ❑ No comparta la toma de CA con ningún otro equipo que consuma energía, tal como una fotocopiadora o una destructora de papel.
- ❑ Puede adquirir un multicontacto con protector de sobrevoltaje. Este dispositivo evita los daños al ordenador causados por sobrevoltajes imprevistos, como los que pueden ocurrir durante una tormenta con aparato eléctrico.
- ❑ No coloque objetos pesados encima del cable de alimentación.
- ❑ Para desenchufar el cable, tire del enchufe. Nunca tire del cable.
- ❑ Desconecte el ordenador de la toma de corriente de CA si no piensa utilizarlo durante un largo período de tiempo.
- ❑ Asegúrese de que el enchufe tenga un fácil acceso.
- ❑ Cuando no se utilice el adaptador de CA, desenchúfelo de la toma de CA.
- ❑ Utilice el adaptador de CA que acompaña al ordenador o productos Sony originales. No utilice ningún otro adaptador de CA porque podrá ocasionar un mal funcionamiento.

# <span id="page-154-1"></span><span id="page-154-0"></span>Sobre la manipulación del ordenador

- ❑ Limpie la caja con un paño seco o ligeramente humedecido con una solución detergente suave. No utilice ningún tipo de estropajo abrasivo, polvo limpiador o disolvente (como alcohol o bencina), ya que estos productos pueden dañar el acabado del ordenador.
- ❑ En caso de dejar caer algún objeto sólido o verter algún líquido sobre el ordenador, apáguelo y, a continuación, desenchúfelo. Se recomienda que personal cualificado inspeccione el ordenador antes de ponerlo de nuevo en funcionamiento.
- ❑ No deje caer el ordenador ni coloque encima ningún tipo de objeto.
- ❑ No coloque el ordenador en un lugar expuesto a:
	- ❑ Fuentes de calor, como radiadores o conductos de aire
	- ❑ Luz solar directa
	- ❑ Polvo excesivo
	- ❑ Humedad o lluvia
	- ❑ Vibraciones mecánicas o sacudidas
	- ❑ Imanes potentes o altavoces que no están blindados magnéticamente
	- ❑ Temperatura ambiente superior a 35 ºC o inferior a 5 ºC
	- ❑ Alta humedad
- ❑ No coloque equipos electrónicos cerca del ordenador. El campo electromagnético del ordenador puede causar averías.
- ❑ Asegúrese de que la ventilación es la adecuada para evitar así que se acumule el calor interno. No coloque el ordenador sobre superficies porosas como alfombras o mantas, ni cerca de materiales como cortinas o manteles que puedan bloquear las rejillas de ventilación.

<span id="page-155-0"></span>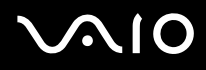

- ❑ El ordenador utiliza señales de radio de alta frecuencia y puede causar interferencias en la recepción de radio o de TV. Si esto ocurre, cambie el ordenador de sitio y colóquelo a una distancia lo suficientemente alejada.
- ❑ Utilice únicamente el equipo periférico y los cables de interfaz especificados; de lo contrario, podrían producirse problemas.
- ❑ No utilice cables de conexión cortados o dañados.
- ❑ Si el ordenador se traslada directamente de un lugar frío a otro cálido, se puede condensar la humedad en su interior. En tal caso, deje transcurrir al menos una hora antes de encenderlo. Si surge algún problema, desenchufe el ordenador y póngase en contacto con VAIO-Link.
- ❑ Asegúrese de desconectar el cable de alimentación antes de limpiar el ordenador.
- ❑ Haga copias de seguridad con regularidad para evitar la pérdida de datos si el ordenador se avería.

<span id="page-156-1"></span>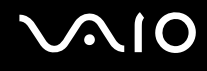

## <span id="page-156-0"></span>Sobre la manipulación de los disquetes

- ❑ No abra manualmente el obturador ni toque la superficie del disquete.
- ❑ Mantenga los disquetes lejos de los imanes.
- ❑ Mantenga los disquetes lejos de la luz solar directa y de otras fuentes de calor.
- ❑ Mantenga los disquetes alejados de cualquier líquido. No permita que se mojen. Cuando no esté utilizando el disquete, extráigalo siempre de la disquetera y utilice una caja de almacenamiento.
- ❑ Si el disquete viene con una etiqueta adhesiva, asegúrese de que la etiqueta esté debidamente adherida. Si el borde de la etiqueta está doblado hacia fuera, la etiqueta podrá adherirse al interior de la disquetera y ocasionar un mal funcionamiento o daños al disquete.

# <span id="page-157-1"></span><span id="page-157-0"></span>Sobre la manipulación de los discos compactos

- ❑ No toque la superficie del disco.
- ❑ No doble el disco ni lo deje caer.
- ❑ Las huellas dactilares y el polvo presentes en la superficie de un disco pueden provocar errores de lectura. Sujete el disco siempre por los bordes y el orificio central, tal como se muestra a continuación:

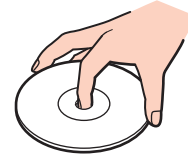

- ❑ Para garantizar el funcionamiento fiable y continuo del disco, es esencial que éste se manipule con cuidado. No utilice disolventes (como bencina, diluyentes, alcohol, limpiadores comercializados o pulverizadores antiestáticos) ya que pueden dañar el disco.
- ❑ Para la limpieza normal, sujete el disco por el borde y utilice un paño suave para limpiar la superficie desde el centro hacia afuera.
- ❑ Si el disco está muy sucio, humedezca el paño con agua, escúrralo bien y utilícelo para limpiar la superficie del disco desde el centro hacia afuera. Seque la humedad restante con un paño suave y seco.
- ❑ No pegue etiquetas adhesivas en los discos, ya que podría dejarlos inservibles.

<span id="page-158-1"></span>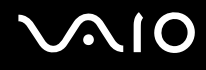

## <span id="page-158-0"></span>Sobre la utilización del paquete de batería

- ❑ Nunca deje los paquetes de batería en lugares con temperaturas superiores a 60 ºC, por ejemplo en un coche aparcado al sol o expuesto a la luz solar directa.
- ❑ La vida útil de la batería es más corta en un ambiente frío. Esto se debe a la menor eficacia de la batería a bajas temperaturas.
- ❑ Cargue los paquetes de batería a temperaturas entre 10 ºC y 30 ºC. A menores temperaturas, se requiere mayor tiempo de carga.
- ❑ Algunas baterías recargables no cumplen los estándares de calidad y seguridad de Sony. Por motivos de seguridad, este ordenador sólo funciona con baterías originales Sony diseñadas para este modelo. Si instala otro tipo de batería, ésta no se cargará y el ordenador no funcionará.
- ❑ Mientras se utiliza o se carga el paquete de batería, éste se calienta. Esto es normal y no debe ser motivo de preocupación.
- ❑ Mantenga el paquete de batería lejos de toda fuente de calor.
- ❑ Mantenga seco el paquete de batería.
- ❑ No abra ni intente desarmar el paquete de batería.
- ❑ No exponga el paquete de batería a sacudidas mecánicas.
- ❑ Si no va a utilizar el ordenador durante un período de tiempo prolongado, extraiga el paquete de batería del ordenador para evitar daños.
- ❑ Si, después de cargar completamente el paquete de batería, la potencia suministrada por la batería sigue siendo baja, es posible que el paquete de batería haya llegado al final de su vida útil y es necesario reemplazarlo.
- ❑ No es necesario descargar el paquete de batería antes de recargarlo.
- ❑ Si no va a utilizar el paquete de batería durante un período de tiempo considerable, recargue el paquete de batería.

# <span id="page-159-1"></span><span id="page-159-0"></span>Sobre la utilización de los auriculares

- ❑ **Seguridad en la carretera**: no utilice auriculares mientras conduce, va en bicicleta o si trabaja con un vehículo motorizado. Podría suponer un riesgo para la circulación y, en algunas zonas, es ilegal. También podría ser potencialmente peligroso escuchar música a gran volumen mientras camina, especialmente mientras cruza un paso de peatones.
- ❑ **Cuidado de los oídos**: no utilice los auriculares con un volumen elevado. Los expertos en audición previenen contra el uso prolongado, continuado y con un volumen elevado de los auriculares. Si experimenta un campanilleo en los oídos, reduzca el volumen o deje de utilizar los auriculares.

# <span id="page-160-1"></span>**AIO**

# <span id="page-160-0"></span>Sobre la manipulación del soporte Memory Stick

- ❑ No toque el conector del soporte Memory Stick con los dedos ni con objetos metálicos.
- ❑ Utilice únicamente la etiqueta adhesiva suministrada con el soporte Memory Stick.
- ❑ Tenga cuidado de que el soporte Memory Stick no se doble, se caiga o se lleve un golpe fuerte.
- ❑ No desarme ni modifique el soporte Memory Stick.
- ❑ No permita que el soporte Memory Stick se moje.
- ❑ No utilice ni guarde el soporte Memory Stick en un lugar expuesto a:
	- ❑ Electricidad estática
	- ❑ Ruido eléctrico
	- ❑ Temperaturas extremadamente altas, por ejemplo, en un coche aparcado al sol
	- ❑ Luz solar directa
	- ❑ Alta humedad
	- ❑ Sustancias corrosivas
- ❑ Utilice el estuche de almacenamiento suministrado con el soporte Memory Stick.
- ❑ Asegúrese de conservar una copia de seguridad de los datos que considere importantes.
- ❑ Mantenga el soporte Memory Stick fuera del alcance de los niños. Existe el riesgo de que los niños se traguen el soporte.
- ❑ Al utilizar el soporte Memory Stick Duo, no utilice un bolígrafo de punta fina para escribir en la etiqueta adherida al soporte Memory Stick Duo. Al ejercer una presión excesiva en el soporte, se podría dañar algún componente interno.

# <span id="page-161-1"></span><span id="page-161-0"></span>Sobre la manipulación del disco duro

El disco duro tiene una alta densidad de almacenamiento y lee o escribe datos con rapidez. No obstante, las vibraciones mecánicas, los golpes o el polvo pueden dañarlo con facilidad.

Aunque la unidad de disco duro dispone de un dispositivo de seguridad interno para evitar la pérdida de datos por vibraciones mecánicas, golpes o la presencia de polvo, se recomienda manipular el ordenador con cuidado.

#### Para evitar daños en el disco duro

- ❑ No someta el ordenador a movimientos bruscos.
- ❑ Manténgalo alejado de los imanes.
- ❑ No coloque el ordenador en un lugar expuesto a vibraciones mecánicas o en una posición inestable.
- ❑ No mueva el ordenador mientras está encendido.
- ❑ No apague ni reinicie el ordenador mientras está leyendo o escribiendo datos en el disco duro.
- ❑ No utilice el ordenador en un lugar expuesto a cambios extremos de temperatura.

✍ Si la unidad de disco duro sufre algún daño, no podrá restaurar los datos.

<span id="page-162-1"></span>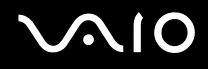

## <span id="page-162-0"></span>Sobre la actualización del ordenador

Confirme que se hayan instalado las actualizaciones más recientes en el ordenador mediante las siguientes aplicaciones de software para que el ordenador pueda funcionar de forma más eficiente.

Para confirmar que están instaladas en el ordenador, siga estos pasos con cada aplicación de software:

#### ❑ **Windows Update**

Haga clic en **Inicio**, **Todos los programas** y **Windows Update** y después siga las instrucciones en pantalla.

#### ❑ **VAIO Update 3**

Haga clic en **Inicio**, **Todos los programas**, **VAIO Update 3** y **Opciones de VAIO Update** y, a continuación, siga las instrucciones en pantalla.

Si todavía no ha instalado las actualizaciones más recientes, instálelas con el software anterior. Para descargar e instalar las actualizaciones en el ordenador, el ordenador debe estar conectado a Internet. Si necesita información para conectar el ordenador a Internet, consulte **¿Cómo conectarse a Internet? [\(página 52\)](#page-51-0)**.

<span id="page-163-0"></span>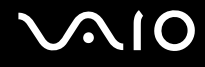

# Solución de problemas

En esta sección se describe la forma de resolver problemas habituales que podría encontrarse al utilizar el ordenador VAIO. Muchos de ellos son de fácil solución. Pruebe estas sugerencias antes de ponerse en contacto con VAIO-Link.

- ❑ **Ordenador [\(página 165\)](#page-164-1)**
- ❑ **Seguridad del sistema [\(página 172\)](#page-171-0)**
- ❑ **Batería [\(página 174\)](#page-173-0)**
- ❑ **Internet [\(página 176\)](#page-175-0)**
- ❑ **Redes [\(página 178\)](#page-177-0)**
- ❑ **Discos ópticos [\(página 181\)](#page-180-0)**
- ❑ **Visualización [\(página 186\)](#page-185-0)**
- ❑ **Impresión [\(página 189\)](#page-188-0)**
- ❑ **Micrófono [\(página 190\)](#page-189-0)**
- ❑ **Altavoces [\(página 191\)](#page-190-0)**
- ❑ **Dispositivo señalador [\(página 192\)](#page-191-0)**
- ❑ **Teclado [\(página 194\)](#page-193-0)**
- ❑ **Disquetes [\(página 195\)](#page-194-0)**
- ❑ **Audio/Vídeo [\(página 196\)](#page-195-0)**
- ❑ **Soporte Memory Stick [\(página 197\)](#page-196-0)**
- ❑ **Periféricos [\(página 199\)](#page-198-0)**
- ❑ **Estación de acoplamiento para compartimento multifunción [\(página 200\)](#page-199-0)**

# <span id="page-164-1"></span><span id="page-164-0"></span>**Ordenador**

#### ¿Qué debo hacer si el ordenador no se inicia?

- ❑ Asegúrese de que el ordenador esté conectado a una fuente de alimentación y encendido. Asegúrese de que el indicador de encendido señale que hay alimentación.
- ❑ Asegúrese de que el paquete de batería esté instalado correctamente y cargado.
- ❑ Asegúrese de que la disquetera (de haberla) esté vacía.
- ❑ Si el ordenador está enchufado a un multicontacto o a un sistema de alimentación ininterrumpida (SAI), asegúrese de que éstos estén conectados a una fuente de alimentación y encendidos.
- ❑ Si está utilizando una pantalla externa, asegúrese de que esté conectada a una fuente de alimentación y de que esté encendida. Asegúrese de que los controles de brillo y contraste estén ajustados correctamente. Consulte el manual que acompaña a los altavoces para obtener más información.
- ❑ Desconecte el adaptador de CA y quite el paquete de batería. Espere de tres a cinco minutos. Vuelva a instalar el paquete de batería, vuelva a conectar el adaptador de CA y pulse el botón de encendido para encender el ordenador.
- ❑ La condensación podría ocasionar fallos en el ordenador. En tal caso, espere por lo menos una hora antes de utilizarlo.
- ❑ Retire los módulos de memoria extra que haya insertado después de la compra del equipo.
- ❑ Compruebe que está utilizando el adaptador de CA suministrado por Sony. Para mayor seguridad, utilice únicamente paquetes de batería recargables de Sony y adaptadores de CA originales, que Sony incluye en su ordenador VAIO.

<span id="page-165-0"></span>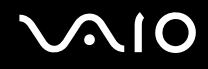

#### ¿Qué debo hacer si aparece un error de BIOS cuando se enciende el ordenador?

Si aparece el mensaje "Press <F1> to resume, <F2> to setup" en la parte inferior de la pantalla, lleve a cabo los siguientes pasos:

- **1** Pulse la tecla **F2**. Aparecerá la pantalla de configuración de BIOS. Si no, reinicie el ordenador y pulse la tecla **F2** varias veces cuando aparezca el logotipo de VAIO.
- **2** Defina la fecha (mes/día/año). Pulse la tecla **Enter**.
- **3** Pulse la tecla m para seleccionar **System Time** y, a continuación, defina la hora (hora: minuto: segundo). Pulse la tecla **Enter**.
- **4** Pulse la tecla → para seleccionar la ficha **Exit** y, a continuación, pulse la tecla **F9**. Cuando se le solicite confirmación, pulse la tecla **Enter**.
- **5** Seleccione **Exit Setup** y pulse la tecla **Enter**. Cuando se le solicite confirmación, pulse la tecla **Enter**. Se reinicia el ordenador.

Si esto ocurre con frecuencia, póngase en contacto con VAIO-Link.

<span id="page-166-0"></span>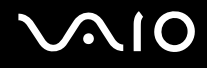

#### ¿Qué debo hacer si se enciende el indicador de encendido (verde) pero la pantalla se queda en blanco?

Siga estos pasos:

- **1** Mantenga presionado el botón de encendido durante más de cuatro segundos para comprobar que el indicador de encendido se apaga. A continuación, vuelva a encender el ordenador.
- **2** Si sigue sin aparecer nada en la pantalla, desenchufe el adaptador de CA, retire el paquete de batería y deje así el ordenador durante un minuto aproximadamente. A continuación, reinstale el paquete de la batería, enchufe el adaptador de CA y vuelva a encender el ordenador.

### ¿Qué debo hacer si el ordenador o el software dejan de funcionar?

- ❑ Si el ordenador deja de responder mientras se ejecuta una aplicación de software, pulse las teclas **Alt**+**F4** para cerrar la ventana de la aplicación.
- ❑ Si las teclas **Alt**+**F4** no funcionan, haga clic en **Inicio**, **Apagar equipo** y, a continuación, en **Apagar**.
- ❑ Si el equipo no se apaga, pulse las teclas **Ctrl**+**Alt**+**Delete** y seleccione **Desactivar** en el menú **Apagar**.

**!** Si apaga el ordenador con las teclas **Ctrl**+**Alt**+**Delete** o el botón de encendido se puede provocar la pérdida de los datos no guardados.

- ❑ Si el ordenador sigue sin apagarse, mantenga presionado el botón de encendido hasta que el ordenador se apague.
- ❑ Retire el adaptador de CA y el paquete de batería.
- ❑ Pruebe a reinstalar el software.
- ❑ Póngase en contacto con el fabricante del software o el proveedor indicado para obtener asistencia técnica.

<span id="page-167-0"></span>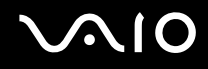

#### ¿Por qué no entra el ordenador en los modos Suspender o Hibernar?

El ordenador puede volverse inestable si se cambia el modo de funcionamiento antes de que entre completamente en los modos Suspender o Hibernar.

Para restaurar la estabilidad operativa normal del ordenador

- **1** Cierre todos los programas abiertos.
- **2** Haga clic en **Inicio**, **Apagar equipo** y, a continuación, en **Reiniciar**.
- **3** Si el equipo no se reinicia, pulse las teclas **Ctrl**+**Alt**+**Delete** y seleccione **Reiniciar** en el menú **Apagar**.
- **4** Si este procedimiento no funciona, mantenga presionado el botón de encendido hasta que el ordenador se apague.

**!** Si apaga el ordenador con el botón de encendido se pueden perder los datos no guardados.

#### ¿Qué debo hacer si el indicador de la batería parpadea y el ordenador no se inicia?

- ❑ Este síntoma podría deberse a que el paquete de batería no esté instalado correctamente. Para resolver el problema, apague el ordenador y retire el paquete de batería. A continuación, vuelva a insertar el paquete de batería en el ordenador. Para obtener más información, consulte **¿Cómo instalar el paquete de batería? [\(página 24\)](#page-23-0)**.
- ❑ Si el problema continúa después de seguir el procedimiento anterior, significa que el paquete de batería instalado no es compatible. Retírelo y póngase en contacto con VAIO-Link.

<span id="page-168-0"></span>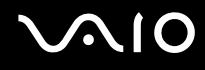

#### ¿Qué debo hacer si aparece una ventana de mensaje que indica la incompatibilidad o una instalación incorrecta del paquete de batería y el ordenador pasa al modo Hibernar?

- ❑ Este síntoma podría deberse a que el paquete de batería no esté instalado correctamente. Para resolver el problema, apague el ordenador y retire el paquete de batería. A continuación, vuelva a insertar el paquete de batería en el ordenador. Para obtener más información, consulte **¿Cómo instalar el paquete de batería? [\(página 24\)](#page-23-0)**.
- ❑ Si el problema continúa después de seguir el procedimiento anterior, significa que el paquete de batería instalado no es compatible. Retírelo y póngase en contacto con VAIO-Link.

#### ¿Por qué aparece en la ventana Propiedades del sistema una velocidad de CPU inferior a la máxima?

Es normal. Puesto que, por motivos de ahorro de energía, la CPU del ordenador utiliza un tipo de tecnología de control de velocidad de la CPU, en la ventana Propiedades del sistema puede mostrarse la velocidad actual de la CPU en lugar de la velocidad máxima.

#### ¿Qué debo hacer si aparece un mensaje y Windows no se inicia cuando enciendo el ordenador?

Si escribe tres veces seguidas una contraseña incorrecta, aparecerá el mensaje **Enter Onetime Password**. Si escribe de nuevo tres veces seguidas una contraseña de encendido incorrecta, aparecerá el mensaje **System Disabled** y Windows no se iniciará. Mantenga presionado el botón de encendido durante más de cuatro segundos para comprobar que el indicador de encendido se apaga. Espere de 10 a 15 segundos, reinicie el ordenador y escriba la contraseña correcta. Al hacerlo, compruebe que los indicadores Num Lock y Caps Lock estén apagados. Si están encendidos, pulse las teclas **Num Lk** o **Caps Lock**, respectivamente, para que el indicador se apague antes de escribir la contraseña.

<span id="page-169-0"></span>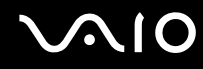

#### ¿Qué debo hacer si el software de juegos no funciona o se bloquea constantemente?

- ❑ Compruebe si hay revisiones o actualizaciones que descargar en el sitio Web del juego.
- ❑ Asegúrese de que tiene instalado el controlador de vídeo más reciente.
- ❑ En algunos modelos VAIO, la tarjeta gráfica está compartida con el sistema. En este caso, no se garantiza un rendimiento óptimo de los gráficos.

#### ¿Qué debo hacer si no me acuerdo de la contraseña de BIOS?

Si ha olvidado la contraseña de BIOS, póngase en contacto con VAIO-Link para restablecerla. Se aplicará un cargo por el restablecimiento.

#### ¿Por qué tarda en iniciarse el ordenador?

- ❑ Si tiene activo el firewall personal de Norton Internet Security, puede que la pantalla del escritorio tarde un tiempo en aparecer debido a los controles de seguridad de red.
- ❑ Si está activado el TPM, el logotipo de VAIO tardará más en aparecer a causa de comprobaciones de seguridad que se realizan al iniciarse el ordenador.

<span id="page-170-0"></span>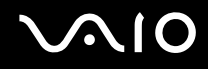

#### ¿Por qué no se apaga la pantalla cuando ha transcurrido el tiempo establecido para el apagado automático?

El **Protector de pantalla original de VAIO** inhabilita la configuración de tiempo para que se apague la pantalla, que puede seleccionar mediante las opciones de energía de Windows.

Seleccione un protector de pantalla que no sea el **Protector de pantalla original de VAIO**.

#### ¿Qué debo hacer si no puedo iniciar el ordenador desde la disquetera USB conectada a él?

Para iniciar el ordenador desde la disquetera USB, debe cambiar el dispositivo de arranque.

Encienda el ordenador y pulse la tecla **F11** cuando aparezca el logotipo de VAIO.

<span id="page-171-1"></span>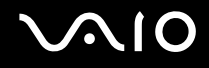

# <span id="page-171-0"></span>Seguridad del sistema

#### ¿Cómo puedo proteger el ordenador frente a amenazas de seguridad, como, por ejemplo, virus?

El sistema operativo Microsoft Windows está preinstalado en el ordenador. La mejor forma de proteger el ordenador frente a amenazas de seguridad, como, por ejemplo, virus, consiste en descargar e instalar regularmente las actualizaciones de Windows más recientes.

Puede obtener importantes actualizaciones de Windows mediante uno de los siguientes procedimientos:

- ❑ La función **Actualizaciones automáticas**: esta función busca automáticamente las actualizaciones y las entrega directamente en el equipo cuando se conecta a Internet.
- ❑ La página Web de las actualizaciones de Windows: esta página le permite descargar las actualizaciones del equipo sin activar la función **Actualizaciones automáticas**.

**!** El ordenador debe estar conectado a Internet para que pueda recibir las actualizaciones.

Para utilizar la función Actualizaciones automáticas

- **1** Conéctese a Internet.
- **2** Haga clic en el icono **Actualizaciones automáticas** de la barra de tareas.
- **3** Siga las instrucciones en pantalla para configurar actualizaciones automáticas o programadas.

# <span id="page-172-0"></span>**AIO**

Para visitar la página Web de las actualizaciones de Windows

- **1** Conéctese a Internet.
- **2** Escriba **http://windowsupdate.microsoft.com/** en la barra de direcciones del navegador. Aparecerán las ventanas **Microsoft Windows Update** y **Advertencia de seguridad**.
- **3** En la ventana **Advertencia de seguridad**, inicie la instalación y ejecute **Windows Update**.
- **4** En la ventana **Microsoft Windows Update**, seleccione un tipo de instalación y siga las instrucciones en pantalla.

#### ¿Cómo puedo mantener actualizado el software antivirus?

Puede mantener al día el programa de software **Norton Internet Security** con las actualizaciones más recientes que ofrece Symantec Corporation.

#### Para descargar e instalar la actualización de seguridad más reciente

- **1** Haga doble clic en el icono **Norton Internet Security** en la barra de tareas. Si no ha registrado aún el software de antivirus, aparecerá una serie de asistentes de información.
	- **1** Siga las instrucciones en pantalla para completar cada uno de estos asistentes.
	- **2** Vuelva a hacer doble clic en el icono **Norton Internet Security**. Aparece la ventana **Norton Internet Security**. Si ya ha registrado este software antivirus, la ventana **Norton Internet Security** aparecerá automáticamente.
- **2** Siga las instrucciones en pantalla para seleccionar y descargar las actualizaciones.

<span id="page-173-1"></span>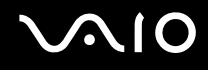

# <span id="page-173-0"></span>Batería

#### ¿Cuál es el indicador del estado de carga de la batería?

Consulte **¿Cómo cargar el paquete de batería? [\(página 27\)](#page-26-0)**.

### ¿Cuándo utiliza corriente alterna el ordenador?

Cuando el ordenador está conectado directamente al adaptador de CA, utiliza alimentación de CA, incluso aunque haya un paquete de batería instalado.

#### ¿Cuándo debo recargar el paquete de batería?

- ❑ Cuando el nivel de la batería esté por debajo del 10 por ciento.
- ❑ Cuando los indicadores de la batería y de encendido parpadeen.
- ❑ Cuando lleve mucho tiempo sin usar el paquete de batería.

### ¿Cuándo debo sustituir el paquete de batería?

Si, después de cargar el paquete de batería, la energía suministrada por éste sigue siendo baja, es posible que el paquete de batería haya llegado al final de su vida útil y es necesario reemplazarlo.

<span id="page-174-0"></span>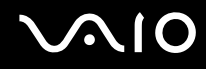

#### ¿Debo preocuparme si el paquete de batería instalado se calienta?

No, es normal que el paquete de batería se caliente cuando está proporcionando energía al ordenador.

#### ¿El ordenador puede entrar en el modo Hibernar cuando está utilizando energía de la batería?

El ordenador puede entrar en el modo Hibernar cuando está utilizando energía de la batería, pero algunos programas de software y dispositivos periféricos pueden impedir que el sistema entre en dicho modo. Si está usando un programa que impide que el sistema entre en el modo Hibernar, guarde los datos frecuentemente para evitar perderlos. Consulte **Utilización del modo Hibernar [\(página 135\)](#page-134-0)** para obtener información sobre cómo activar manualmente el modo Hibernar.

#### ¿Por qué no entra el ordenador en el modo Hibernar?

Es posible que primero deba habilitar el modo Hibernar. Siga estos pasos:

- **1** Haga clic en **Inicio** y, a continuación, en **Panel de control**.
- **2** Haga clic en **Rendimiento y mantenimiento**.
- **3** Haga clic en **Opciones de energía**. Aparece la ventana **Propiedades de Opciones de energía**.
- **4** Seleccione la ficha **Hibernar**.
- **5** Haga clic para activar la casilla situada junto a **Habilitar hibernación**.

<span id="page-175-1"></span>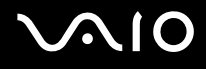

## <span id="page-175-0"></span>Internet

#### ¿Qué debo hacer si el módem no funciona?

- ❑ Asegúrese de que el cable telefónico esté conectado correctamente al puerto de módem del ordenador y a la toma de la pared.
- ❑ Asegúrese de que el cable funcione. Conecte el cable a un teléfono normal y compruebe si se oye el tono de marcado.
- ❑ Asegúrese de que el número de teléfono que está marcando el programa sea correcto.
- ❑ Asegúrese de que el software que está utilizando es compatible con el módem del ordenador. (Todos los programas de Sony preinstalados son compatibles.)
- ❑ Compruebe que el módem es el único dispositivo conectado a la línea telefónica.
- ❑ Siga estos pasos para comprobar la configuración:
	- **1** Haga clic en **Inicio** y, a continuación, en **Panel de control**.
	- **2** Haga clic en el icono **Impresoras y otro hardware**.
	- **3** Haga clic en **Opciones de teléfono y módem**.
	- **4** Compruebe si el módem aparece en la lista de la ficha **Módems**.
	- **5** En la ficha **Reglas de marcado**, compruebe que la información de ubicación es correcta.

#### <span id="page-176-0"></span>¿Por qué es lenta la conexión de módem?

El ordenador está equipado con un módem compatible con V.92/ V.90. Hay muchos factores que pueden influir en la velocidad de conexión del módem, como el ruido en la línea telefónica o la compatibilidad con el equipo telefónico (tal como faxes u otros módems). Si cree que su módem no se está conectando correctamente al módem de otro PC, a un fax, o al proveedor de servicios Internet (ISP), siga alguno de estos pasos:

- ❑ Pida a la compañía telefónica que compruebe que no hay ruidos en la línea.
- ❑ Si el problema está relacionado con un fax, compruebe que no hay problemas con el fax al que está llamando y que el sistema es compatible con los módems de fax.
- ❑ Si tiene problemas para conectarse al ISP, compruebe que éste no tenga problemas técnicos.
- ❑ Si tiene una segunda línea telefónica, pruebe a conectar el módem a esa línea.

<span id="page-177-1"></span>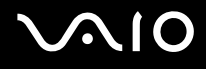

# <span id="page-177-0"></span>Redes

#### ¿Qué debo hacer si el ordenador no puede conectarse a un punto de acceso de red LAN inalámbrica?

- ❑ La disponibilidad de conexión se ve afectada por la distancia y los obstáculos. Es posible que deba alejar el ordenador de posibles obstáculos o acercarlo al punto de acceso que esté utilizando.
- ❑ Compruebe si el interruptor **WIRELESS** está conectado y el indicador Wireless LAN del ordenador está encendido.
- ❑ Asegúrese de que el punto de acceso reciba suministro eléctrico.
- ❑ Siga estos pasos para comprobar la configuración:
	- **1** Haga clic en **Inicio** y, a continuación, en **Panel de control**.
	- **2** Haga clic en **Conexiones de red e Internet**.
	- **3** Haga clic en **Conexiones de red**.
	- **4** Haga clic con el botón derecho del ratón en **Conexión de red inalámbrica**.
	- **5** Haga clic en **Propiedades**.
	- **6** Haga clic en la ficha **Redes inalámbrica**.
	- **7** Haga clic en **Ver redes inalámbricas** para comprobar que su punto de acceso está seleccionado.
- ❑ Asegúrese de que la clave de cifrado sea correcta.

<span id="page-178-0"></span>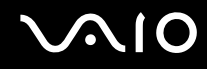

#### ¿Qué debo hacer si no puedo acceder a Internet?

- ❑ Compruebe la configuración del punto de acceso. Consulte el manual que acompaña al punto de acceso para obtener más información.
- ❑ Asegúrese de que el ordenador y el punto de acceso estén conectados entre sí.
- ❑ Aleje el ordenador de posibles obstáculos o acérquelo al punto de acceso que esté utilizando.
- ❑ Asegúrese de que el ordenador esté correctamente configurado para el acceso a Internet.

#### ¿Por qué es lenta la transferencia de datos?

- ❑ La velocidad de la transferencia de datos en la red LAN inalámbrica puede verse afectada por la distancia y los obstáculos que haya entre los dispositivos y los puntos de acceso. Otros posibles factores son la configuración del dispositivo, las condiciones de radio y la compatibilidad del software. Para maximizar la velocidad de transferencia de datos, aleje el ordenador de posibles obstáculos o acérquelo al punto de acceso que esté utilizando.
- ❑ Si está usando un punto de acceso de red LAN inalámbrica, es posible que el dispositivo esté sobrecargado temporalmente, dependiendo de cuántos dispositivos más se estén comunicando mediante el punto de acceso.
- ❑ Si el punto de acceso interfiere con otros puntos de acceso, cambie el canal de éste. Consulte el manual que acompaña al punto de acceso para obtener más información.

#### ¿Cómo impido las interrupciones en las transferencias de datos?

- ❑ Cuando el ordenador está conectado a un punto de acceso, pueden producirse interrupciones en las transferencias de datos si se utilizan archivos de gran tamaño o si el ordenador está cerca de microondas y teléfonos inalámbricos.
- ❑ Acerque el ordenador al punto de acceso.
- ❑ Asegúrese de que la conexión con el punto de acceso esté intacta.
- ❑ Cambie el canal del punto de acceso. Consulte el manual que acompaña al punto de acceso para obtener más información.

<span id="page-179-0"></span>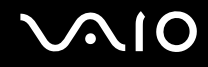

#### ¿Qué son los canales?

- ❑ La comunicación en una red LAN inalámbrica tiene lugar en bandas de frecuencia divididas que se conocen como canales. Los canales de puntos de acceso de redes LAN inalámbricas de otros fabricantes pueden estar preestablecidos en canales distintos de los dispositivos de Sony.
- ❑ Si está utilizando un punto de acceso de red LAN inalámbrica, consulte la información de conectividad que figura en el manual suministrado con el punto de acceso.

#### ¿Por qué se detiene la conexión de red cuando cambio la clave de cifrado?

Dos ordenadores con la funcionalidad de red LAN inalámbrica integrada pueden perder una conexión de red de igual a igual si se cambia la clave de cifrado. Puede cambiar la clave de cifrado para devolverla al perfil original o bien volver a escribirla en ambos ordenadores, de forma que coincida en éstos.
<span id="page-180-0"></span>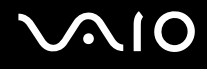

## Discos ópticos

#### ¿Por qué se bloquea el ordenador cuando trato de leer un disco?

El disco que el ordenador está tratando de leer puede estar sucio o dañado. Siga estos pasos:

- **1** Reinicie el equipo haciendo clic en **Inicio**, **Apagar equipo** y, a continuación, en **Reiniciar**.
- **2** Extraiga el disco de la unidad de disco óptico.
- **3** Compruebe si hay suciedad o daños en el disco. Si ha de limpiar el disco, consulte **Sobre la manipulación de los discos compactos [\(página 158\)](#page-157-0)** para obtener instrucciones.

#### ¿Qué debo hacer si la bandeja de la unidad no se abre?

- ❑ Asegúrese de que el ordenador está encendido.
- ❑ Presione el botón de expulsión de disco.
- ❑ Si el botón de expulsión de disco no funciona, haga clic en **Inicio** y, a continuación, en **Mi PC**. Haga clic con el botón derecho del ratón en el icono de la unidad de disco óptico y seleccione **Expulsar** en el menú contextual.
- ❑ Si no funciona ninguna de estas opciones, inserte un objeto fino y recto (como un clip) en el orificio de expulsión manual de la unidad de disco óptico.
- ❑ Pruebe a reiniciar el equipo.

<span id="page-181-0"></span>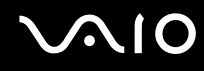

#### ¿Qué debo hacer si no puedo reproducir correctamente un disco en el ordenador?

- ❑ Asegúrese de que el disco se encuentre en la unidad de disco óptico con la etiqueta hacia arriba.
- ❑ Asegúrese de que tiene instalado el programa adecuado, según las instrucciones del fabricante.
- ❑ Cuando un disco está sucio o dañado, el ordenador deja de responder. Siga estos pasos:
	- **1** Pulse las teclas **Ctrl**+**Alt**+**Delete** y seleccione **Reiniciar** en el menú **Apagar**.
	- **2** Extraiga el disco de la unidad de disco óptico.
	- **3** Compruebe si hay suciedad o daños en el disco. Si ha de limpiar el disco, consulte **Sobre la manipulación de los discos compactos [\(página 158\)](#page-157-0)** para obtener instrucciones.
- ❑ Si está reproduciendo un disco y no oye nada, siga algunos de estos pasos:
	- ❑ Compruebe si el volumen se ha apagado o bajado al mínimo, con el botón de silencio o los botones **Fn**+**F3**, respectivamente.
	- ❑ Haga doble clic en el icono **Volumen** de la barra de tareas y haga clic para desactivar las casillas de verificación **Volumen general - Silenciar todo** y **Silencio de onda**.
	- ❑ Compruebe la configuración de volumen en el mezclador de audio.
	- ❑ Si está usando altavoces externos, compruebe la configuración de volumen en éstos y sus conexiones con el ordenador.
	- ❑ Asegúrese de que el software del controlador adecuado esté instalado. Siga estos pasos:
	- **1** Haga clic en **Inicio** y, a continuación, en **Panel de control**.
	- **2** Haga clic en **Rendimiento y mantenimiento**.
	- **3** Haga clic en **Sistema**. Aparece la ventana **Propiedades del sistema**.

<span id="page-182-0"></span>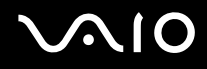

**4** Seleccione la ficha **Hardware** y haga clic en **Administrador de dispositivos**, en el cuadro **Administrador de dispositivos**.

Aparece una ventana con una lista de los dispositivos de hardware del ordenador.

Si aparece una "X" o un signo de exclamación junto al dispositivo, tal vez deba habilitar éste o reinstalar los controladores.

- **5** Haga doble clic en el dispositivo de la unidad de disco óptico para abrir el submenú.
- **6** En la lista, haga doble clic en la unidad y seleccione la ficha **Propiedades**.
- **7** Haga clic para activar la casilla de verificación **Habilitar audio digital de CD para este dispositivo de CD-ROM**, si no está ya activada.

Puede confirmar el software del controlador seleccionando la ficha **Controlador** y haciendo clic en **Detalles del controlador**.

- **8** Haga clic en **Aceptar** para cerrar la ventana.
- ❑ Asegúrese de que el disco no tenga fijada una etiqueta adhesiva. Las etiquetas adhesivas pueden despegarse mientras el disco se encuentra en la unidad de disco óptico y dañarla o impedir que funcione correctamente.
- ❑ Si aparece una advertencia de código de región, es posible que el disco sea incompatible con la unidad de disco óptico. Compruebe la caja del DVD para asegurarse de que el código de región es compatible con la unidad de disco óptico.
- ❑ Si observa condensación en el ordenador, no lo utilice durante al menos una hora, ya que podría desestabilizarse el sistema.
- ❑ Asegúrese de que el ordenador se ejecuta con una fuente de alimentación de CA y, a continuación, pruebe de nuevo el disco.

<span id="page-183-0"></span>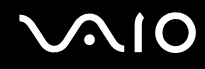

#### ¿Qué debo hacer si no puedo escribir datos en un CD?

- ❑ Asegúrese de no ejecutar ninguna aplicación de software ni permitir que ninguna se ejecute automáticamente, ni siquiera un protector de pantalla.
- ❑ No utilice el teclado.
- ❑ Si está utilizando un disco CD-R/RW con una etiqueta adhesiva fijada, sustitúyalo por un disco sin etiqueta adhesiva. El uso de un disco con una etiqueta adhesiva fijada podría provocar un error de escritura o daños.

#### ¿Qué debo hacer si no puedo escribir datos en un DVD?

- ❑ Asegúrese de que está usando el soporte de grabación de DVD adecuado.
- ❑ Compruebe qué formato de grabación de DVD es compatible con la unidad de disco óptico. Tenga en cuenta que existe la posibilidad de que algunas marcas de soportes de grabación de DVD no funcionen.

<span id="page-184-0"></span>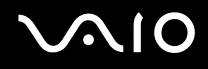

#### ¿Qué debo hacer si no puedo escribir datos en soporte DVD-RAM mediante las funciones de Windows?

**!** Esta entrada de preguntas y respuestas se aplica únicamente a determinados modelos. Consulte la guía en línea **Especificaciones** para averiguar a qué tipo pertenece su unidad de disco óptico y, a continuación, consulte **Lectura o escritura de discos ópticos [\(página 64\)](#page-63-0)** para obtener información sobre los soportes de disco compatibles.

Siga estos pasos para cambiar la configuración:

- **1** Haga clic en **Inicio** y después en **Mi PC**.
- **2** Haga clic con el botón derecho del ratón en la unidad de disco óptico y seleccione **Propiedades**.
- **3** Haga clic en la ficha **Grabación**.
- **4** Haga clic para desactivar la casilla de verificación **Habilitar grabación de CD en esta unidad de disco**.
- **5** Haga clic en **Aceptar**.

**!** Al desactivar la casilla de verificación **Habilitar grabación de CD en esta unidad de disco**, se deshabilita la escritura de datos en discos CD-R y CD-RW. Para escribir datos en estos discos, asegúrese de activar esta casilla de verificación.

No es posible agregar datos a discos DVD-RAM que ya contengan datos grabados mediante el software **Roxio DigitalMedia**, debido a diferencias en el formateado de los discos. Al intentar agregar datos a uno de estos discos, éste se volverá a formatear, lo que ocasionará la pérdida de todos los datos escritos.

## <span id="page-185-0"></span>Visualización

#### ¿Por qué no se ve nada en la pantalla?

- ❑ Puede que no se vea nada en la pantalla del ordenador si éste se ha quedado sin energía o si ha entrado en un modo de ahorro de energía (Suspender o Hibernar). Si el ordenador está en modo Suspender de LCD (vídeo), pulse cualquier tecla para volver al modo Normal. Consulte **Utilización de los modos de ahorro de energía [\(página 132\)](#page-131-0)** para obtener más información.
- ❑ Asegúrese de que el ordenador esté conectado a una fuente de alimentación y encendido. Asegúrese de que el indicador de encendido señale que hay alimentación.
- ❑ Si el ordenador se alimenta mediante la batería, compruebe que el paquete de batería esté correctamente instalado y cargado. Consulte **¿Cómo utilizar el paquete de batería? [\(página 24\)](#page-23-0)** para obtener más información.
- ❑ Si el modo de visualización está definido para una pantalla externa, utilice la combinación de teclas **Fn**+**F7**. Consulte **Combinaciones y funciones con la tecla Fn [\(página 32\)](#page-31-0)** para obtener más información.

#### ¿Por qué no se muestra un vídeo en la pantalla?

- ❑ Si la pantalla externa está seleccionada como salida de pantalla y está desconectada, no podrá ver el vídeo en la pantalla. Detenga la reproducción del vídeo, cambie la salida de la pantalla a la pantalla del ordenador y reinicie la reproducción. Consulte **¿Cómo seleccionar los modos de visualización? [\(página 91\)](#page-90-0)**. También puede pulsar las teclas **Fn**+**F7** para cambiar la salida de pantalla. Consulte **Combinaciones y funciones con la tecla Fn [\(página 32\)](#page-31-0)** para obtener más información.
- ❑ La memoria de vídeo del ordenador puede ser insuficiente para mostrar vídeos de alta resolución. En ese caso, baje la resolución de la pantalla LCD.

<span id="page-186-0"></span>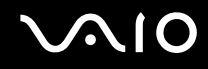

#### ¿Qué debo hacer si la pantalla está oscura?

Pulse las teclas **Fn**+**F6** para aumentar el brillo de la pantalla.

#### ¿Qué debo hacer si cambia el brillo de la pantalla LCD?

El ajuste del brillo de la pantalla LCD con las teclas **Fn**+**F5**/**F6** es provisional, y puede restaurarse a su valor original cuando el ordenador vuelve al modo Normal desde el modo Suspender o Hibernar. Para guardar esta preferencia de brillo, siga estos pasos:

✍ Para seguir el procedimiento, debe tener derechos de administrador en el ordenador.

- **1** Haga clic en **Inicio** y, a continuación, en **Panel de control**.
- **2** Haga clic en **Rendimiento y mantenimiento**.
- **3** Haga clic en **Opciones de energía**.
- **4** Seleccione la ficha correspondiente a la configuración de la combinación de energía.
- **5** Elija la combinación de energía que desee en la lista desplegable.
- **6** En la ficha **VAIO Power Management**, seleccione **Sin cambio** (No change) como valor de **Brillo de LCD** (LCD Brightness).
- **7** Haga clic en **Aceptar**.

La preferencia de brillo de LCD ajustada con las teclas **Fn+F5/F6** se guardará y el brillo de la pantalla del equipo no cambiará aun cuando cambien las condiciones de funcionamiento.

<span id="page-187-0"></span>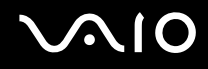

#### ¿Qué debo hacer si las teclas Fn+F7 no conmutan la salida en pantalla a la pantalla externa conectada al puerto de monitor (VGA) del ordenador?

Cuando el ordenador está conectado a la estación de acoplamiento para compartimento multifunción opcional, el puerto de monitor (VGA) del ordenador está deshabilitado. Por lo tanto, las teclas **Fn+F7** conmutan entre la pantalla del ordenador y la pantalla externa conectada al puerto de monitor (VGA) de la estación de acoplamiento.

#### ¿Qué debo hacer si no se ve nada en la pantalla externa?

Si no puede cambiar la salida de pantalla mediante las teclas **Fn**+**F7** será necesario que cambie la configuración de la pantalla externa a través de **VAIO Control Center**. Para cambiar la configuración, inicie **VAIO Control Center**, seleccione el elemento de control de la pantalla externa y, a continuación, desactive la casilla de verificación para cambiar las opciones que detectan la pantalla externa. A continuación, puede pulsar las teclas **Fn**+**F7** para cambiar la salida de pantalla.

<span id="page-188-0"></span>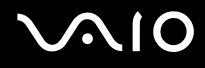

## Impresión

#### ¿Qué debo hacer si no puedo imprimir un documento?

- ❑ Asegúrese de que la impresora esté encendida y de que el cable esté conectado a los puertos de la impresora y el ordenador.
- ❑ Asegúrese de que la impresora sea compatible con el sistema operativo Windows instalado en el ordenador.
- ❑ Tal vez deba instalar el software del controlador de la impresora para poder utilizarla. Consulte el manual que acompaña a la impresora para obtener más información.
- ❑ Si la impresora no funciona después de que el ordenador se reanude tras un modo de ahorro de energía (Suspender o Hibernar), reinicie el ordenador.
- ❑ Si la impresora ofrece funciones de comunicación bidireccional, es posible que pueda imprimir si inhabilita las funciones en el ordenador. Siga estos pasos:
	- **1** Haga clic en **Inicio** y, a continuación, en **Panel de control**.
	- **2** Haga clic en el icono **Impresoras y otro hardware**.
	- **3** Haga clic en el icono **Impresoras y faxes**.
	- **4** Haga clic con el botón derecho en el icono de impresora y seleccione **Propiedades**.
	- **5** Haga clic en la ficha **Puertos**.
	- **6** Haga clic para desactivar la casilla de verificación **Habilitar compatibilidad bidireccional**.
	- **7** Haga clic en **Aceptar**.

Este cambio en la configuración deshabilitará las funciones de comunicación bidireccional de la impresora, tales como la transferencia de datos, la monitorización del estado y el panel remoto.

Cuando la impresora esté conectada a la estación de acoplamiento para compartimento multifunción, compruebe que ésta esté conectada a una fuente de alimentación de CA.

<span id="page-189-0"></span>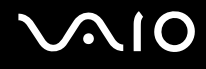

## Micrófono

#### ¿Qué debo hacer si el micrófono no funciona?

- ❑ Si está usando un micrófono externo, asegúrese de que esté encendido y correctamente conectado a la toma de micrófono del ordenador.
- ❑ Asegúrese de que se ha seleccionado el dispositivo adecuado como el dispositivo de grabación predeterminado. Consulte **¿Cómo conectar un micrófono externo? [\(página 94\)](#page-93-0)** para configurar el dispositivo de grabación predeterminado.
- ❑ Compruebe si el volumen del micrófono no está minimizado.

### ¿Cómo puedo evitar el eco del micrófono?

El eco del micrófono se produce cuando éste capta el sonido de un dispositivo de salida de sonido, como un altavoz.

Para evitar este problema:

- ❑ Mantenga el micrófono alejado del dispositivo de salida de sonido.
- ❑ Baje el volumen de los altavoces y del micrófono.

### ¿Qué debo hacer si un micrófono externo no graba sonido?

Si desconecta y vuelve a conectar el micrófono externo mientras se está iniciando una aplicación de audio o mientras está grabando con la aplicación en ejecución, es posible que no pueda seguir grabando, según la aplicación de la que se trate. En tal caso, salga de la aplicación, asegúrese de que se ha seleccionado el dispositivo adecuado como el dispositivo de grabación predeterminado y, a continuación, vuelva a ejecutar la aplicación. Consulte **¿Cómo conectar un micrófono externo? [\(página 94\)](#page-93-0)** para configurar el dispositivo de grabación predeterminado.

## <span id="page-190-0"></span>Altavoces

#### ¿Qué debo hacer si los altavoces externos no funcionan?

- ❑ Si está usando un programa que cuenta con su propio control de volumen, asegúrese de que éste se encuentre correctamente definido. Consulte el archivo de ayuda del programa para obtener más información.
- ❑ Asegúrese de que los altavoces estén correctamente conectados y de que el volumen esté lo suficientemente alto como para poder oír sonidos.
- ❑ Asegúrese de que los altavoces están diseñados para ser utilizados con un ordenador.
- ❑ Si los altavoces tienen un botón de silencio, desactívelo.
- ❑ Puede que haya apagado el volumen con el botón de silencio. Vuelva a pulsar el botón.
- ❑ Puede que haya bajado el volumen al mínimo, pulsando las teclas **Fn**+**F3**. Pulse las teclas **Fn**+**F4** para aumentar el volumen lo suficiente como para escuchar el sonido.
- ❑ Si los altavoces precisan de alimentación externa, asegúrese de que estén conectados a una fuente de alimentación. Consulte el manual que acompaña a los altavoces para obtener más información.
- ❑ Compruebe los controles de volumen de Windows haciendo clic en el icono de volumen de la barra de tareas.

#### ¿Qué debo hacer si los altavoces integrados no emiten ningún sonido?

- ❑ Si está usando un programa que cuenta con su propio control de volumen, asegúrese de que éste se encuentre correctamente definido. Consulte el archivo de ayuda del programa para obtener más información.
- ❑ Asegúrese de que el volumen del altavoz esté lo suficientemente alto y de que la opción de audio esté activada.
- ❑ Puede que haya apagado el volumen con el botón de silencio. Vuelva a pulsar el botón.
- ❑ Puede que haya bajado el volumen al mínimo, pulsando las teclas **Fn**+**F3**. Pulse las teclas **Fn**+**F4** para aumentar el volumen lo suficiente como para escuchar el sonido.
- ❑ Compruebe los controles de volumen de Windows haciendo clic en el icono de volumen de la barra de tareas.

# <span id="page-191-0"></span>**AIO**

## Dispositivo señalador

#### ¿Qué debo hacer si el dispositivo señalador no funciona?

- ❑ Tal vez haya deshabilitado el dispositivo señalador sin conectar un ratón al ordenador. Consulte **¿Cómo utilizar el dispositivo señalador? [\(página 34\)](#page-33-0)**.
- ❑ Asegúrese de que no haya un ratón conectado al ordenador.
- ❑ Si el ordenador deja de responder mientras se ejecuta una aplicación de software, pulse las teclas **Alt**+**F4** para cerrar la ventana de la aplicación.
- ❑ Si las teclas **Alt**+**F4** no funcionan, haga clic en **Inicio**, **Apagar equipo** y, a continuación, en **Reiniciar**.
- ❑ Si el equipo no se reinicia, pulse las teclas **Ctrl**+**Alt**+**Delete** y seleccione **Reiniciar** en el menú **Apagar**.
- ❑ Si este procedimiento no funciona, mantenga presionado el botón de encendido hasta que el ordenador se apague.

**!** Si apaga el ordenador con el botón de encendido se pueden perder los datos no guardados.

<span id="page-192-0"></span>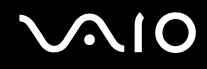

#### ¿Cómo puedo cambiar las asignaciones de los botones derecho e izquierdo?

Si el ordenador está interpretando un solo clic como un doble clic, tal vez desee cambiar las asignaciones de los botones. Siga estos pasos:

- **1** Haga clic en **Inicio** y, a continuación, en **Panel de control**.
- **2** Haga clic en el icono **Impresoras y otro hardware**.
- **3** Haga clic en **Mouse**.
- **4** Haga clic en la ficha **Botones**.
- **5** Seleccione sus preferencias en el cuadro **Botón de la almohadilla** (Pad Buttons) o **Botón de la Lápiz** (Stick Buttons) y, a continuación, haga clic en **Aplicar** para aplicar su configuración. Tal vez deba pulsar la tecla **Tab** y las teclas  $\uparrow y \downarrow$  para elegir las opciones que desee.
- **6** Haga clic en **Aceptar** para cerrar la ventana.

<span id="page-193-0"></span>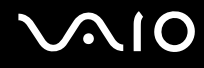

## Teclado

#### ¿Qué debo hacer si la configuración del teclado no es correcta?

El idioma del teclado del ordenador está especificado en el embalaje. Si elige un teclado distinto al configurar Windows, la configuración de teclas dejará de coincidir.

Para cambiar la configuración del teclado, siga estos pasos:

- **1** Haga clic en **Inicio** y después en **Panel de control**.
- **2** Haga clic en **Opciones regionales, de idioma, y de fecha y hora** y, a continuación, en **Configuración regional y de idioma**.
- **3** Cambie la configuración según desee.

#### ¿Qué debo hacer si no puedo escribir determinados caracteres con el teclado?

Si no puede escribir **U**, **I**, **O**, **P**, **J**, **K**, **L**, **M**, etc., puede deberse a que está activada la tecla **Num Lk**. Compruebe si el indicador de Num Lock está apagado. Si está encendido, presione la tecla **Num Lk** para apagarlo antes de escribir estos caracteres.

## <span id="page-194-0"></span>**Disquetes**

#### ¿Por qué no aparece el icono Quitar hardware de forma segura en la barra de tareas cuando la unidad está conectada?

El ordenador no reconoce la disquetera. Primero, asegúrese de que el cable USB esté correctamente conectado al puerto USB. Si debe asegurar la conexión, espere unos instantes a que el ordenador reconozca la disquetera. Si el icono sigue sin aparecer, siga estos pasos:

- **1** Cierre todos los programas que tengan acceso a la disquetera.
- **2** Espere a que el indicador LED de la disquetera se apague.
- **3** Pulse el botón de expulsión para retirar el disco y desconecte la disquetera USB del ordenador.
- **4** Vuelva a conectar la disquetera insertando el conector USB (con el icono USB hacia arriba) en el puerto USB.
- **5** Reinicie el equipo haciendo clic en **Inicio**, **Apagar equipo** y, a continuación, en **Reiniciar**.

#### ¿Qué debo hacer si no puedo escribir datos en un disquete?

- ❑ Asegúrese de que el disquete esté correctamente insertado en la disquetera.
- ❑ Si el disco está correctamente insertado y sigue sin poder escribir datos en él, es posible que esté lleno o protegido frente a escritura. Puede usar un disquete que no esté protegido frente a escritura o quitar la protección.

<span id="page-195-0"></span>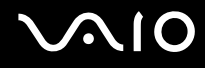

## Audio/Vídeo

#### ¿Qué debo hacer si no puedo utilizar la cámara de vídeo digital?

Si aparece un mensaje donde se indica que el equipo i.LINK parece estar desconectado o apagado, puede que el cable i.LINK no esté correctamente conectado al puerto del ordenador o a la cámara. Desenchufe el cable y enchúfelo de nuevo. Consulte **¿Cómo conectar un dispositivo i.LINK? [\(página 101\)](#page-100-0)** para obtener más información.

✍

i.LINK es una marca comercial de Sony utilizada para designar que el producto contiene una conexión IEEE 1394. El procedimiento para establecer una conexión i.LINK puede variar dependiendo de la aplicación de software, el sistema operativo o el dispositivo compatible con i.LINK. Es posible que no todos los productos con conexión i.LINK se comuniquen entre sí. Consulte el manual suministrado con el dispositivo compatible con i.LINK para obtener más información sobre las condiciones de funcionamiento y la conexión apropiada. Antes de conectar al sistema periféricos de PC compatibles con i.LINK, como una unidad de CD-RW o de disco duro, confirme su compatibilidad con el sistema operativo y las condiciones de funcionamiento necesarias.

## <span id="page-196-0"></span>Soporte Memory Stick

#### ¿Qué debo hacer si no puedo usar un soporte Memory Stick, que se formateó en un ordenador VAIO, en otros dispositivos?

Tal vez deba volver a formatear el soporte Memory Stick.

Al formatear el soporte Memory Stick se borran todos los datos, como, por ejemplo, música, previamente almacenados. Antes de formatear el soporte Memory Stick, realice una copia de seguridad de los datos importantes y asegúrese de que el soporte no contenga ningún archivo que quiera conservar.

- **1** Copie los datos del soporte Memory Stick en el disco duro para conservar datos o imágenes.
- **2** Formatee el soporte Memory Stick mediante el software **Memory Stick Formatter** preinstalado en el ordenador. Para obtener instrucciones sobre cómo formatear un soporte Memory Stick, consulte el archivo de ayuda del software **Memory Stick Formatter**.

#### ¿Por qué no puedo guardar archivos de música en el soporte Memory Stick?

No es posible extraer música protegida por copyright a soportes Memory Stick que no tengan el logotipo MagicGate.

**!** El uso de música grabada requiere el permiso de los propietarios del copyright.

Sony no se hace responsable de los archivos de música que no puedan grabarse a partir de un CD o descargarse desde otras fuentes.

<span id="page-197-0"></span>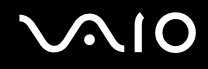

#### ¿Puedo copiar imágenes procedentes de una cámara digital mediante soportes Memory Stick?

Sí, y también puede ver vídeo clips que haya grabado con cámaras compatibles con soportes Memory Stick.

#### ¿Por qué no puedo escribir datos en soporte Memory Stick?

Algunas versiones de Memory Stick disponen de un interruptor de protección de borrado que tiene la finalidad de proteger los datos contra el borrado o la sobrescritura accidentales. Asegúrese de que el mecanismo de prevención de borrado esté desactivado.

<span id="page-198-0"></span>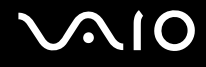

## Periféricos

#### ¿Qué debo hacer si no puedo conectar un dispositivo USB?

- ❑ Si procede, compruebe que el dispositivo USB esté conectado y que utilice su propio suministro eléctrico. Por ejemplo, si está utilizando una cámara digital, compruebe si la batería está cargada. Si está utilizando una impresora, compruebe si el cable de alimentación está conectado correctamente a la toma de CA.
- ❑ Pruebe a usar otro puerto USB del ordenador. El controlador podría estar instalado sólo en el puerto que usó la primera vez que conectó el dispositivo.
- ❑ Consulte el manual que acompaña al dispositivo USB para obtener más información. Tal vez deba instalar el software antes de conectar el dispositivo.
- ❑ Pruebe a conectar un dispositivo sencillo que precise de poca alimentación, como un ratón, para comprobar que el puerto funciona.
- ❑ Los concentradores USB pueden impedir que un dispositivo funcione, debido a la distribución de energía. Es recomendable que conecte el dispositivo directamente al ordenador, sin concentrador.

## <span id="page-199-0"></span>Estación de acoplamiento para compartimento multifunción

#### ¿Qué debo hacer si no puedo utilizar los dispositivos conectados a la estación de acoplamiento para compartimento multifunción?

Asegúrese de utilizar el adaptador de CA suministrado con la estación de acoplamiento para compartimento multifunción para conectar dicha estación a la fuente de alimentación. La estación de acoplamiento para compartimento multifunción no funciona con el paquete de batería instalado en el ordenador.

#### ¿Por qué no puedo utilizar el dispositivo conectado al puerto de impresora?

El puerto de impresora  $\mathbb{B}_i$  de la estación de acoplamiento para compartimento multifunción está conectado de manera interna al USB y sólo debería utilizarse con una impresora.

<span id="page-200-0"></span>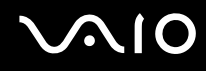

#### ¿Qué debo hacer si no puedo imprimir un documento?

- ❑ Asegúrese de que el controlador de la impresora sea compatible con Windows XP. Pida al fabricante de la impresora el controlador compatible con Windows XP.
- $\Box$  El puerto de impresora  $\Box$ , en la estación de acoplamiento para compartimento multifunción está conectado internamente con USB. Siga estos pasos para comprobar la configuración del puerto de impresora:
	- **1** Haga clic en **Inicio** y, a continuación, en **Panel de control**.
	- **2** Haga clic en el icono **Impresoras y otro hardware**.
	- **3** Haga clic en el icono **Impresoras y faxes**.
	- **4** Haga clic con el botón derecho en el icono de impresora y seleccione **Propiedades**.
	- **5** Haga clic en la ficha **Puertos**.
	- **6** Compruebe si está activada la casilla de verificación **USB001**. Si está activada otra casilla de verificación, haga clic en la casilla **USB001**.
	- **7** Haga clic en **Aceptar**.

Si el procedimiento anterior no funciona, haga clic con el botón derecho en el icono de impresora y seleccione **Eliminar** en la ventana del paso 4 descrito anteriormente para eliminar la impresora. A continuación, instale de nuevo el controlador de la impresora.

<span id="page-201-0"></span>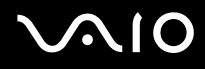

- ❑ Si la impresora ofrece funciones de comunicación bidireccional, es posible que pueda imprimir si inhabilita las funciones en el ordenador. Siga estos pasos:
	- **1** Haga clic en **Inicio** y, a continuación, en **Panel de control**.
	- **2** Haga clic en el icono **Impresoras y otro hardware**.
	- **3** Haga clic en el icono **Impresoras y faxes**.
	- **4** Haga clic con el botón derecho en el icono de impresora y seleccione **Propiedades**.
	- **5** Haga clic en la ficha **Puertos**.
	- **6** Haga clic en la casilla de verificación para **Habilitar compatibilidad bidireccional** para anular la selección.
	- **7** Haga clic en **Aceptar**.

**!**

Este cambio en la configuración deshabilitará las funciones de comunicación bidireccional de la impresora, tales como la transferencia de datos, la monitorización del estado y el panel remoto.

❑ Compruebe las conexiones físicas entre la estación de acoplamiento para compartimento multifunción y la impresora, el adaptador de CA y el cable, el cable y la toma de CA y, a continuación, reinicie el ordenador.

<span id="page-202-0"></span>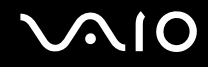

#### ¿Por qué aparece un error al pulsar el botón UNDOCK o al seleccionar Desacoplar equipo en el menú Inicio?

Cuando está en uso algún dispositivo insertado o conectado a la estación de acoplamiento para compartimento multifunción no se puede desconectar el ordenador de la estación de acoplamiento. Guarde los datos que no haya guardado, salga de las aplicaciones a través dichos dispositivos y vuelva a intentarlo.

Si esta solución no funciona, apague el ordenador y desconéctelo del compartimento multifunción.

# <span id="page-203-0"></span>Opciones de asistencia

En esta sección averiguará dónde puede encontrar respuestas a sus preguntas sobre el ordenador VAIO.

## Información sobre la asistencia de Sony

Para encontrar respuestas, consulte las siguientes fuentes en el orden que se indica.

Consulte la sección **Documentación [\(página 7\)](#page-6-0)** si desea obtener más información sobre la documentación impresa o en línea que se proporciona con el ordenador, así como sobre otras fuentes de referencia.

- ❑ Consulte los archivos de ayuda que acompañan al software para obtener instrucciones sobre su uso.
- ❑ Utilice la función de búsqueda de **Ayuda y soporte técnico de Windows** pulsando y manteniendo pulsada la tecla Microsoft Windows y pulsando la tecla **F1**.
- ❑ **Sitio Web VAIO-Link**: si tuviera algún problema con el ordenador, puede acudir al sitio Web VAIO-Link para encontrar soluciones. Visite [http://www.vaio-link.com.](http://www.vaio-link.com)
- ❑ **e-Support**: esta parte interactiva de nuestro sitio Web<http://www.vaio-link.com> le permite ponerse en contacto con nuestro equipo de asistencia a través de Internet. Si utiliza una cuenta personalizada, puede introducir sus preguntas técnicas con facilidad.
- ❑ **Líneas de ayuda VAIO-Link**: antes de ponerse en contacto por teléfono con VAIO-Link, intente resolver el problema consultando la documentación impresa y en línea.
- ❑ Visite los otros sitios Web de Sony:
	- ❑ <http://www.club-vaio.com> si desea obtener más información acerca de VAIO y formar parte de la cada vez mayor comunidad VAIO.
	- ❑ <http://www.sonystyle-europe.com>para realizar compras en línea.
	- ❑ <http://www.sony.net>para otros productos de Sony.

#### ✍

Deberá configurar una conexión a Internet para poder tener acceso a las funciones en línea descritas en este apartado.

<span id="page-204-0"></span>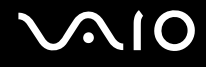

## e-Support

#### ¿En qué consiste e-Support?

Si ha buscado en nuestras guías de usuario y en nuestro sitio Web ([http://www.vaio-link.com\)](http://www.vaio-link.com) pero no encuentra la respuesta a una pregunta o la solución a un problema... entonces e-Support es la solución ideal que necesita.

Nuestro portal e-Support es un sitio Web interactivo en el que puede introducir problemas técnicos referidos al ordenador y recibir respuestas del equipo de asistencia.

Cada pregunta introducida recibe un 'número de caso' exclusivo para garantizar así que la comunicación entre el usuario y el equipo de e-Support es fluida.

#### ¿Quién puede utilizar e-Support?

Todos los usuarios de VAIO registrados tienen acceso ilimitado al portal Web VAIO-Link e-Support.

#### ¿Cómo se accede al portal e-Support?

Al registrar el ordenador, recibirá unas horas después y de manera automática un mensaje con el enlace al portal Web e-Support, su ID de usuario e información básica.

A partir de ese momento sólo tiene que activar la cuenta haciendo clic en el enlace que se adjunta al mensaje.

¡Ya puede crear su primer caso!

Puede obtener acceso al portal Web e-Support desde cualquier ordenador que tenga una conexión a Internet activa.

También existe un archivo de ayuda muy completo que le ayuda a utilizar el servicio de asistencia de e-Support.

#### ¿Puedo formular preguntas en mi propio idioma?

Dado que la conexión con el equipo de asistencia se realiza mediante un portal que le conecta directamente a la base de datos central, e-Support sólo acepta y tramita preguntas formuladas en inglés, francés o alemán.

<span id="page-205-0"></span>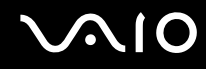

#### ¿Puedo formular preguntas a cualquier hora del día?

Sí, puede formular preguntas las 24 horas los siete días de la semana (24 x 7), pero debe tener en cuenta que nuestro equipo e-Support sólo las tramita de lunes a viernes y de 8:00 a 18:00.

#### ¿Cuánto cuesta utilizar e-Support?

Se trata de un servicio totalmente gratuito para todos los usuarios de VAIO registrados.

#### ¿Cómo se sabe cuándo ha tramitado la pregunta/problema el equipo de e-Support?

En cuanto el equipo de e-Support tramita el caso, usted recibe un mensaje de correo electrónico en el que se le notifica que el caso ha sido actualizado.

#### <span id="page-206-0"></span>Marcas comerciales

Sony, Battery Checker, Click to DVD, Click to DVD BD, DVgate Plus, SonicStage CP, SonicStage Mastering Studio, VAIO Control Center, VAIO Edit Components, VAIO Media, VAIO Power Management, VAIO Power Management Viewer,

My Club VAIO, VAIO Update, "Memory Stick", MEMORY STICK,  $\Rightarrow$  y  $\Rightarrow$  y Memory Stick PRO, Memory Stick Duo, "MagicGate" y MAGICGATE, OpenMG y OpenMG, VAIO y el logotipo de VAIO logo son marcas comerciales de Sony Corporation.

Intel, Pentium e Intel SpeedStep son marcas comerciales o registradas de Intel Corporation.

Microsoft Windows XP Professional, Windows Vista, Windows Media Center Edition, MS Works, Microsoft Office 2007 Trial, Microsoft Office Ready 2007 y el logotipo de Windows son marcar comerciales o registradas de Microsoft Corporation en los EE.UU. y en otros países.

i.LINK es una marca comercial de Sony utilizada para designar que el producto contiene una conexión IEEE 1394.

Adobe, Adobe Acrobat Standard, Adobe Reader, Adobe Premiere Elements, Adobe Premiere Pro y Adobe Photoshop Elements son marcas comerciales de Adobe Systems Incorporated.

Norton Internet Security 2007 es una marca comercial o una marca registrada de Symantec Corporation.

Roxio y DigitalMedia son marcas comerciales o marcas comerciales registradas de Sonic Solutions.

WinDVD for VAIO y WinDVD BD for VAIO son marcas comerciales de InterVideo, Inc.

Sun Java VM es una marca comercial de Sun Microsystems, Inc.

Google Toolbar, Google Desktop Search, Google Earth y Google Picasa son marcas comerciales de Google.

Skype es una marca comercial de Skype Limited.

My Club VAIO contiene el software de Macromedia Flash™ Player de Macromedia, Inc., Copyright © 1995-2003 Macromedia, Inc. Reservados todos los derechos. Macromedia y Flash son marcas comerciales de Macromedia, Inc.

La palabra, marca y logotipos ExpressCard son propiedad de PCMCIA y Sony Corporation las utiliza con su autorización. Otras marcas y nombres comerciales corresponden a sus respectivos propietarios.

<span id="page-207-0"></span>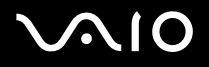

SD Logo es una marca comercial.  $\leq 2$ 

SDHC Logo es una marca comercial.

MultiMediaCard™ es una marca comercial de MultiMediaCard Association.

Todos los demás nombres de sistemas, productos y servicios son marcas comerciales de sus respectivos propietarios. En el manual no se han especificado las marcas ™ o ®.

Las especificaciones están sujetas a cambios sin previo aviso. Todas las demás marcas comerciales son marcas comerciales de sus respectivos propietarios.

Consulte la guía en línea **Especificaciones** para ver las aplicaciones que están disponibles para su modelo.

© 2007 Sony Corporation

<span id="page-208-0"></span>[n](#page-207-0)